# Departamento de Treinamentos BIG SISTEMAS

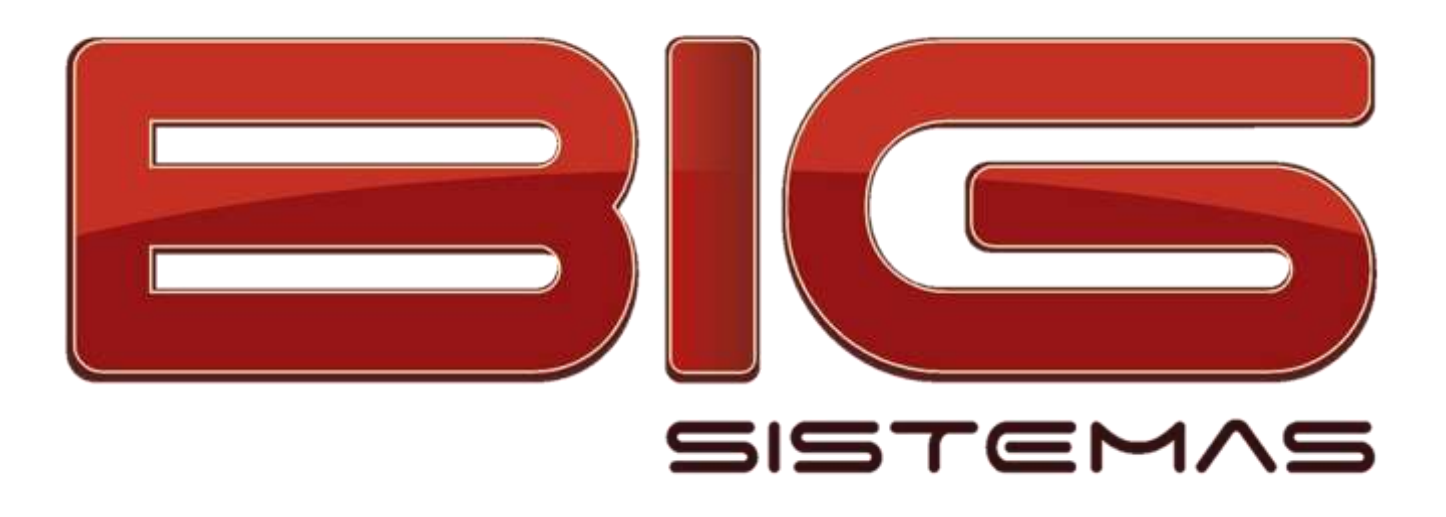

## **Certificação em NF-e**

Noções Tributárias Configurações Gerais Emissão de Notas

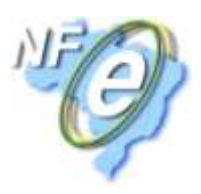

## **Sumário**

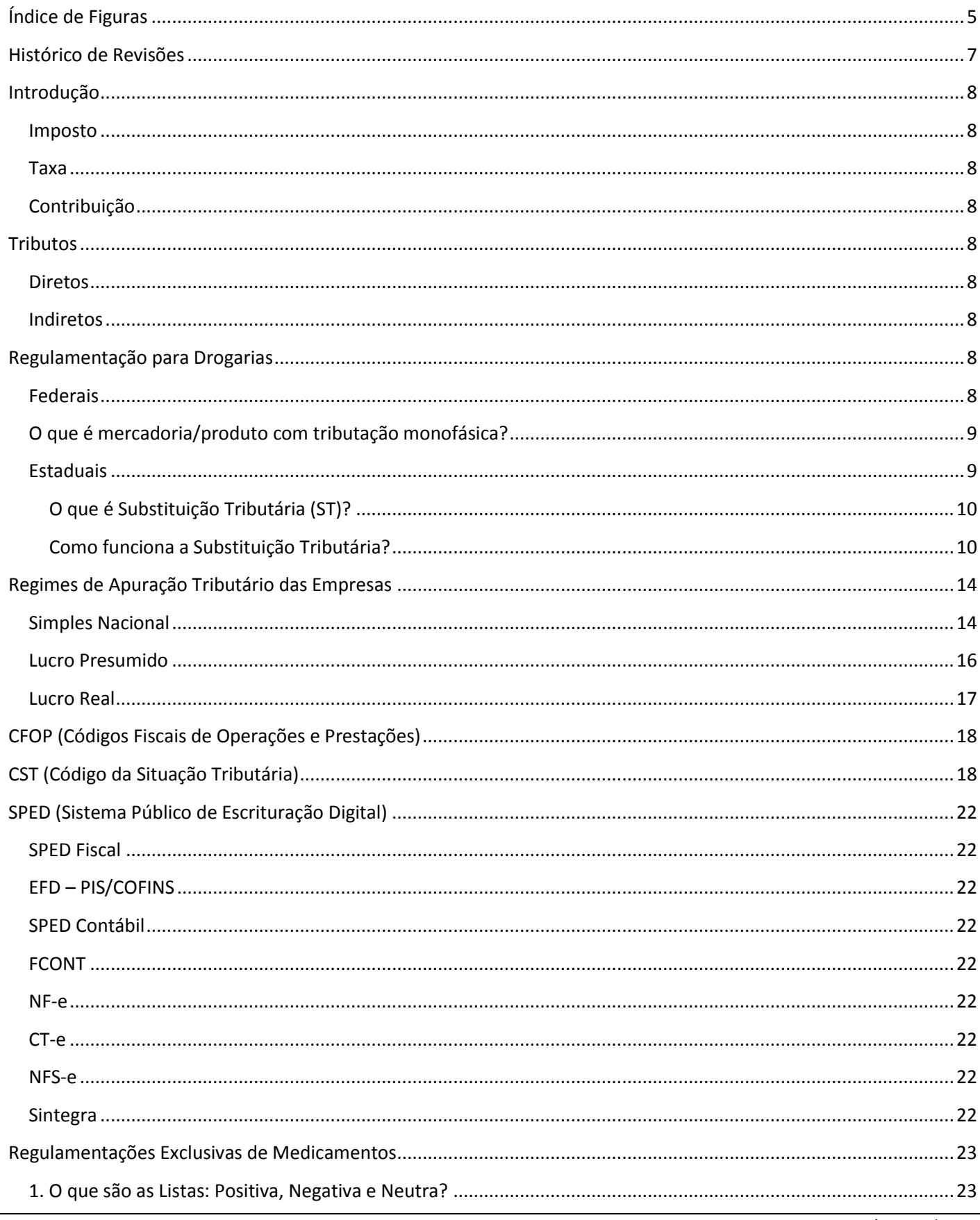

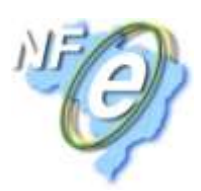

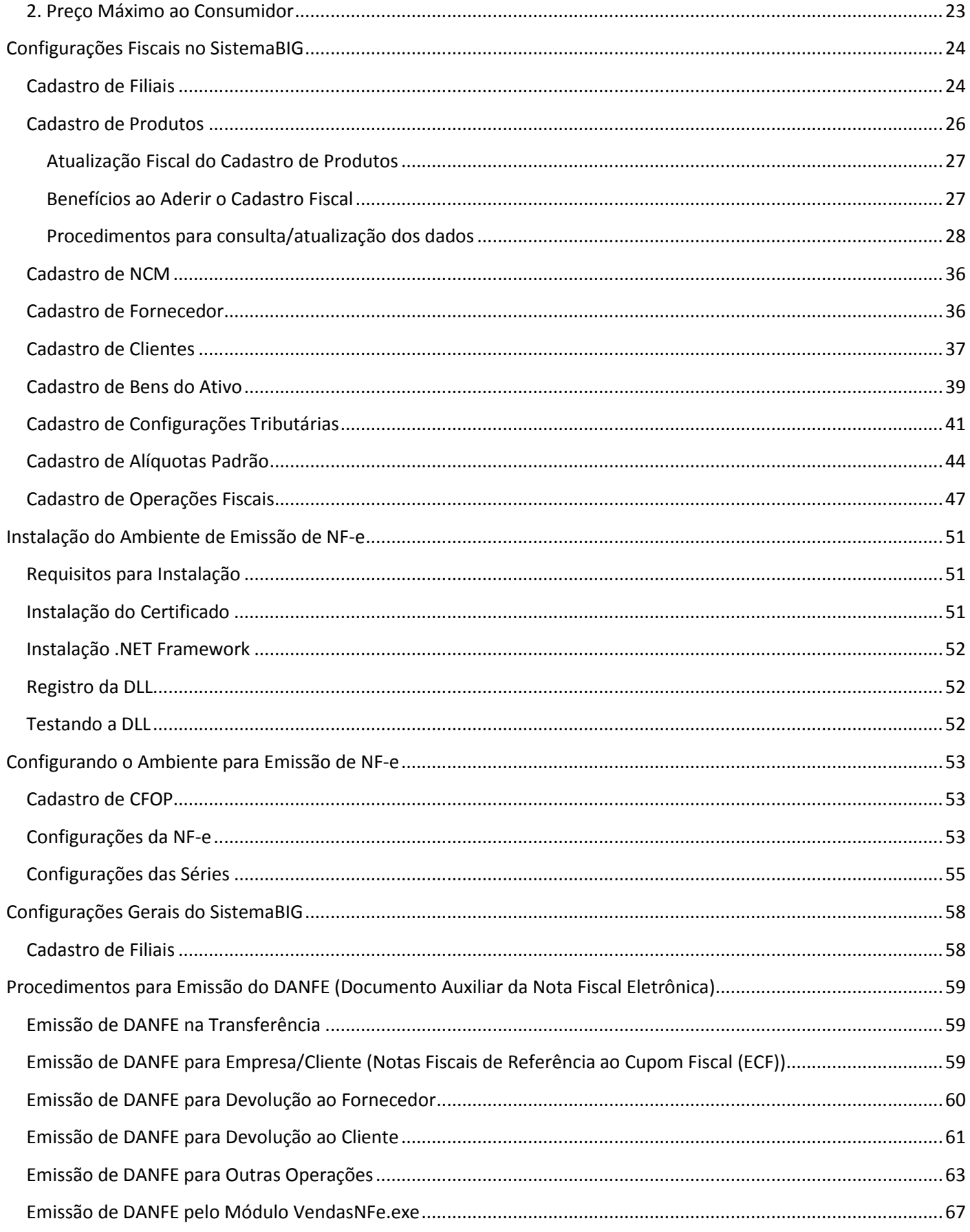

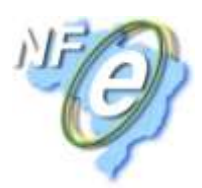

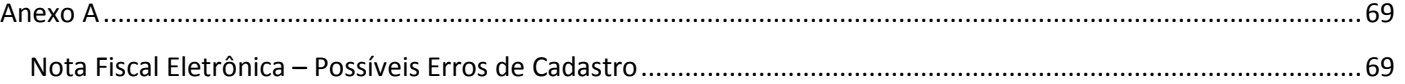

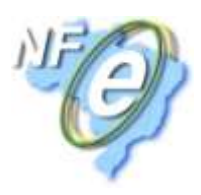

## Índice de Figuras

<span id="page-4-0"></span>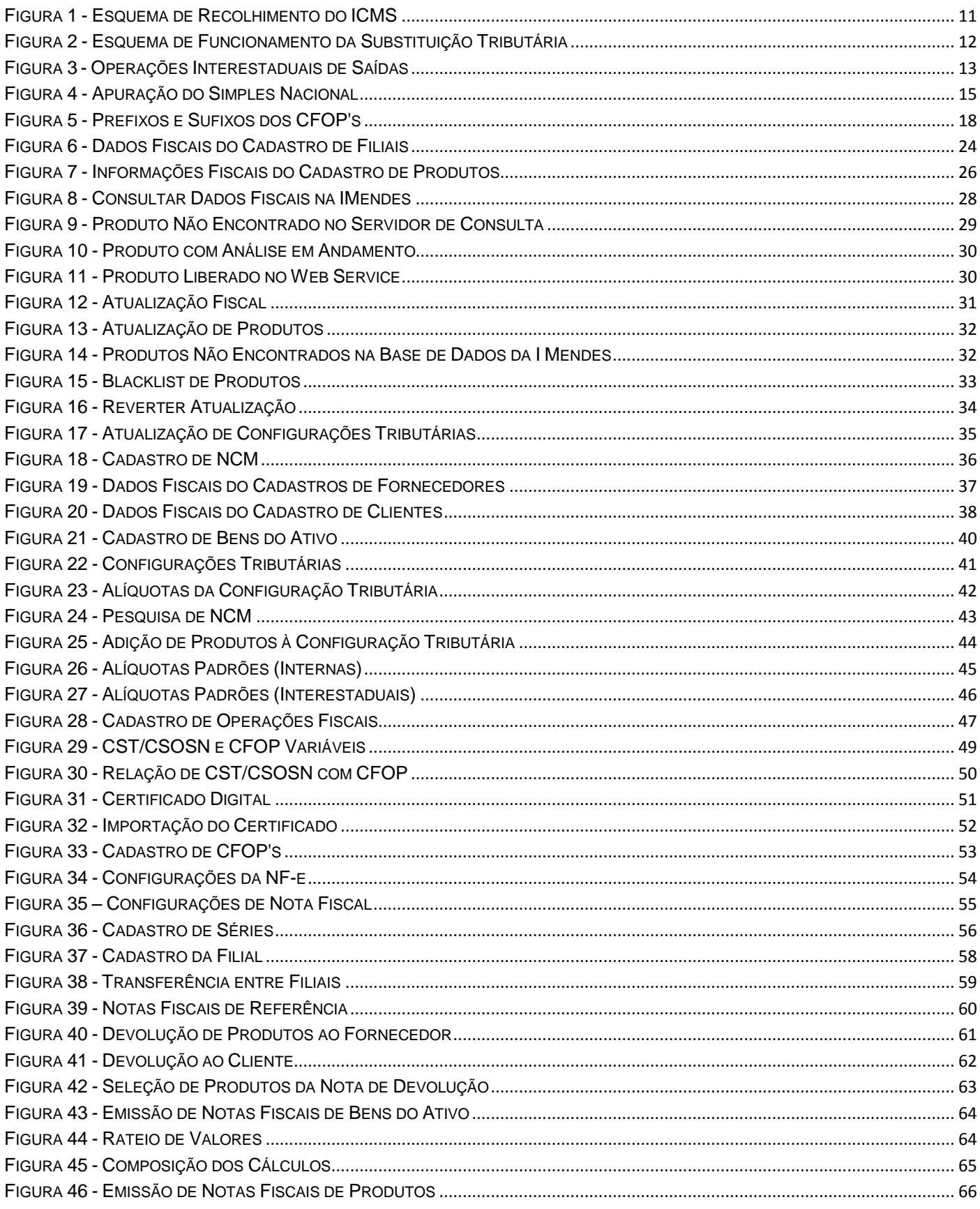

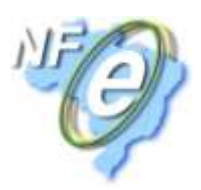

FIGURA 47 - VENDAS NFE[................................................................................................................................................................](#page-66-1) 67

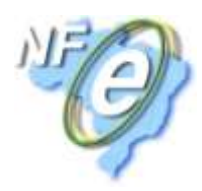

## **Histórico de Revisões**

<span id="page-6-0"></span>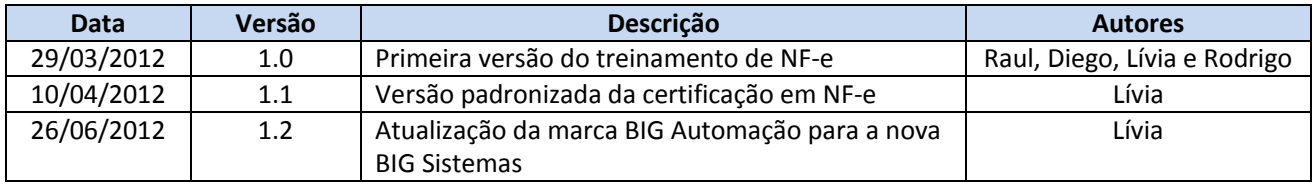

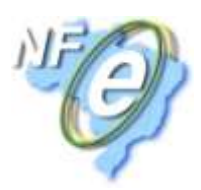

## **Introdução**

<span id="page-7-0"></span>Imposto, contribuição e taxa são tributos, a forma como eles são instituídos pelo governo é diferente. Segue abaixo uma breve explicação para que se possa então entender suas aplicações na prática.

<span id="page-7-1"></span>**Imposto:** pagamento realizado pelo contribuinte para custear a máquina pública, isto é, gerar, compor o orçamento do Estado. Na teoria, os recursos arrecadados pelo Estado por meio dos impostos deveriam ser revertidos para o bem comum, para investimentos e custeio de bens públicos, como saúde, educação ou segurança pública. No entanto, na prática, como o imposto não está vinculado ao destino das verbas, ao contrário de taxas e contribuições, pagá-lo não dá garantia de retorno. No caso do imposto sobre propriedade de veículos, o IPVA, por exemplo, o pagamento não implica que o dinheiro será efetivamente revertido para melhoria das rodovias.

<span id="page-7-2"></span>**Taxa:** é a cobrança que a administração faz em troca de algum serviço público. Neste caso, há um destino certo para a aplicação do dinheiro. Diferentemente do imposto, a taxa não possui uma base de cálculo e seu valor depende do serviço prestado. Como exemplos, estão as taxas de iluminação e limpeza pública, instituídas pelos municípios.

<span id="page-7-3"></span>**Contribuição:** pode ser especial ou de melhoria. A primeira possui uma destinação específica para um determinado grupo ou atividade, como a do *INSS (Instituto Nacional do Seguro Social)*. A segunda se refere a algum projeto/obra de melhoria que pode resultar em algum benefício ao cidadão.

## <span id="page-7-4"></span>**Tributos**

Existem dois tipos separados por *Direto* e *Indireto*:

**Diretos**: São os impostos que o contribuinte paga diretamente ao governo, como: *Imposto de Renda, IPTU* e

<span id="page-7-5"></span>*IPVA* são impostos pagos ao governo com a finalidade de se ter algo em troca, por exemplo, para se ter uma casa é necessário pagar o *IPTU* e para ter um veículo, é necessário o pagamento do *IPVA*. Esses são os famosos tributos vinculados diretos.

<span id="page-7-6"></span>**Indiretos**: Dependem do fator econômico, são os impostos de repasse que já estão embutidos nos preços dos bens ou serviços adquiridos por pessoa jurídica ou física, nesse caso as empresas são responsáveis por recolher imposto e repassar para o governo. *Exemplos: ICMS, IPI, PIS, COFINS etc*. São impostos que não vemos explícitos ao comprar os produtos no consumo final e que na cadeia de impostos agregam obrigações fiscais às empresas e somam no custo de seus produtos.

## <span id="page-7-7"></span>**Regulamentação para Drogarias**

**Impostos cobrados sobre receita de venda de mercadorias em drogarias**:

<span id="page-7-8"></span>**Federais**

**PIS**: *PROGRAMA DE INTEGRAÇÃO SOCIAL*

**COFINS**: *CONTRIBUIÇÃO PARA O FINANCIAMENTO DA SEGURIDADE SOCIAL*

No caso de drogarias, o PIS e a COFINS são cobrados sobre as operações de vendas com mercadorias que não estão enquadradas como monofásicas, pois, toda mercadoria monofásica adquirida para revenda não gera direito ao crédito do PIS/PASEP e da COFINS, nos termos do art. 3º, I, "b" das Leis nºs 10.637/02 e 10.833/03.o, a não ser que seja entre indústrias do mesmo seguimento, exemplo: Indústria de lâmpadas para indústria de lâmpadas, ou indústria farmacêutica para indústria farmacêutica. Já nas mercadorias tributadas a base de cálculo utilizada para

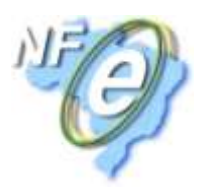

a cobrança do imposto é o valor líquido de venda da mercadoria e a alíquota do imposto é definida de acordo com o regime de apuração da empresa (*Lucro Real, Lucro Presumido* ou *Simples*).

#### **O que é mercadoria/produto com tributação monofásica?**

<span id="page-8-0"></span>A tributação monofásica consiste no pagamento dos tributos concentrado no produtor (indústria) e/ou no importador. O comprador que participa da sequência dessa cadeia passa a tributar com a alíquota zero. Sendo assim, alguns produtos vendidos nas drogarias (medicamentos das listas positiva/negativa e perfumarias, ambos com os NCM's enquadrados pela *Lei 10.147*), não devem ser tributados pelo PIS e COFINS, pois, os fabricantes ou importadores da mercadoria já pagaram o imposto pela cadeia inteira e embutiram o imposto pago no valor da mercadoria.

**Obs.:** *Link para lei 10.147:* **<http://www.receita.fazenda.gov.br/legislacao/leis/ant2001/lei1014700.htm>**

#### **Exemplo de apuração do imposto devido para PIS e COFINS:**

Para empresas do *Lucro Presumido* e do *Simples* basta verificar se o produto é tributado e aplicar a alíquota referente a cada imposto sobre o valor líquido de venda da mercadoria.

Para empresas do *Lucro Real* os impostos PIS e COFINS são apurados com base em créditos (gerados nas compras para revenda) e débitos (gerados nas vendas), sendo assim, é necessária a correta parametrização das CST's (*Código de Situação Tributária*) de entrada das mercadorias.

#### **Exemplo de apuração no Lucro Real:**

A drogaria compra para revenda uma mercadoria tributada no valor de R\$ 10,00 e vende a mercadoria essa mesma mercadoria por R\$ 14,00, sendo a alíquota de PIS de 1,65% e da COFINS de 7,6%. (1,65 / 7,60 essas são as alíquotas fixadas de PIS e COFINS específicas para empresa Lucro Real).

*Créditos: PIS: R\$ 0,17 e COFINS: R\$ 0,76*

*Débitos: PIS: R\$ 0,23 e COFINS: R\$ 1,06*

*Imposto devido: PIS (0,23 - 0,17) = 0,06 e COFINS: (0,76 – 1,06) = 0,30.*

<span id="page-8-1"></span>No caso da compra/revenda de mercadorias monofásicas não existe essa cadeia, pois, entra e sai sem PIS e COFINS, por não ter direito a crédito, é considerado alíquota zero.

#### **Estaduais**

#### **ICMS:** *IMPOSTO SOBRE CIRCULAÇÃO DE MERCADORIAS E PRESTAÇÃO DE SERVIÇOS*

No caso de drogarias, o ICMS é cobrado sobre as vendas das mercadorias que não tiveram o ICMS retido por Substituição Tributária (ST), ou seja, nas mercadorias tributadas normalmente, a base de cálculo utilizada para a cobrança do imposto é o valor líquido de venda da mercadoria e a alíquota do imposto é definida pelo Estado mediante o tipo da mercadoria. Por exemplo, fralda pode ter alíquota diferente de shampoo.

Para as empresas *Lucro Real* e *Lucro Presumido* a apuração do ICMS normal é feita por crédito e débito da mesma forma que a apuração de PIS e COFINS para empresas do *Lucro Real*. Utilizando a alíquota do produto para cálculo de crédito e débito.

Já as empresas do *Simples* não têm direito a crédito de ICMS na compra, entretanto, a alíquota é menor e é definida pela tabela do *Simples*, em que a empresa está enquadrada. A tabela do *Simples* varia de acordo com o tipo e o faturamento da empresa.

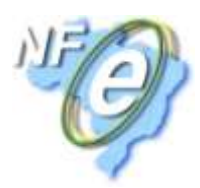

#### *O que é Substituição Tributária (ST)?*

<span id="page-9-0"></span>É um mecanismo de arrecadação de tributos utilizado pelos governos federal e estadual. Ele atribui ao contribuinte a responsabilidade pelo pagamento do imposto devido pelo seu cliente. A substituição será recolhida pelo contribuinte e posteriormente repassada ao governo.

Esse procedimento é notadamente utilizado na cobrança do ICMS (sendo conhecido como *ICMS/ST*), embora, também esteja previsto na regulamentação do IPI. A incidência da substituição tributária é definida a depender do produto.

A substituição tributária é utilizada para facilitar a fiscalização dos tributos "plurifásicos", ou seja, os tributos que incidem várias vezes no decorrer da cadeia de circulação de uma determinada mercadoria ou serviço.

Pelo sistema de substituição tributária, o tributo plurifásico passa a ser recolhido de uma só vez, como se o tributo fosse monofásico.

**Fonte: [http://pt.wikipedia.org/wiki/Substitui%C3%A7%C3%A3o\\_tribut%C3%A1ria](http://pt.wikipedia.org/wiki/Substitui%C3%A7%C3%A3o_tribut%C3%A1ria)**

No caso de drogarias, várias mercadorias são passíveis de substituição tributária, sendo assim, o imposto não é pago na venda, mas sim na compra da mercadoria.

#### *Como funciona a Substituição Tributária?*

<span id="page-9-1"></span>Supondo que o fabricante/laboratório está vendendo um produto a R\$10,00 para uma distribuidora e os dois estão no mesmo Estado que possui alíquota de ICMS de 18%. Baseado em uma tabela (definida pelo governo) de preços no caso de medicamento (PMC) ou de IVA/MVA no caso de vários outros produtos, o fabricante define/estima o preço final que o produto será vendido e retém o ICMS que deveria ser pago pelos outros elementos da cadeia, no caso, distribuidor e drogaria.

#### *Exemplo de cálculo:*

*ICMS normal devido pelo laboratório: 10,00 \* 18% = 1,80*

*Preço estimado de venda: 10,00 + 33% (IVA/MVA) = 13,30 ou*

*Preço máximo de venda (medicamentos tabelados) ao consumidor: 13,30*

*O ICMS ST que o laboratório deve cobrar e repassar ao governo: 13,30 \* 18% = 2,39 – 1,80 (ICMS normal pago pelo laboratório) = 0,59*

No exemplo acima, o laboratório cobraria R\$0,59 de *ICMS ST* da distribuidora (ou drogaria em caso de venda direta).

A distribuidora por sua vez, soma o *ICMS ST* pago ao valor da mercadoria e destaca o valor do ICMS pago no campo *ICMS Retido* da nota fiscal. As distribuidoras **não** devem cobrar o *ICMS ST* das drogarias, devem embutir no valor da mercadoria e somente **destacar** o valor que já foi pago anteriormente.

Seguem abaixo três (3) tipos de fluxo para melhor entendimento da cadeia de impostos com substituição tributária:

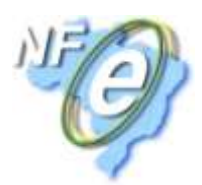

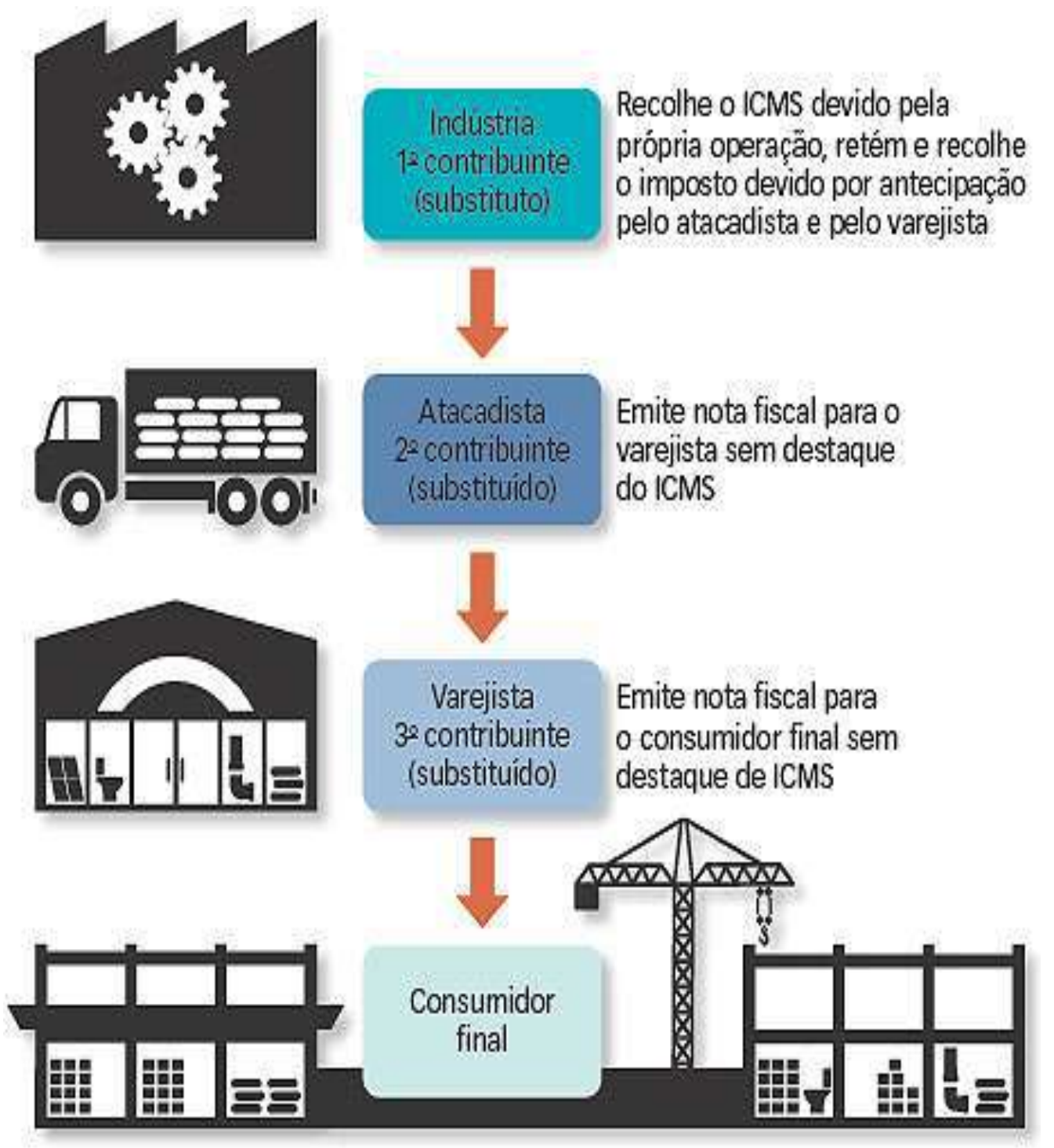

<span id="page-10-0"></span>**Figura 1 - Esquema de Recolhimento do ICMS**

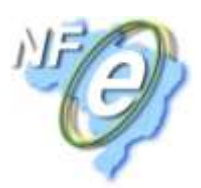

## Exemplo

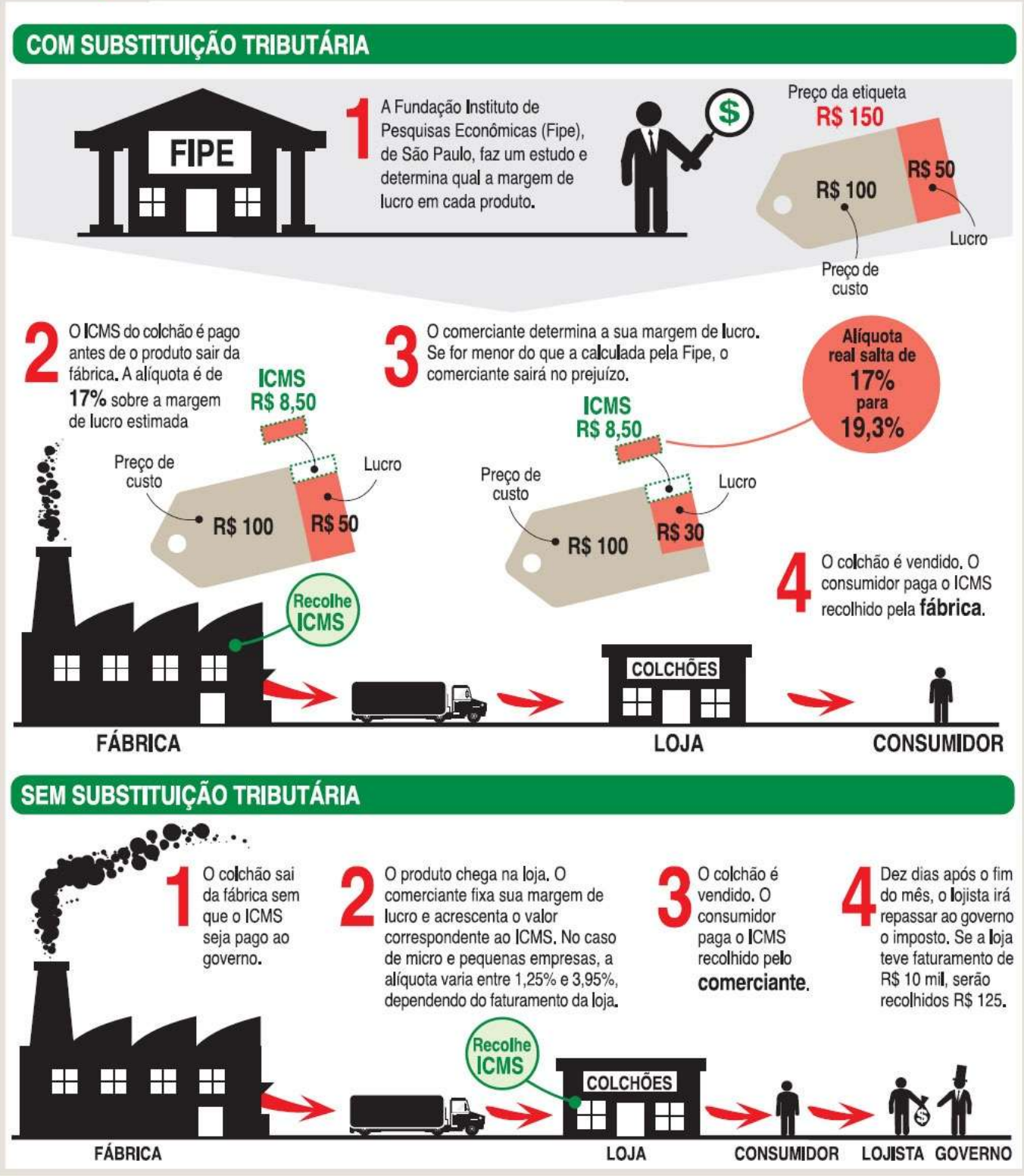

<span id="page-11-0"></span>**Figura 2 - Esquema de Funcionamento da Substituição Tributária**

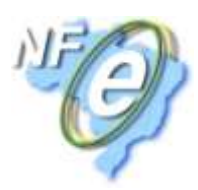

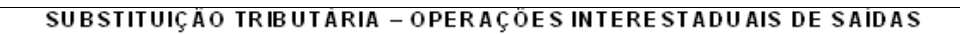

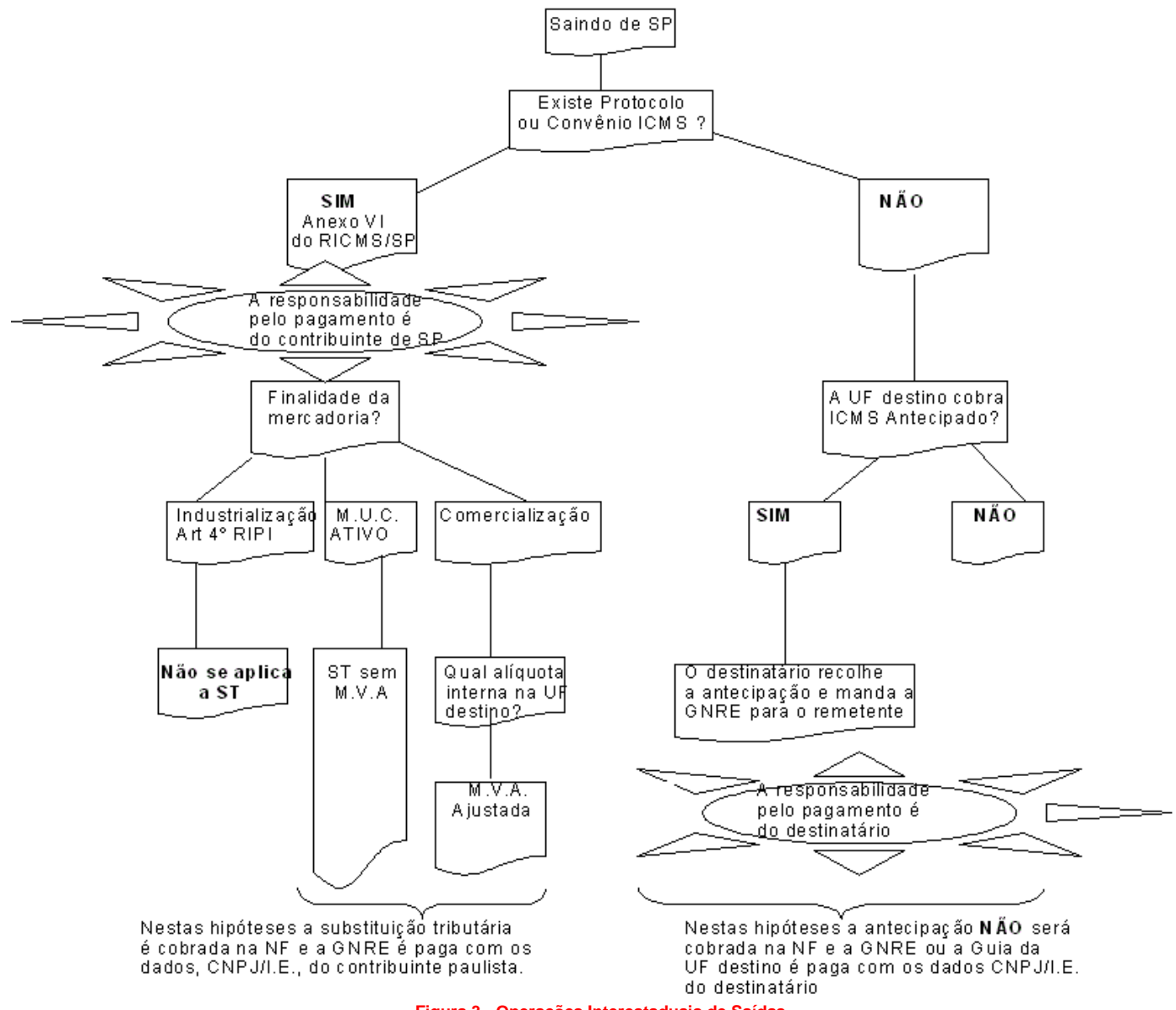

<span id="page-12-0"></span>**Figura 3 - Operações Interestaduais de Saídas**

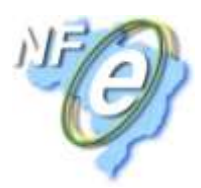

## <span id="page-13-0"></span>**Regimes de Apuração Tributário das Empresas**

#### **Simples Nacional**

<span id="page-13-1"></span>Este regime de tributação é opcional para micro ou pequena empresa. O objetivo é o recolhimento ÚNICO de arrecadação visando facilitar os cálculos de apuração das empresas.

Neste regime, todos os tributos que a empresa está obrigada a pagar são recolhidos de uma única vez e em uma única guia. As alíquotas dos impostos são definidas por faixa de valor de faturamento das empresas e por tabelas do SIMPLES, as empresas são enquadradas nas tabelas mediante sua atividade, por exemplo, para comércio existe uma tabela (*segue exemplo abaixo*), para prestação de serviços existe outra tabela, indústrias outra tabela e assim por diante.

As drogarias são enquadradas na tabela de comércio, dentro desta tabela temos os seguintes impostos:

- *IRPJ* (*Imposto de Renda Pessoa Jurídica*)
- *CSLL* (*Contribuição Social sobre o Lucro Líquido*)
- *COFINS* (*Contribuição Para o Financiamento da Seguridade Social*)
- *PIS* (*Programa de Integração Social*)
- *CPP* (*Contribuição Patronal Previdenciária (Substitui o INSS)*)
- *ICMS* (*Imposto sobre Circulação de Mercadorias e Prestação de Serviços*)

Para efetuar a apuração correta do valor do Simples Nacional, devem-se segregar as receitas da drogaria, visto que, no caso das drogarias existem os produtos monofásicos (explicado anteriormente), ou seja, produtos que não têm tributação de PIS e COFINS e também os produtos com substituição tributária (explicada anteriormente) de ICMS, que não têm tributação de ICMS na venda.

Devemos então, separar o faturamento da drogaria em subdivisões a fim de identificar o valor correto para a base de cálculo do PIS/COFINS e do ICMS, já os outros impostos da tabela são sempre cobrados sobre a receita total, salvo em casos especiais.

Segue abaixo a maneira como o SistemaBIG a partir da versão *2.1.5.0* efetua a *Apuração do Simples* (menu *Fiscal*), que é exatamente a forma como deve ser informada no portal da receita federal.

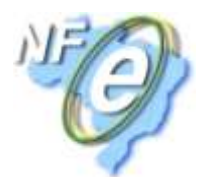

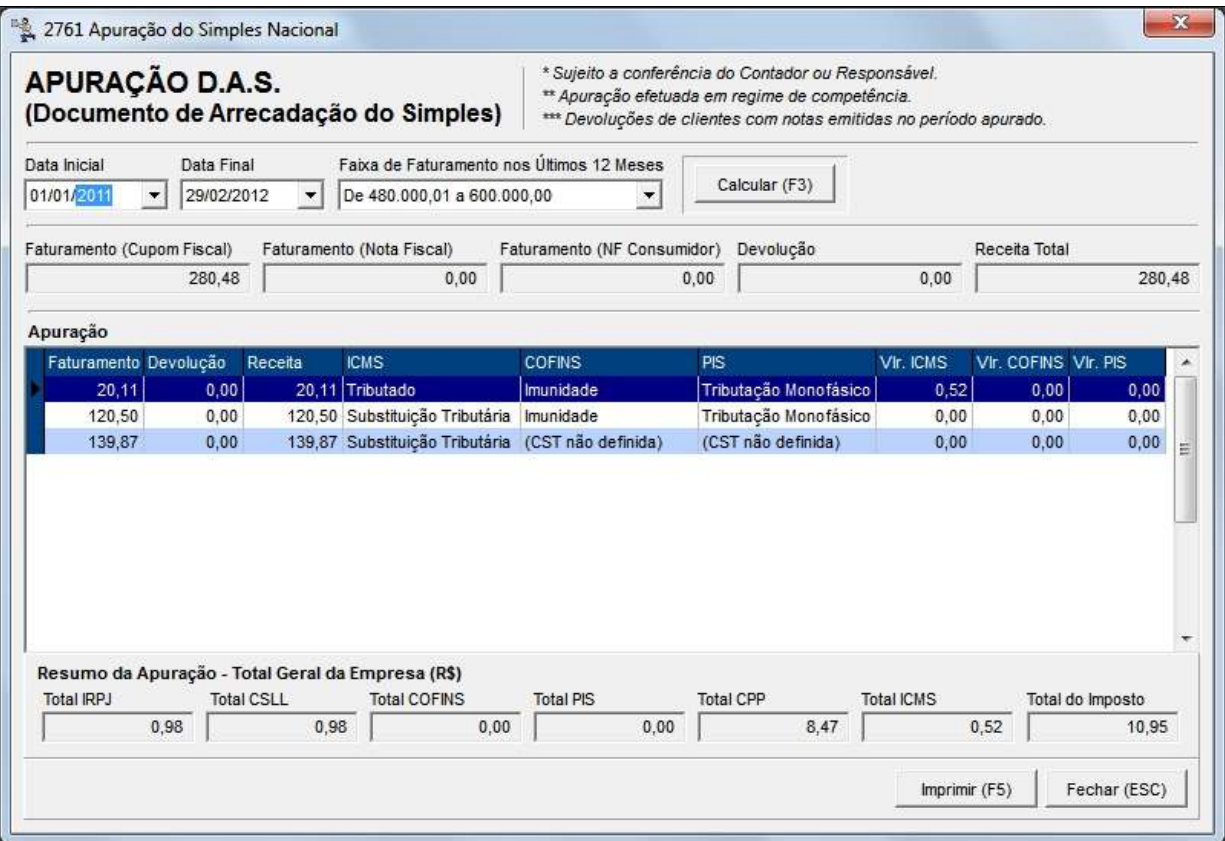

**Figura 4 - Apuração do Simples Nacional**

<span id="page-14-0"></span>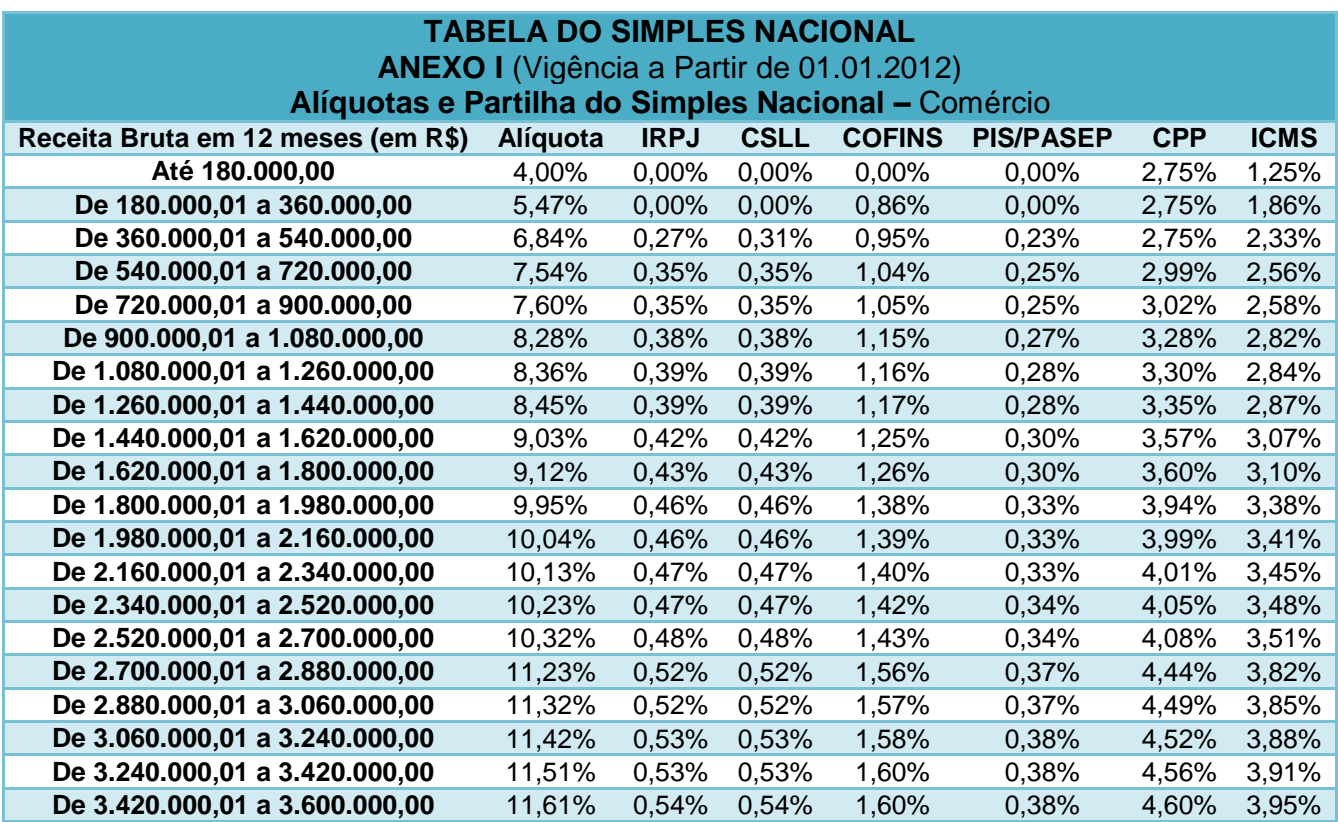

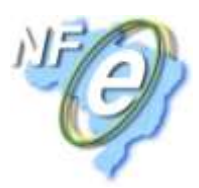

#### **Lucro Presumido**

<span id="page-15-0"></span>O Lucro Presumido é a forma de tributação simplificada do Imposto de Renda (*IR*) e Contribuição Social sobre o Lucro (*CSLL*).

Neste regime, como o nome sugere, presume-se que a empresa tenha um percentual de lucro, esse percentual varia de acordo com o tipo de empresa (*Comércio, Prestadora de Serviços etc.*). No caso de drogarias/comércio o percentual presumido de lucro é de 8%.

#### *Exemplo simples de apuração do lucro presumido:*

Drogaria com receita (vendas – cancelamentos/devoluções) de R\$ 100.000,00, segregados como:

*80 mil de venda de monofásicos e 20 mil tributados pelo PIS/COFINS*. **(IMPOSTOS FEDERAIS)**

*70 mil de produtos com ICMS ST e 30 mil de produtos tributados pelo ICMS*. **(IMPOSTO ESTADUAL)**

#### **Impostos Federais:**

*PIS:* 20.000,00 \* 0,65% = 130,00

*COFINS:* 20.000,00 \* 3% = 600,00

**Obs. 1:** *Como base de cálculo para o PIS e a COFINS, utiliza-se o faturamento dos produtos não monofásicos no caso de drogarias.*

*Imposto de Renda:* 100.000,00 \* 8% = 8.000,00 (Lucro Presumido) \* 15% (Alíquota) = 1.200,00

*CSLL* (*CONTRIBUIÇÃO SOCIAL SOBRE O LUCRO LÍQUIDO*) = 100.000,00 \* 8% = 8.000,00 (Lucro Presumido) \* 9% (Alíquota) = 720,00

**Obs. 2:** *Como base de cálculo para o Imposto de Renda e a CSLL, utiliza-se o lucro presumido independentemente do tipo de mercadorias vendidas.*

*INSS* (*Instituto Nacional do Seguro Social*): 10.000,00 (Folha de pagamento) \* 20% = 2.000,00

**Obs. 3:** *O INSS tem como base de cálculo a folha de pagamento da empresa.*

*Total de impostos federais: 130,00 + 600,00 + 1200,00 + 720,00 + 2.000,00 = 4.650,00*

#### **Imposto Estadual ICMS:**

Supondo que para os 30.000,00 de venda as compras foram de 22.000,00, temos:

22.000,00 \* 18% = 3.960,00 (Crédito)

30.000,00 \* 18% = 5.400,00 (Débito)

5.400,00 – 3.960,00 = **1.440,00** (ICMS devido).

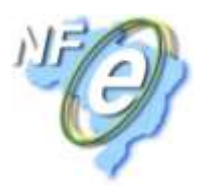

**Obs. 4:** *Caso as mercadorias vendidas tenham alíquota de ICMS diferentes, deve-se separar os créditos e débitos por alíquotas para efetuar o cálculo.*

#### <span id="page-16-0"></span>**Lucro Real**

Este regime normalmente é utilizado por empresas grandes ou as que são obrigadas a adotar.

O lucro dá-se pela apuração contábil dos resultados.

No caso das drogarias neste regime, tanto o PIS e a COFINS são apurados no regime de crédito e débito, bem como o ICMS também, claro que, observando-se os produtos monofásicos e/ou com substituição tributária de ICMS.

A maior diferença para o lucro presumido, é que o IR e a CSLL são cobradas sobre o lucro apurado contabilmente, e não sobre um valor presumido de lucro.

#### *Exemplo simples de apuração do lucro real:*

Receita total com venda de mercadorias: R\$ 500.000,00 e efetuada a devida apuração dos impostos (PIS, COFINS e ICMS) com base em crédito e débito, temos:

Valor devido de PIS: R\$ 330,00

Valor devido de COFINS: R\$ 1.520,00

Valor devido de ICMS: R\$ 5.400,00

Apuração do lucro:

Faturamento: 500.000,00 (+)

Custo da Mercadoria Vendida (Compras): 350.000,00 (-)

Folha de Pagamento: 20.000,00 (-)

Impostos sobre a venda: 330,00 + 1.520,00 + 5.400,00 = 5731,52 (-)

Várias Outras despesas: 60.000,00 (-)

Lucro Apurado: 500.00,00 - 435.731,5 = **64.268,48**

IRPJ: 64.286,48 \* 15% = 9.640,272

CSLL:  $64.286.48 * 9\% = 5.784.163$ 

**Obs.:** *Esse é um exemplo muito simples de apuração, as empresas podem ter outras fontes de receitas, por exemplo, prédios alugados, venda de patrimônio próprio, entre vários outros, entretanto, considera-se somente as operações mais simples a fim de facilitar o entendimento.*

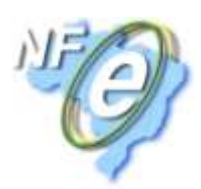

## **CFOP (Códigos Fiscais de Operações e Prestações)**

<span id="page-17-0"></span>É um código do sistema tributarista brasileiro, determinado pelo governo. É indicado na emissão de notas fiscais, declarações, guias e escrituração de livros fiscais. É utilizado em uma operação fiscal e define se a nota emitida recolhe ou não impostos, se movimenta estoque e financeiro.

O CFOP é em sua maioria composto por quatro dígitos, onde o primeiro, no caso o prefixo, determina a natureza da operação, ou seja, se é entrada ou saída de mercadorias. Por sua vez, o sufixo determina o código de Situação Tributária.

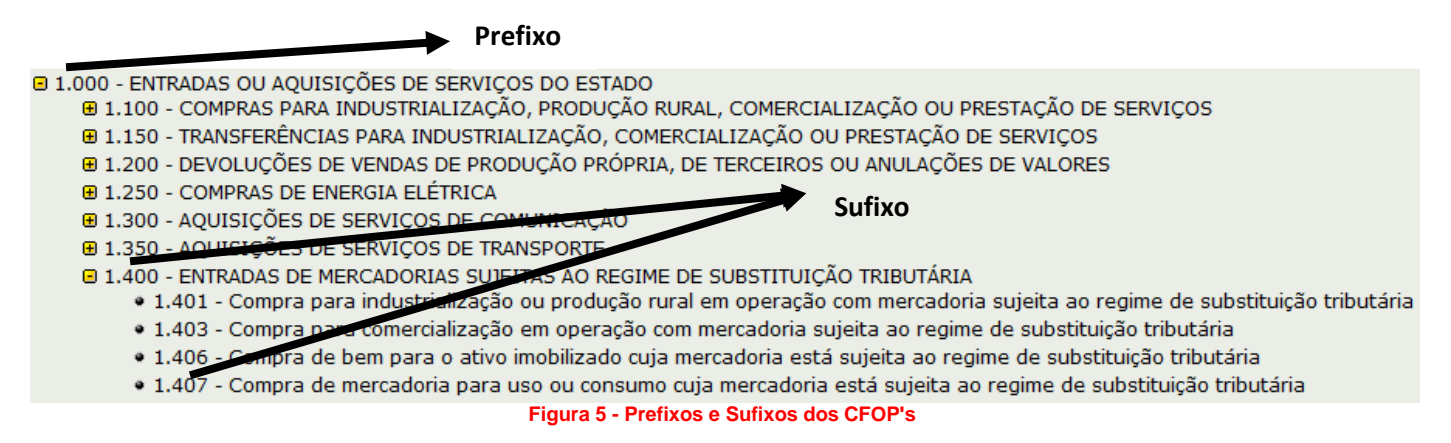

## <span id="page-17-2"></span><span id="page-17-1"></span>**CST (Código da Situação Tributária)**

Este código, utilizado na nota fiscal, define como a mercadoria está sendo tributada na operação. Existe CST para PIS, COFINS, ICMS, IPI etc., para cada imposto deve-se ter um CST correspondente.

O CST não é fixo para cada produto, o mesmo também depende da operação que está sendo realizada, entre outros fatores. Por exemplo, no caso do PIS/COFINS em uma venda a mercadoria pode ser tributada, CST 01, em uma transferência entre filiais a mercadoria não seria tributada, utilizando-se outro CST.

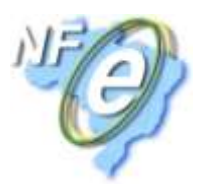

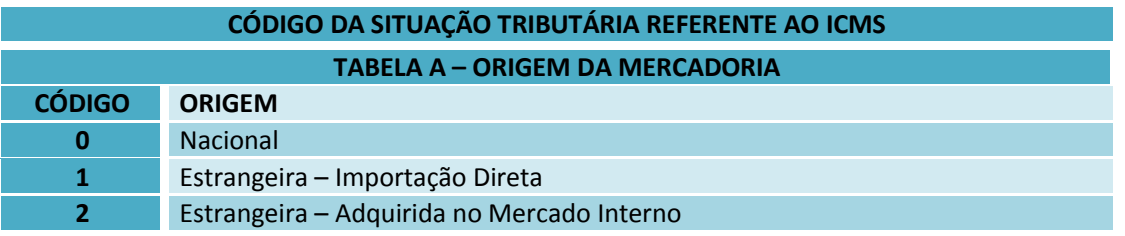

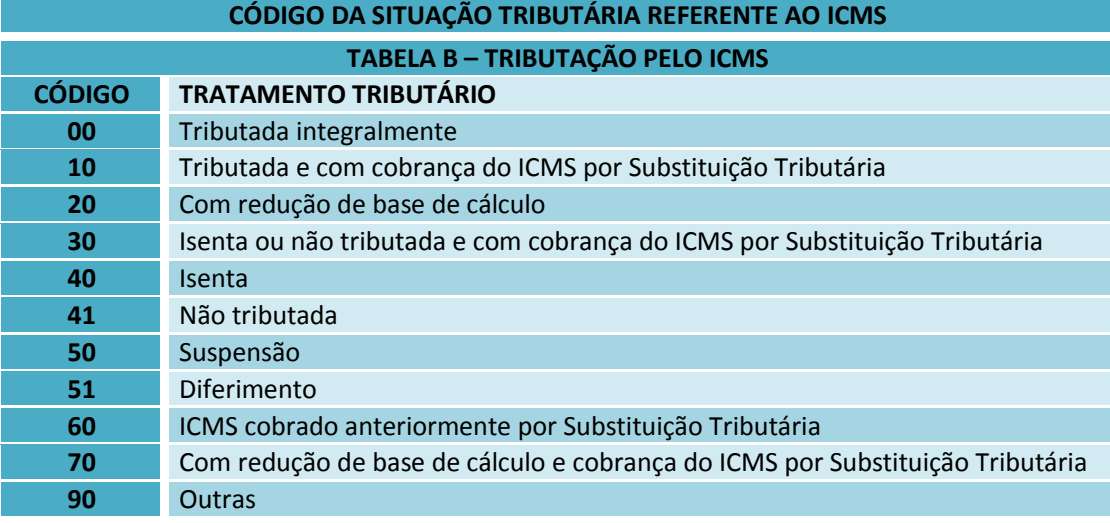

**Nota Explicativa:** *O Código de Situação Tributária será composto de três dígitos na forma ABB, onde o primeiro dígito indicará a origem da mercadoria, com base na Tabela A, e os segundo e terceiro dígitos a tributação pelo ICMS, com base na Tabela B.*

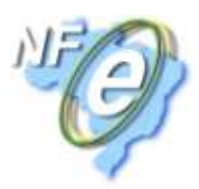

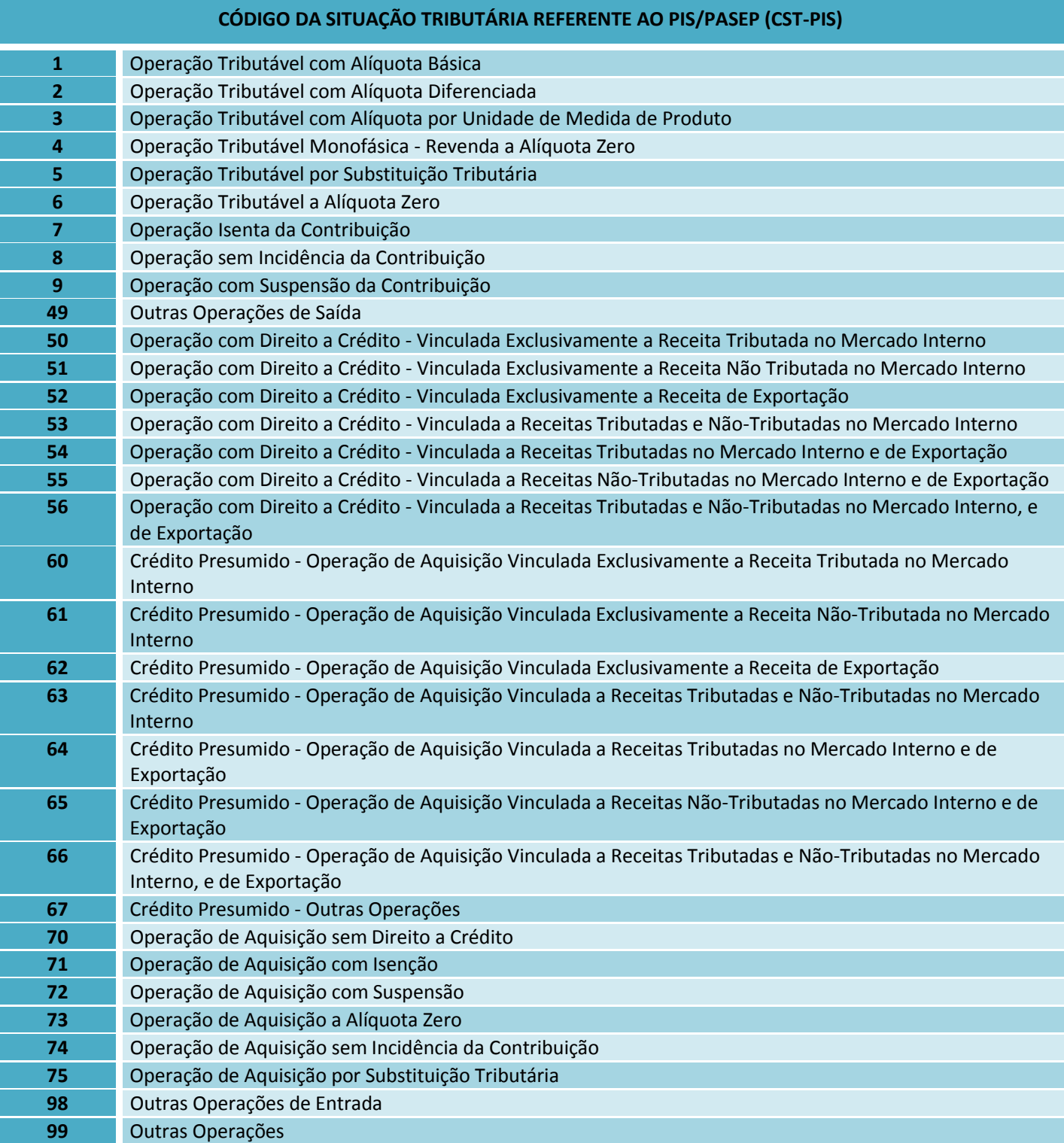

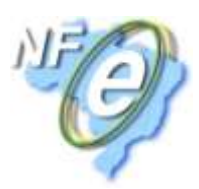

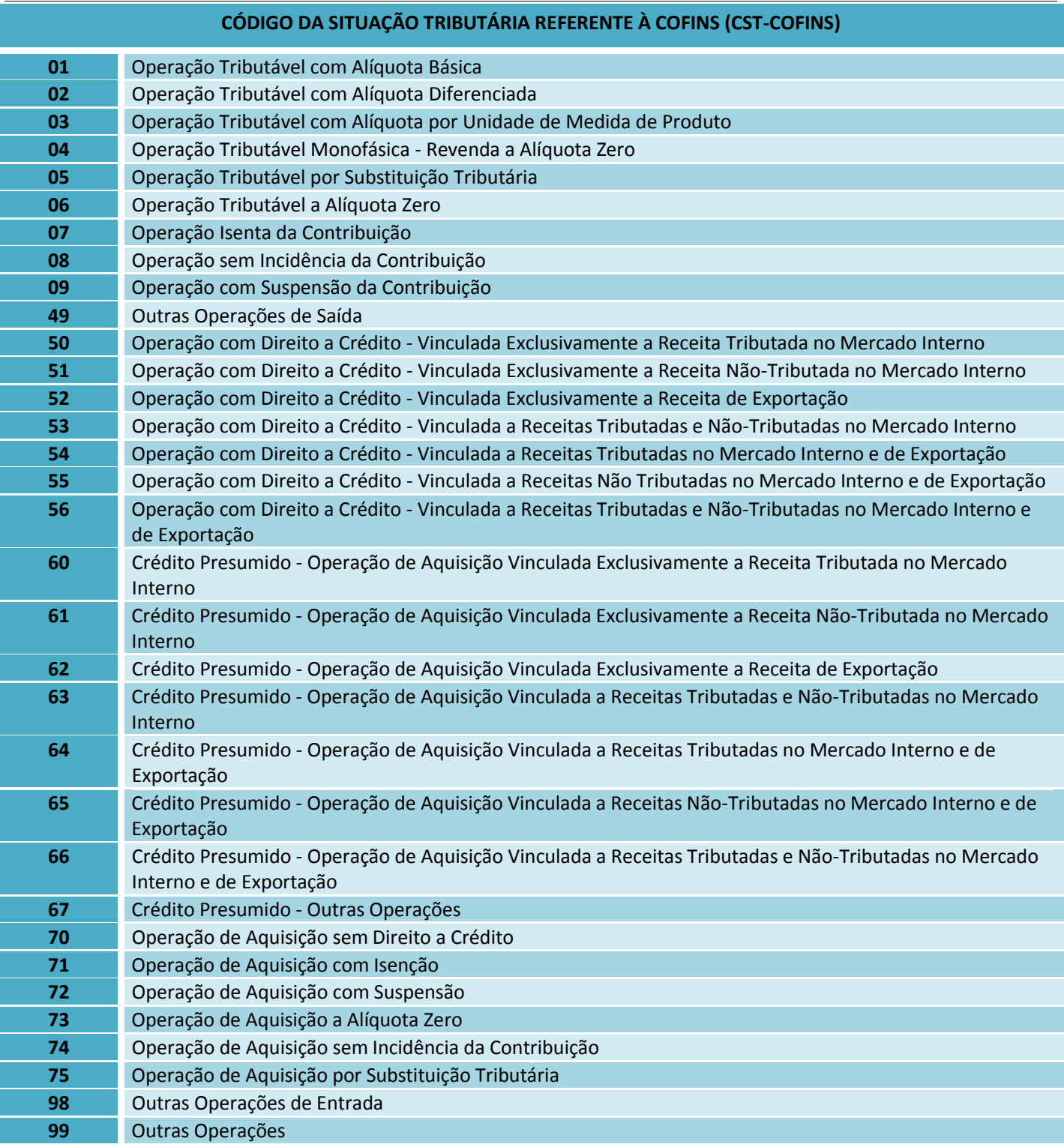

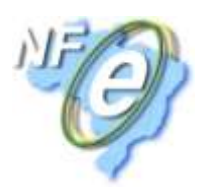

## **SPED (Sistema Público de Escrituração Digital)**

<span id="page-21-0"></span>É um conjunto de projetos do governo federal que visa informatizar a entrega, por parte das empresas, dos documentos fiscais para os órgãos fiscalizadores.

#### *Os projetos são:*

<span id="page-21-1"></span>**SPED Fiscal:** A Escrituração Fiscal Digital - EFD é um arquivo digital, que se constitui de um conjunto de escriturações de documentos fiscais e de outras informações de interesse dos fiscos das unidades federadas e da Secretaria da Receita Federal do Brasil, bem como de registros de apuração de impostos referentes às operações e prestações praticadas pelo contribuinte.

Este arquivo deverá ser assinado digitalmente e transmitido, via Internet, ao ambiente SPED. (*Gerado pelo SistemaBIG, deve ser conferido, assinado e enviado pelo contador da drogaria*).

<span id="page-21-2"></span>**EFD – PIS/COFINS:** Trata-se de um arquivo digital instituído no Sistema Público de Escrituração Digital – SPED, a ser utilizado pelas pessoas jurídicas de direito privado na escrituração da Contribuição para o PIS/PASEP e da COFINS, nos regimes de apuração não cumulativo e/ou cumulativo, com base no conjunto de documentos e operações representativos das receitas *auferidas1*, bem como dos custos, despesas, encargos e aquisições geradores de créditos da não-cumulatividade. (*Gerado pelo SistemaBIG, deve ser conferido, assinado e enviado pelo contador da drogaria*).

<span id="page-21-3"></span>**SPED Contábil:** É a substituição da escrituração em papel pela Escrituração Contábil Digital - ECD, também chamada de SPED – Contábil. Trata-se da obrigação de transmitir em versão digital os seguintes livros: I - livro Diário e seus auxiliares, se houver; II - livro Razão e seus auxiliares, se houver; III - livro Balancetes Diários, Balanços e fichas de lançamento comprobatórias dos assentamentos neles transcritos.

<span id="page-21-4"></span>**FCONT:** É uma escrituração, das contas patrimoniais e de resultado, em partidas dobradas, que considera os métodos e critérios contábeis vigentes.

<span id="page-21-5"></span>**NF-e:** *Nota Fiscal Eletrônica (Gerada pelo SistemaBig);*

<span id="page-21-6"></span>**CT-e:** *Conhecimento de Transporte Eletrônico;*

**NFS-e:** *Nota Fiscal de Serviços Eletrônica.*

<span id="page-21-7"></span>**Obs.:** *Nota fiscal, cupom fiscal e nota de venda consumidor (modelo 02) emitida pelo SistemaBIG ou cadastrada (entradas, serviços) são enviadas para Sintegra, SPED EFD e para o EFD PIS/COFINS, caso a empresa seja obrigada a entregar esses arquivos. Por isso é necessário que as empresas façam a correta emissão e entrada de notas fiscais. Sendo que o FISCO possui os dados de todas as notas eletrônicas emitidas e os arquivos com informação das operações das empresas, desta forma, o cruzamento de dados torna-se muito mais fácil, portanto, é extremamente importante que as empresas efetuem corretamente suas operações.*

<span id="page-21-8"></span>**Sintegra:** É um arquivo magnético que deve ser validado e enviado para cada Estado com as informações de notas fiscais (entrada e saída), cupons fiscais e inventário (no mês solicitado) da empresa.

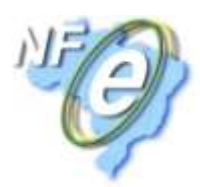

## <span id="page-22-0"></span>**Regulamentações Exclusivas de Medicamentos**

#### **1. O que são as Listas: Positiva, Negativa e Neutra?**

<span id="page-22-1"></span>A *Lista Positiva* de medicamentos basicamente contém os medicamentos sujeitos à prescrição médica, identificados por tarja vermelha ou preta, e destinados à venda no mercado interno.

O critério para identificar se o medicamento pertence à lista positiva, é que ele esteja classificado nas posições *3003* ou *3004* da NCM, cujas empresas produtoras gozam do regime especial de crédito presumido de PIS e COFINS que trata a Lei 10.147/00, quando formulado:

> Como monodroga, com uma e somente uma das substâncias listadas na Categoria I do Anexo do Decreto Presidencial 3.803/01;

> Como associações, nas combinações de substâncias listadas na Categoria II do Anexo do Decreto Presidencial 3.803/01;

> Como monodrogas ou como associações destinadas à nutrição parenteral, reposição hidroeletrolítica parenteral, expansores do plasma, hemodiálise e diálise peritoneal, das substâncias listadas na Categoria III do Anexo do Decreto Presencial 3.803/01.

A *Lista Negativa* será por consequência a relação de medicamentos pertencentes às classificações *3003* e *3004* da NCM, *excluídos* os constantes na *lista positiva, constantes também na Lei 10.147/00.*

A *Lista Neutra* contempla todos os medicamentos que não estão sujeitos ao regime tributário estabelecido pela Lei 10.147/00. (Resolução CM/SE nº 11/01, art. 3º; Decreto Presidencial 3.803/01, art. 1º).

**Obs. 1:** *Os fabricantes (laboratórios) são os responsáveis por definir em que lista se enquadra o medicamento.*

**Obs. 2:** *As listas servem como base.*

#### **2. Preço Máximo ao Consumidor**

<span id="page-22-2"></span>O *PMC* (*Preço Máximo ao Consumidor*) é aquele valor definido por órgão competente como referencial ao preço limite que o estabelecimento varejista pode praticar quando realizar operações com consumidor final.

Relativamente aos medicamentos, o órgão competente para a regulação do preço máximo é a *CMED (Câmara de Regulação do Mercado de Medicamentos)*, pois, é sua atribuição zelar pela proteção dos interesses do consumidor de medicamentos. O PMC é largamente utilizado como base de cálculo para a parte relativa ao ICMS retido por substituição. Os critérios para cálculo do PMC para o setor de medicamentos foram publicados pela Resolução CMED n° 4/04, e reproduzidos na Tabela 1.

Com relação aos preços, a indústria deve dar ampla publicidade aos preços de seus medicamentos, por meio de publicações especializadas de grande circulação; Já o comércio varejista de manter a disposição dos consumidores a lista de preços máximos de medicamentos nos termos da Resolução CMED nº 4/04.

**Fonte: <http://pt.scribd.com/doc/52836285/40/Preco-maximo-ao-consumidor>**

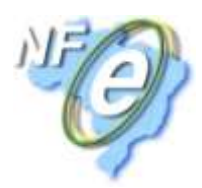

## <span id="page-23-0"></span>**Configurações Fiscais no SistemaBIG**

#### **Cadastro de Filiais**

<span id="page-23-1"></span>Para que o SistemaBIG realize os cálculos de impostos e validações referentes às alíquotas e códigos tributários, entre outras rotinas fiscais, é necessário parametrizar os dados fiscais do estabelecimento no cadastro da filial. Todas estas informações são indispensáveis para o funcionamento correto do módulo fiscal do SistemaBIG.

Vá ao menu *Configurações > Filiais > aba Dados da Filial/Contabilista > sub-aba Dados Fiscais*. Observe que, além da configuração de *Regime Tributário* existe também a opção *Tipo de empresa*, conforme mostra a Figura 6 abaixo:

<span id="page-23-2"></span>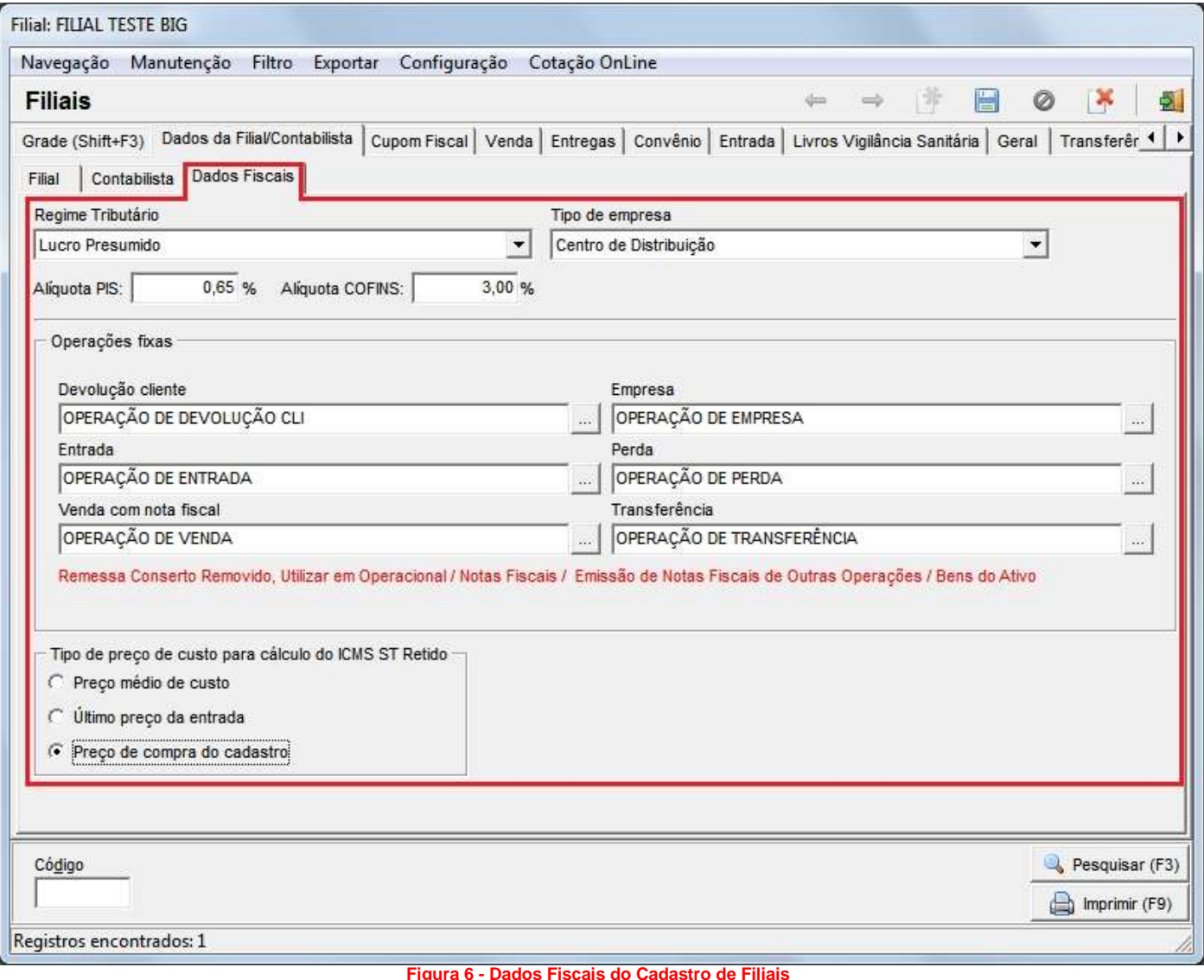

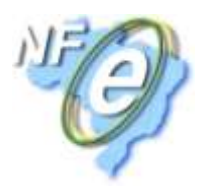

O **Regime Tributário** é uma configuração importante para o SPED Fiscal e também um parâmetro que será utilizado para cálculo de tributos e de códigos fiscais das operações de entrada e saída do programa. De maneira geral, as opções que poderão ser escolhidas neste campo são:

**Simples Nacional:** para as empresas usuárias do sistema que forem optantes pelo regime especial do Simples Nacional

**Lucro Presumido:** para as empresas usuárias do sistema que recolherem os impostos federais pelo regime do Lucro Presumido.

**Lucro Real:** para as empresas usuárias do sistema que recolherem os impostos federais pelo regime do Lucro Real.

**Obs. 1:** *Os campos Alíquota PIS e Alíquota COFINS ainda são dependentes da opção selecionada no campo Regime Tributário, isto é, os regimes do tipo Simples Nacional e Simples Nacional (Valor de Venda Bruta Excedida) permanecem com alíquotas PIS e COFINS zeradas, quando for do tipo Lucro Presumido as alíquotas PIS e COFINS serão preenchidas automaticamente com os valores 0,65% e 3,00% respectivamente, quando for do tipo Lucro Real Cumulativo as alíquotas serão preenchidas com os mesmos valores mencionados anteriormente, e quando for do tipo Lucro Real Não Cumulativo, as alíquotas serão alteradas para os valores 1,65% e 7,60% respectivamente.*

O campo **Tipo de empresa** deverá ser utilizado para determinar se a mesma é do tipo:

**Varejo:** que possui atividade de venda e/ou emissor de cupom fiscal ou;

**Centro de Distribuição (Atacado):** que vende para clientes varejistas ou para empresas que também são atacadistas.

**Obs. 2:** *As configurações devem ser feitas para cada filial cadastrada e ativa no sistema.*

N a seção **Operações fixas**, poderão ser definidas operações fiscais fixas para todas as funções que estão descritas na tela como: **Entrada, Transferência, Perda, Devolução, Empresa etc.**, ou seja, todas as configurações tributárias determinadas para essas operações fiscais serão aplicadas à essas funções, desde que estejam fixadas corretamente.

**Obs. 3:** *As Operações fixas, que poderão constar nessa tela, deverão ser inseridas somente após o cadastro de cada operação fiscal, que não poderá estar associado à opção de operação com bens do ativo que será explicado mais adiante.*

A **Base** e o **Valor de ICMS ST Retido** devem ser calculados a partir do **Preço de Custo**, por esse motivo, existe a seção **Tipo de preço de custo para cálculo do ICMS ST Retido**, para que o usuário possa escolher qual preço de custo deseja usar: **Preço médio de custo, Último preço da entrada** ou **Preço de compra do cadastro**.

Este parâmetro será utilizado para base de cálculo do valor retido anteriormente nas operações com *CST = 60* ou *CSOSN = 500*. O sistema acrescentará o **MVA/IVA** nas configurações tributárias e acrescentar o valor escolhido em uma das opções citadas no parágrafo anterior.

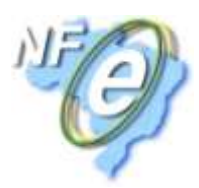

#### **Cadastro de Produtos**

<span id="page-25-0"></span>Dentro do cadastro de produtos, é imprescindível que os dados fiscais de cada mercadoria sejam informados ao sistema de forma correta, pois apenas desta forma as notas fiscais eletrônicas serão emitidas e validadas totalmente no ambiente de produção do SEFAZ. Observe atentamente os campos de cada seção da aba *Informações Fiscais* do Cadastro de Produtos na Figura 7.

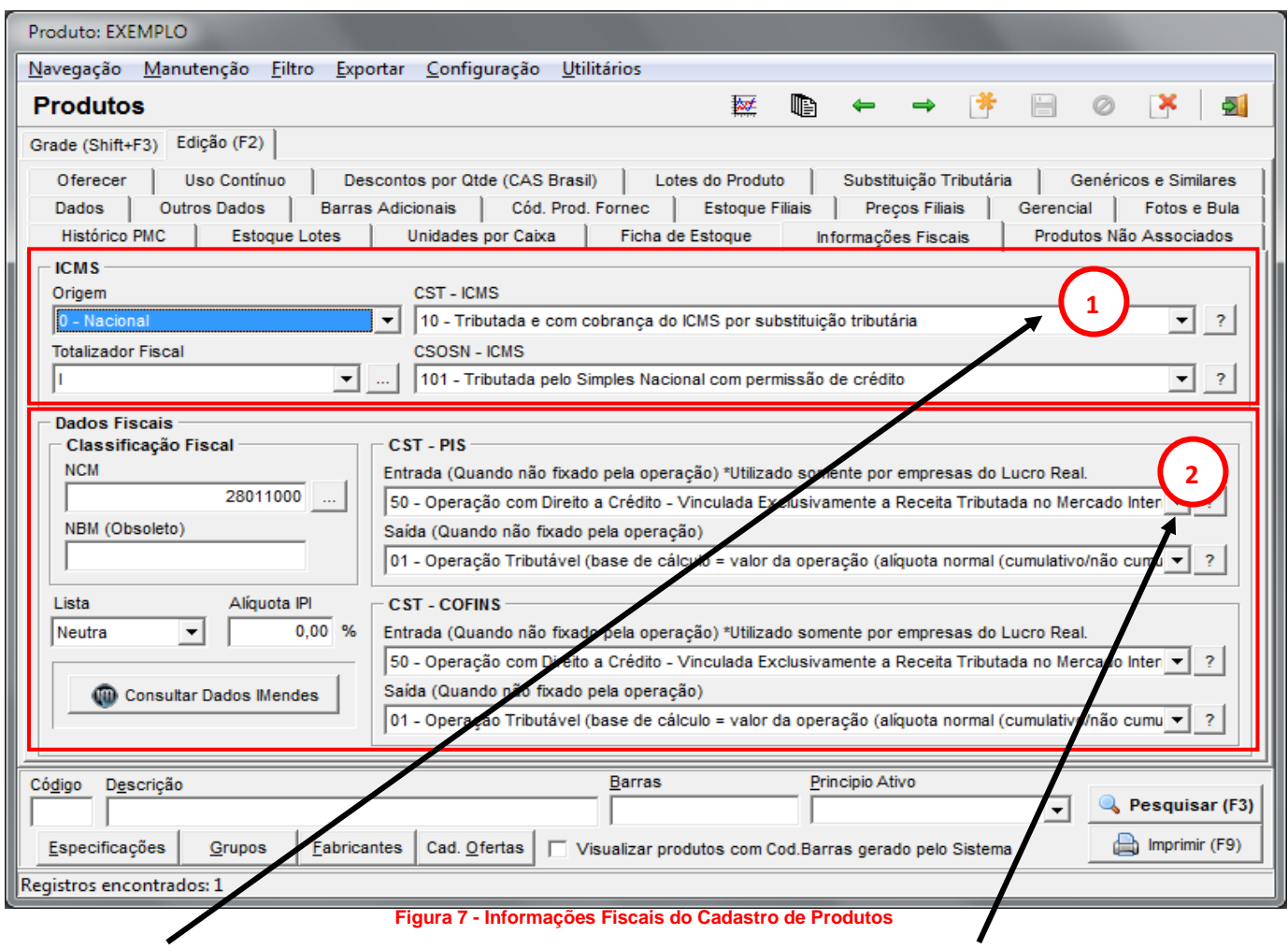

**Origem:** Campo pertencente à CST de ICMS. Referese à origem da mercadoria.

0 – Nacional

*ICMS*).

- 1 Estrangeira (Importação Direta)
- 2 Estrangeira (Adquirida no mercado interno)

**Totalizador Fiscal:** Código utilizado para tributar os produtos na Impressora Fiscal.

**CST ICMS:** Campo que define o código de tributação da mercadoria. (Vide tabela *CST Para* 

#### <span id="page-25-1"></span>*Seção 1 – Imposto Estadual – ICMS Seção 2 – Impostos Federais – PIS/COFINS*

#### **[Classificação Fiscal]**

**NCM:** Código que determina se o produto com tributação monofásica terá alíquota zero, de acordo com a lei 10.147.

**Lista:** Código que determina o IVA/MVA do produto, ou seja, sua margem de lucratividade.

**Alíquota IPI:** Alíquota para tributação do IPI.

**CST – PIS:** Código que define a tributação de PIS. OBS1. Defina o código para Entrada e Saída. **CST – COFINS:** Da mesma forma que o PIS, a COFINS também tem o código que define a tributação desta contribuição.

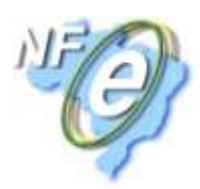

#### *Atualização Fiscal do Cadastro de Produtos*

<span id="page-26-0"></span>O SistemaBIG dispõe do módulo de *Atualização Fiscal*, desenvolvido em parceria com a empresa *[IMendes](http://www.imendes.com.br/)*, que presta consultoria na parte contábil/fiscal à *BIG Sistemas*.

Este módulo tem como objetivo principal disponibilizar para as drogarias o *Cadastro de Produtos* e as *Operações* com todas as informações fiscais no âmbito estadual e federal. Esse cadastro fornecerá as informações fiscais adequadas para auxiliar o planejamento tributário da drogaria.

As regras fiscais sofrem constantes atualizações e a manutenção do cadastro de produtos e das operações é essencial para o funcionamento adequado da drogaria.

#### **Quem poderá ter acesso à este módulo?**

Como este módulo trata de uma integração com outra empresa (*I Mendes*), **não** será possível acessar apenas liberando a permissão do usuário, como acontece com os outros módulos do sistema. Inicialmente deverá ser feito o contrato do serviço, junto ao setor comercial da *BIG Sistemas*. Nesse contrato **todas** as lojas (*se possuir mais de uma*) que possuem **CNPJ válido** devem estar incluídas, pois, somente desta maneira será possível atualizar os dados e comunicar essa atualização para as outras filiais.

#### **Quais dados estarão disponíveis para consulta/atualização?**

#### *Informações Cadastrais de Produtos*

#### **Federais**

- *CST PIS de Entrada e Saída (Produtos Monofásicos);*
- *CST COFINS de Entrada e Saída (Produtos Monofásicos);*
- *NCM;*
- *Alíquota de IPI;*
- *Lista (Negativa, Positiva, Neutra* e *Outros)*
- e *Tipo de Medicamento (Referência, Genérico, Similar* ou *Outros).*

#### **Estaduais**

- *ICMS (Alíquota, Isenções e Benefícios Fiscais (Reduções))*;
- *Substituição Tributária (IVA/MVA, Alíquota, Redução e Pauta).*

#### *Informações Cadastrais de Operações*

Operações fiscais padrões com todos os códigos e parâmetros para cálculo dos impostos federais e estadual. Por exemplo:

- *Transferência entre filiais;*
- *Devolução de Mercadoria Vendida/Comprada;*
- *Remessa de Equipamento para Conserto;*
- *Compra e Venda de Bens do Ativo Imobilizado.*

#### <span id="page-26-1"></span>*Benefícios ao Aderir o Cadastro Fiscal*

- *Informações fiscais confiáveis e atualizadas sem acréscimo de estrutura operacional;*
- *Informações fiscais para auxiliar o planejamento tributário da drogaria;*
- *Correta apuração de impostos, evitando penalidades aplicadas pelo fisco;*
- *Acesso às alterações de regras fiscais de forma pró-ativa;*
- *Integração online segura com SistemaBIG;*

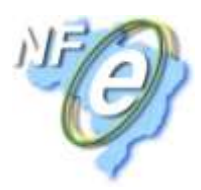

- *Facilidade de obtenção de informações fiscais corretas para novos produtos;*
- *Evitar o pagamento de tributos sobre os produtos monofásicos no PIS e na COFINS.*

#### **Como será feita a consulta/atualização dos dados?**

Para fazer a consulta/atualização os produtos precisam estar previamente liberados, ou seja, esses produtos devem estar enquadrados com seus dados fiscais adequados. Na *IMendes* já existe base de dados com produtos liberados que já estão disponíveis no Web Service, criado para transmitir e receber essas informações. Nesse Web Service pode haver também produtos que estão em análise ou ainda produtos que não estão cadastrados nessa base de dados. Essas informações serão exploradas mais abaixo.

#### *Procedimentos para consulta/atualização dos dados*

<span id="page-27-0"></span>Esse processo poderá ser feito de duas maneiras: *dados fiscais federais pelo Cadastro de Produtos (consulta individual)* ou *dados fiscais estaduais pelas Configurações Fiscais (consulta geral)*. Segue abaixo o funcionamento de cada consulta.

#### **Consulta dos dados fiscais por meio do Cadastro de Produtos**

Por meio dessa opção o usuário poderá consultar/atualizar os dados de um **único** produto, não precisando fazer uma consulta de toda a base de dados. Esse procedimento será útil quando o usuário estiver cadastrando um novo produto.

Para fazer essa consulta, abra o cadastro do produto que deseja consultar, vá a aba *Informações Fiscais* e clique no botão *Consultar Dados IMendes*, conforme mostra a Figura 8 abaixo:

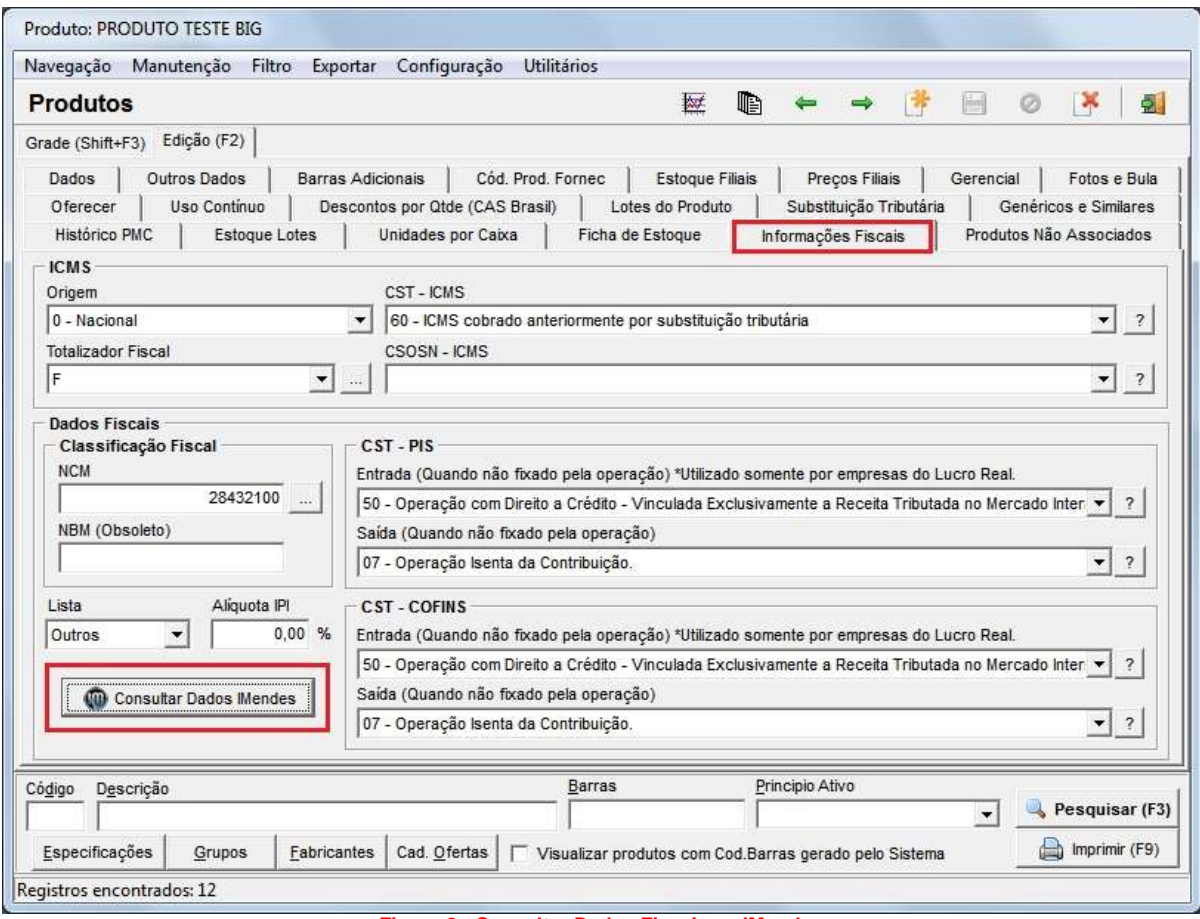

<span id="page-27-1"></span>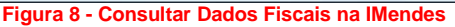

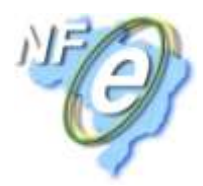

Nessa consulta o Web Service, citado mais acima, poderá retornar (três) 3 status diferentes, sendo eles:

 *Produto não encontrado no servidor de consulta:* o Web Service retornará um status semelhante à este quando o produto consultado não for localizado nem na tabela dos produtos liberados para consulta (*próprio Web Service*), nem na própria tabela de produtos (*base de dados da I Mendes*). Quando isso ocorrer o usuário terá a opção de enviar o produto para a IMendes para que façam o enquadramento fiscal do produto, conforme mostra a Figura 9 abaixo:

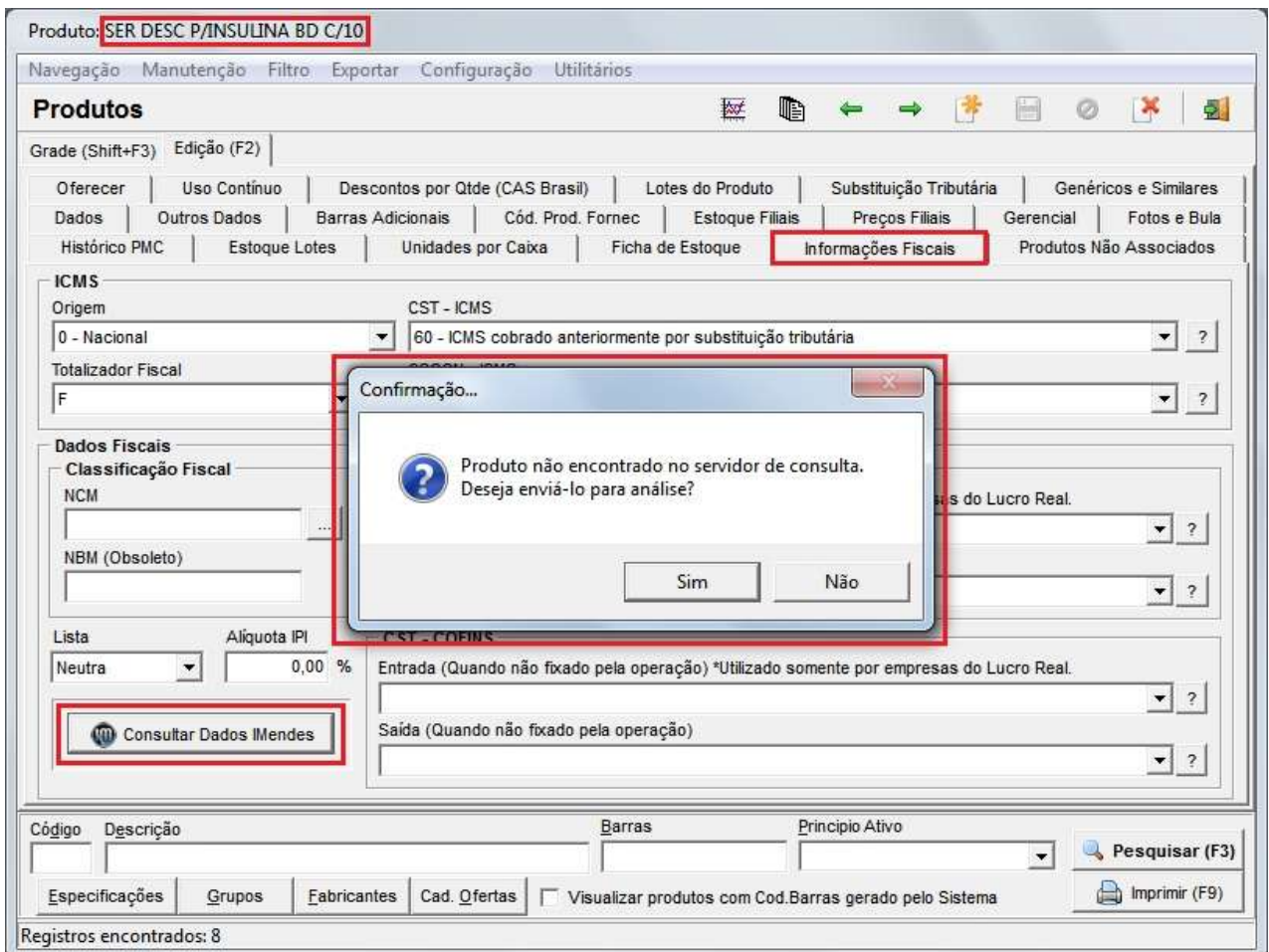

**Figura 9 - Produto Não Encontrado no Servidor de Consulta**

<span id="page-28-0"></span> *Produto com Análise em Andamento:* o Web Service retornará um status semelhante à este quando o produto consultado não for localizado na tabela dos produtos liberados para consulta (*Web Service*), mas, for localizado na tabela de produtos (*base de dados da I Mendes*), indicando que a equipe da *I Mendes* ainda está fazendo o enquadramento fiscal deste produto, conforme mostra a Figura 10 abaixo:

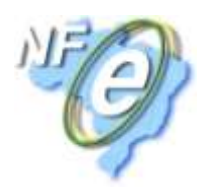

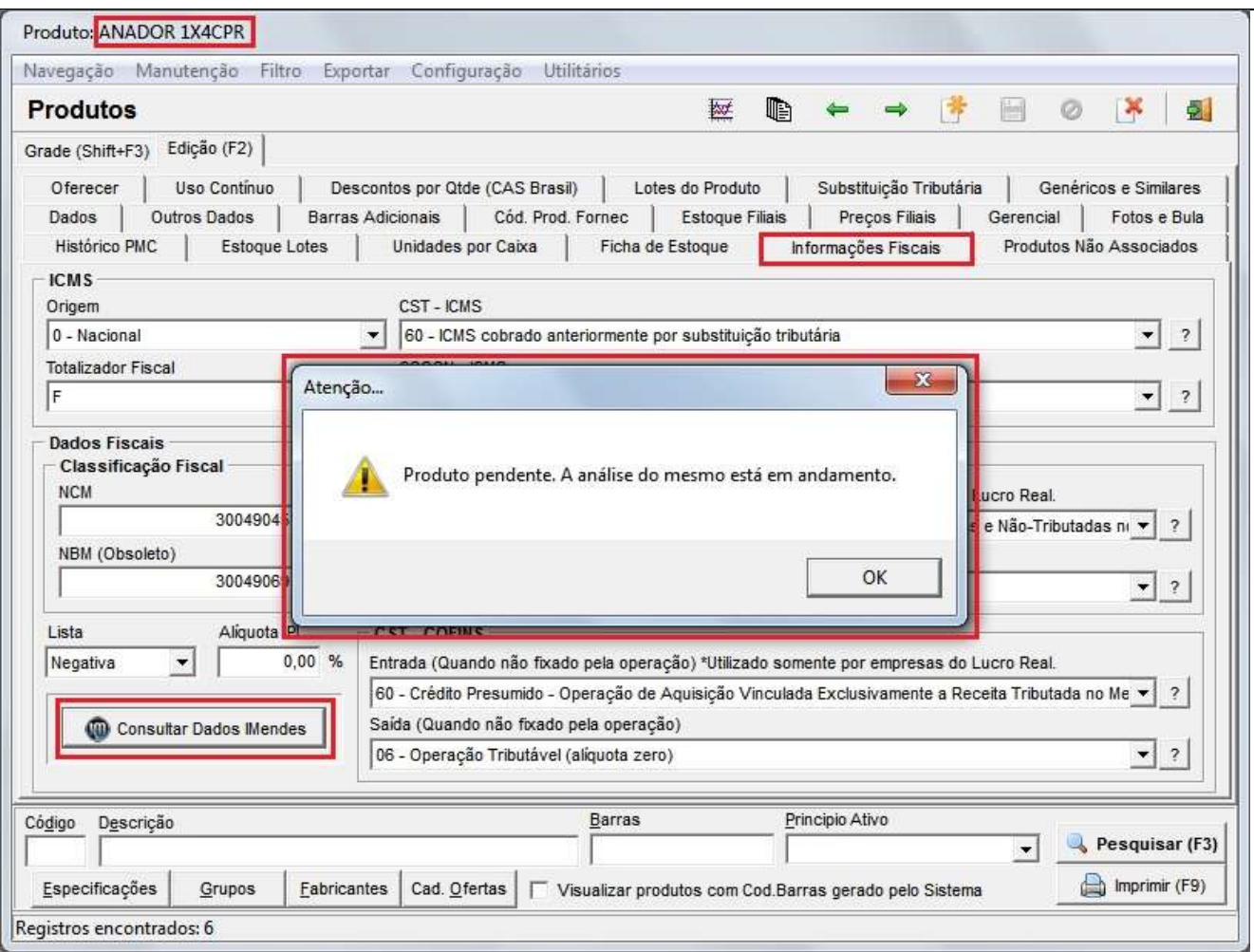

**Figura 10 - Produto com Análise em Andamento**

<span id="page-29-0"></span> E quando finalmente o produto for encontrado no Web Service, serão retornados os dados fiscais do produto, de acordo com o enquadramento da *I Mendes*, para que o SistemaBIG possa comparar com o que está gravado na base de dados do cliente, conforme mostra a Figura 11 abaixo:

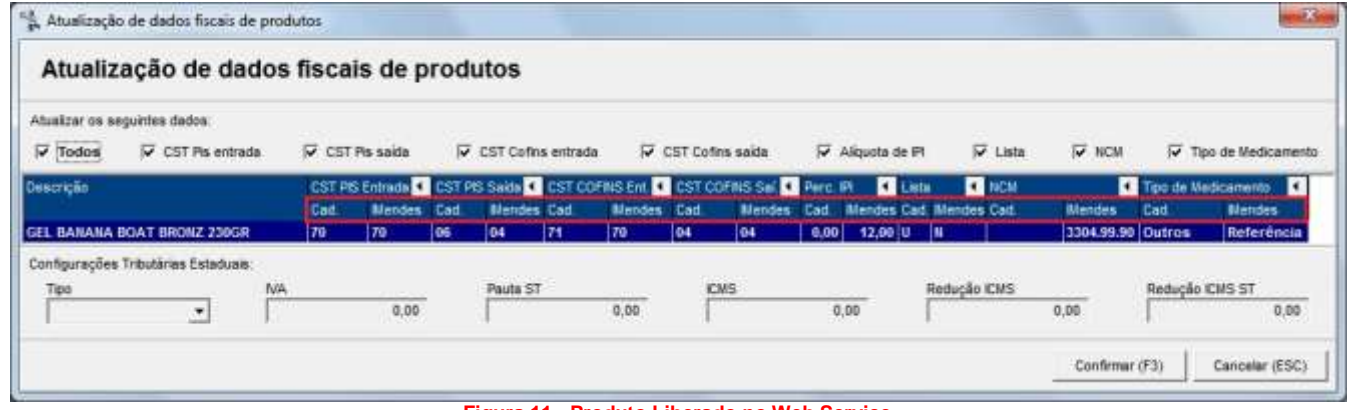

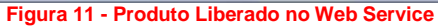

<span id="page-29-1"></span>Em azul é possível visualizar o produto consultado e todos os dados fiscais respectivos. Note que existem as descrições *Cad.* e *IMendes* (*em destaque*) em todas as colunas, ou seja, como está preenchido no cadastro (*base de dados do cliente*) e a *sugestão* de preenchimento correto (*base de dados da IMendes*).

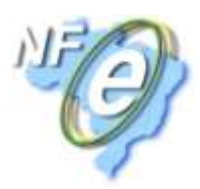

Também é possível notar várias opções de dados fiscais na parte superior da tela, desta forma, poderão ser selecionados apenas os dados que desejar atualizar, e então ao *Confirmar (F3)*, o valor preenchido no cadastro será substituído pelo valor da *I Mendes*.

**Obs.:** *Por padrão, os últimos dados fiscais marcados/desmarcados, permanecerão da mesma maneira ao abrir a consulta dos dados novamente.*

A parte de baixo da tela (*Configurações Tributárias Estaduais*) receberá valores também do Web Service, esses valores, serão preenchidos diretamente no *Cadastro de Configurações Tributárias* (*Cadastros > Fiscais*), se houver alguma configuração tributária cadastrada para o Estado residente. Caso contrário, a atualização dos dados afetará apenas o Cadastro do Produto em questão.

#### **Consulta dos dados fiscais por meio da Atualização Fiscal**

Por meio dessa opção o usuário poderá consultar/atualizar os dados de **vários** produtos, entretanto, desta maneira serão mostrados todos os produtos liberados para atualização em toda a base de dados da *I Mendes*.

Nesse módulo de *Atualização Fiscal* (menu *Fiscal > Atualização Fiscal*) o usuário poderá notar que existem várias opções, conforme mostra a Figura 12 abaixo:

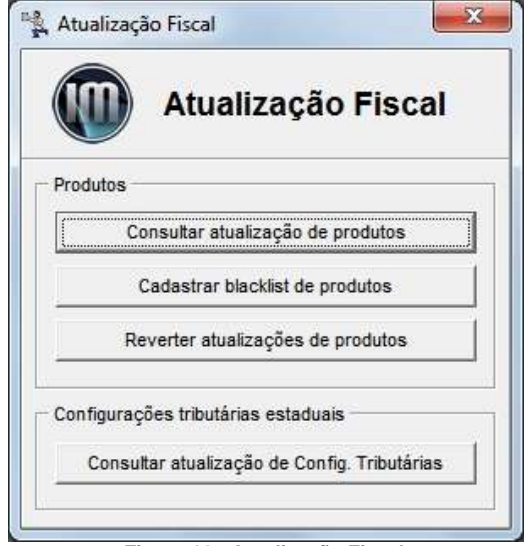

**Figura 12 - Atualização Fiscal**

<span id="page-30-0"></span>*Consultar atualização de produtos:* por meio dessa opção o usuário poderá consultar/atualizar os dados de todos os produtos do seu banco de dados. Observe abaixo como serão apresentados os dados após acionar essa opção.

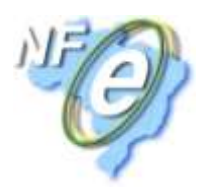

| Abjailtar os seguntes dados:<br>Anywhere the Control<br><b>Tell Service State Control</b><br>V CST Cofins saida<br>$\Box$ Lista<br>V CST Pia cotrada<br>V. CST Cofins entrada<br>Tipo de Medicamento<br>V CST Pis saida<br>Alquota de PT<br>NCM<br>Todos<br>CST PIS Entrada 1 CST PIS Saida 1 CST COFNS Ent. 1 CST COFNS Sai. 1 Perc. PI<br><b>EX NOW</b><br>Tipo de Medicamento<br><b>D</b> Lists<br><b>Descrição</b><br><b>Mendes</b> Cad<br><b>Mendes</b> Cad.<br>Cad.<br>Cad<br>Mendea Cad. Mendes Cad.<br><b>Mendes</b><br><b>Mendes</b><br>Mendes.<br>Cad<br><b><i><u>Mendes</u></i></b><br>Cad<br>$\overline{r}$<br>TD.<br>06<br>ize.<br>70<br>104<br>0,00<br>łм<br>3304.99.90 Referencia Referencia<br>GEL BANANA BOAT BRONZ 230GR<br>04<br>64<br>12.00 0<br>70<br>$0 +$<br>70<br>7.00 N<br>3004.90.37 3305.10.00 Referência<br>Referência<br>CATAFLAM EMULGEL 11,6MG GEL 100G<br>04<br>0.00<br>M<br>Referência<br>DORLAX C/12 CPR<br>04<br>15.00 N<br>8212.10.20 Referência<br>70<br>70<br>04<br>0.00<br>3004.90.99<br>ш<br>70<br>04<br>70<br>04<br>3004.40.90 2011.08.17 Referência<br>Referência<br>0,00<br>$0,01$ N<br>$\Omega$ | Atualização de dados fiscais de produtos |  |  | Marcados para Seleção |  | F5 - Marca / Desmarca F6 - Marca Todos F7 - Desmarca Todos |  |                                            |                |
|----------------------------------------------------------------------------------------------------|------------------------------------------|--|--|-----------------------|--|------------------------------------------------------------|--|--------------------------------------------|----------------|
|                                                                                                    |                                          |  |  |                       |  |                                                            |  |                                            |                |
|                                                                                                    |                                          |  |  |                       |  |                                                            |  |                                            | ы              |
| CEFALIUM C/12 CPR ACHE                                                                                                    |                                          |  |  |                       |  |                                                            |  |                                            |                |
|                                                                                                    |                                          |  |  |                       |  |                                                            |  |                                            |                |
|                                                                                                    |                                          |  |  |                       |  |                                                            |  |                                            |                |
|                                                                                                    |                                          |  |  |                       |  |                                                            |  | <b>INSTANCE PROPERTY</b><br>Confirmar (F3) | Cancelar (ESC) |

**Figura 13 - Atualização de Produtos**

<span id="page-31-0"></span>Essa tela é muito semelhante à exibida anteriormente pelo Cadastro de Produtos, entretanto, serão mostrados todos os produtos liberados no Web Service da *I Mendes*. O procedimento para atualização dos dados se dará da mesma maneira, a única diferença, é que o registro que desejar atualizar deverá ser marcado com *F5* ou se desejar atualizar todos marque com *F6*.

Após efetuar a atualização o sistema perguntará se o usuário deseja verificar se existe algum produto em sua base de dados que não está presente na base da *I Mendes*, conforme mostra a Figura 14 abaixo:

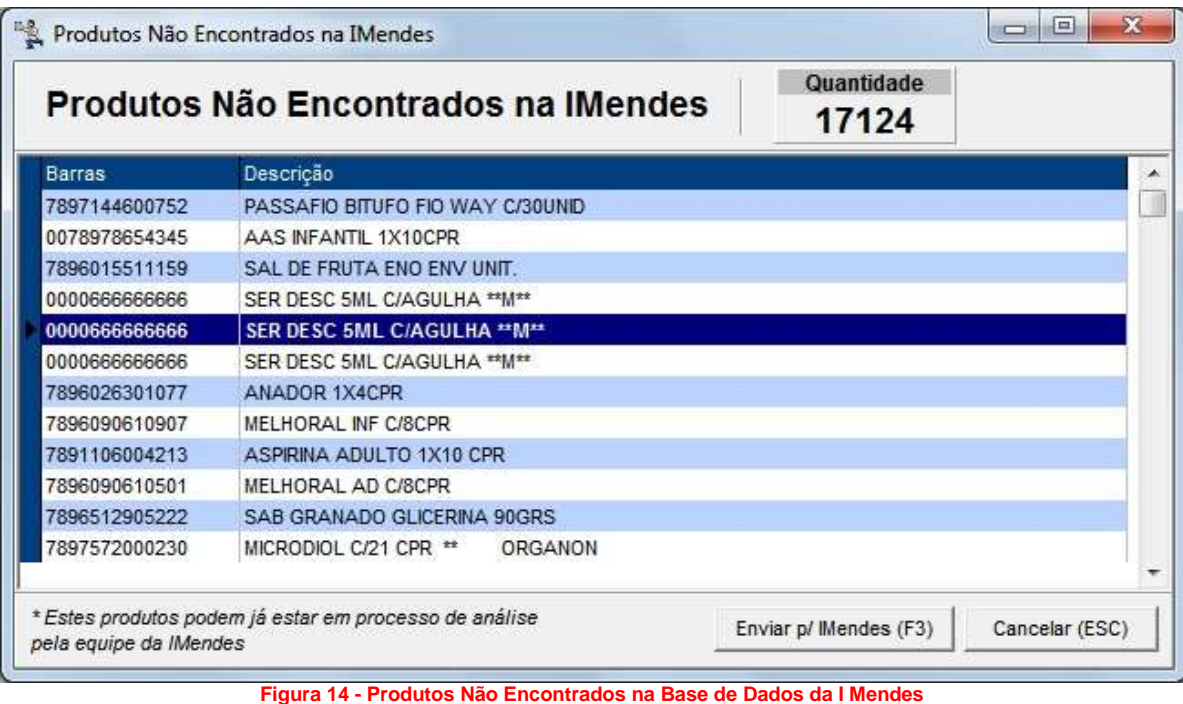

<span id="page-31-1"></span>Nessa tela o usuário poderá enviar todos os produtos para a *I Mendes* fazer a análise de cada produto, lembrando que podem existir produtos nessa listagem que já estão em análise.

*Cadastrar blacklist de produtos:* a blacklist corresponde aos produtos que o usuário **não** deseja que o sistema faça a comparação com os dados da *I Mendes*. Ao acionar essa opção será aberta a seguinte tela:

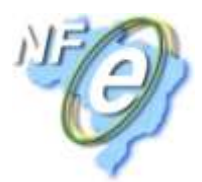

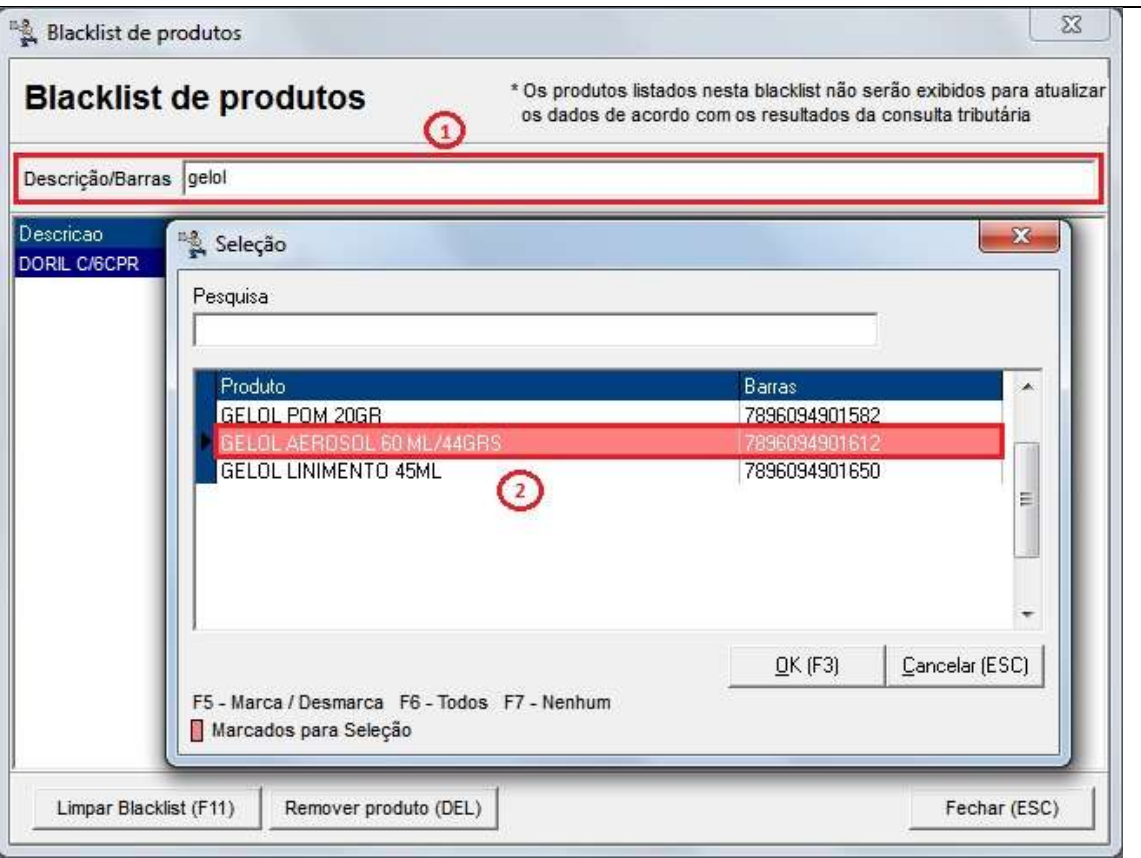

**Figura 15 - Blacklist de Produtos**

<span id="page-32-0"></span>Primeiramente informe o nome ou código de barras do produto e pressione *Enter* para buscar, se o produto for localizado, marque com *F5* ou *F6* qual(is) desejar incluir na blacklist e confirme com *OK (F3)*.

**Obs.:** *Quando o usuário estiver consultando os dados de um produto, no Cadastro de Produtos, que está* informado na BlackList o sistema exibirá normalmente os dados desse produto, porém, ao clicar em Confirmar o sistema avisará que se trata de um produto que está na BlackList e solicitará uma confirmação e para isso, será *necessário informar a senha de supervisor para prosseguir.*

*Reverter atualizações de produtos:* essa opção poderá ser utilizada para visualizar as atualizações feitas e os respectivos produtos atualizados, entretanto, serão mostrados os dados fiscais da forma como estavam antes da atualização, conforme mostra a Figura 16 abaixo.

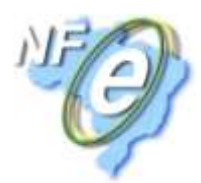

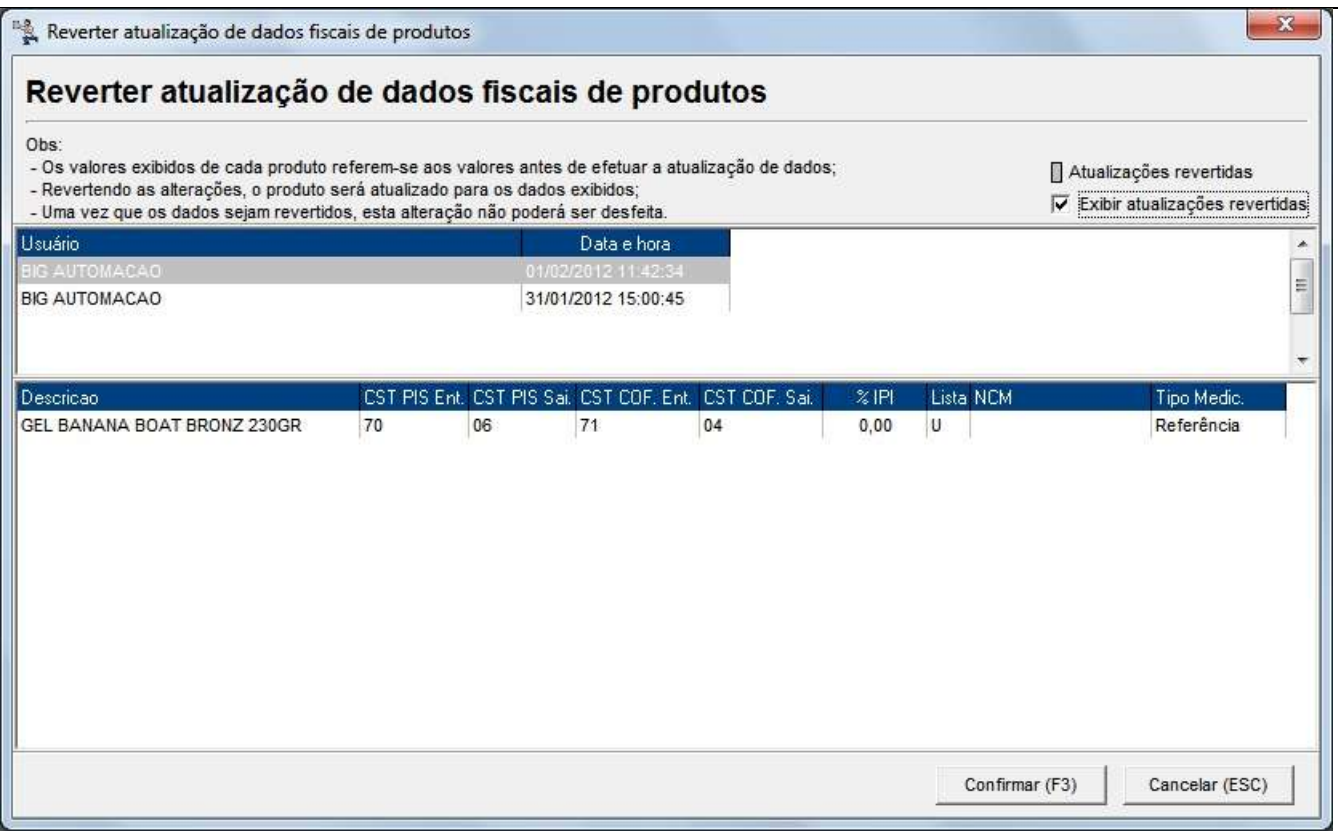

**Figura 16 - Reverter Atualização**

<span id="page-33-0"></span>Para reverter a atualização, ou seja, voltar os dados fiscais do produto como era antes, selecione o registro na parte de cima da tela, clicando sobre o mesmo e confirme a operação.

**Obs.:** *A reversão voltará os dados antigos de todos os produtos que estiverem dentro de uma atualização, não sendo possível reverter apenas de um produto.*

Se desejar visualizar as atualizações revertidas, marque a opção correspondente na parte de cima da tela e as mesmas serão exibidas marcadas em cinza.

*Consultar atualização de Config. Tributárias:* nessa opção o sistema consultará todas as *Configurações Tributárias* (*dados fiscais estaduais*) cadastradas na base de dados da *I Mendes* que pertençam a UF do cliente, e comparar com as Configurações Tributárias cadastradas na base de dados do cliente. Ao acionar a opção será exibida a seguinte tela:

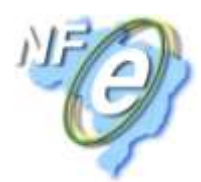

| Descrição                                    | UF        | Lista                 |                                                             | Isento ICMS Observação Fiscal         |               |                |                                                                                                    | ×        |
|----------------------------------------------|-----------|-----------------------|-------------------------------------------------------------|---------------------------------------|---------------|----------------|----------------------------------------------------------------------------------------------------|----------|
| <b>TESTE ANA</b>                             | <b>SP</b> | Todas                 | Não                                                         | teste                                 |               |                |                                                                                                    |          |
| <b>TESTE</b>                                 | SP        | Todas                 | Não                                                         |                                       |               |                |                                                                                                    | $\equiv$ |
| <b>TESTE 03</b>                              | SP        | Todas                 | Não                                                         |                                       |               |                |                                                                                                    |          |
|                                              |           |                       |                                                             |                                       |               |                |                                                                                                    |          |
| Tipo                                         |           |                       |                                                             | % MA<br>Pauta ST                      | % ICMS        | % Redução ICMS | % Redução ICMS ST                                                                                              |          |
| Padrão/Referência                            |           |                       |                                                             | 33,00<br>0,00                         | 1.00          | 0.00           | 0,00                                                                                                    |          |
| Genéricos                                    |           |                       |                                                             | 0,00<br>10.00                         | 15,00         | 0.00           | 0.00                                                                                                    |          |
| Outros medicamentos<br><b>Similares</b><br>Ф |           |                       |                                                             | 0.00<br>32,48<br>0,00<br>36,28        | 10,00<br>7,00 | 0,00<br>0,00   | 0.00<br>0.00                                                                                                   |          |
| Aliquotas não cadastradas                    |           | Aliquotas divergentes |                                                             | Aliquotas inexistentes na base Mendes |               |                | Excluir aliquota do cadastro                                                                                   |          |
|                                              |           |                       |                                                             |                                       |               |                |                                                                                                    |          |
| Produtos                                     |           |                       |                                                             |                                       |               |                |                                                                                                    |          |
| <b>NCMs</b><br>Descrição<br>Código           |           |                       |                                                             |                                       |               |                | Grãos de cereais trabalhados de outro modo (por exemplo, descascados, esmagados, sem flocos, em pérolas, corta |          |
| 1104                                         |           |                       |                                                             |                                       |               |                |                                                                                                    |          |
| 2106.90.10                                   |           |                       | Preparações dos tipos utilizados para elaboração de bebidas |                                       |               |                |                                                                                                    |          |
|                                              |           |                       |                                                             |                                       |               |                |                                                                                                    |          |
|                                              |           |                       |                                                             |                                       |               |                |                                                                                                    |          |
|                                              |           |                       |                                                             |                                       |               |                |                                                                                                    |          |

**Figura 17 - Atualização de Configurações Tributárias**

<span id="page-34-0"></span>Serão exibidas todas as Configurações Tributárias cadastradas na base de dados da *I Mendes* e disponíveis no Web Service. Então será feita uma comparação entre os dados trazidos na consulta e os dados cadastrados na base do cliente, desta forma, retornando alguns status como:

- *Alíquotas não cadastradas (+):* quando as alíquotas relacionadas ao tipo de medicamento, trazidas na consulta ao Web Service, não existirem no Cadastro de Configurações Tributárias do cliente;
- *Alíquotas divergentes (x):* quando as alíquotas relacionadas ao tipo de medicamento, trazidas na consulta ao Web Service, existirem no Cadastro de Configurações Tributárias do cliente, entretanto, possuírem outros valores;
- *Alíquotas inexistentes na base IMendes (-):* quando as alíquotas relacionadas ao tipo de medicamento, trazidas na consulta ao Web Service, forem encontradas no Cadastro de Configurações Tributárias do cliente, porém, não existirem na base da *I Mendes*.

**Obs.:** *Pode ser que parte dos tipos de medicamentos e suas respectivas alíquotas existam e esteja faltando apenas algum dos tipos de medicamento cadastrado, desta forma, a configuração será exibida e os tipos já* cadastrados (com as alíquotas sugeridas) aparecerão sem nenhum sinal na frente (+, x, -), ficando em branco.

- *NCMs/Produtos não associados/cadastrados (+):* quando os NCMs/Produtos, trazidos na consulta ao Web Service, não existirem no Cadastro de Configurações Tributárias do cliente;
- *NCMs/Produtos associados em outra config. (x):* quando os NCMs/Produtos, trazidos na consulta ao Web Service, existirem, entretanto, estiverem associados à outra Configuração Tributária do Cadastro do cliente;
- *NCMs/Produtos inexistentes na base IMendes (-):* quando os NCMs/Produtos, trazidos na consulta ao Web Service, forem encontrados no Cadastro de Configurações Tributárias do cliente, porém, não existirem na base da *I Mendes*.

Caso queira verificar as divergências encontradas detalhadamente, clique no botão *Visualizar Divergências*.

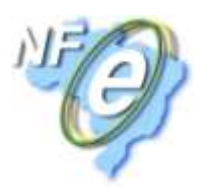

Para concluir o processo, marque com *F5* ou *F6* os dados que deseja atualizar e clique no botão *Confirmar (F3)* e todos os dados serão atualizados conforme sugestão da *I Mendes*.

**Nota!** *Os produtos, alíquotas, NCMs e configurações tributárias exemplificados neste artigo, são meramente ilustrativos.*

#### **Cadastro de NCM**

<span id="page-35-0"></span>Conforme mencionado anteriormente, o NCM é o código que determina se o produto que tem tributação monofásica terá alíquota zero.

Este código é indispensável para emissão de NF-e, sendo assim, caso o sistema não tenha o código pertencente ao produto, é possível cadastrar o NCM no sistema, para posteriormente associar este NCM ao produto.

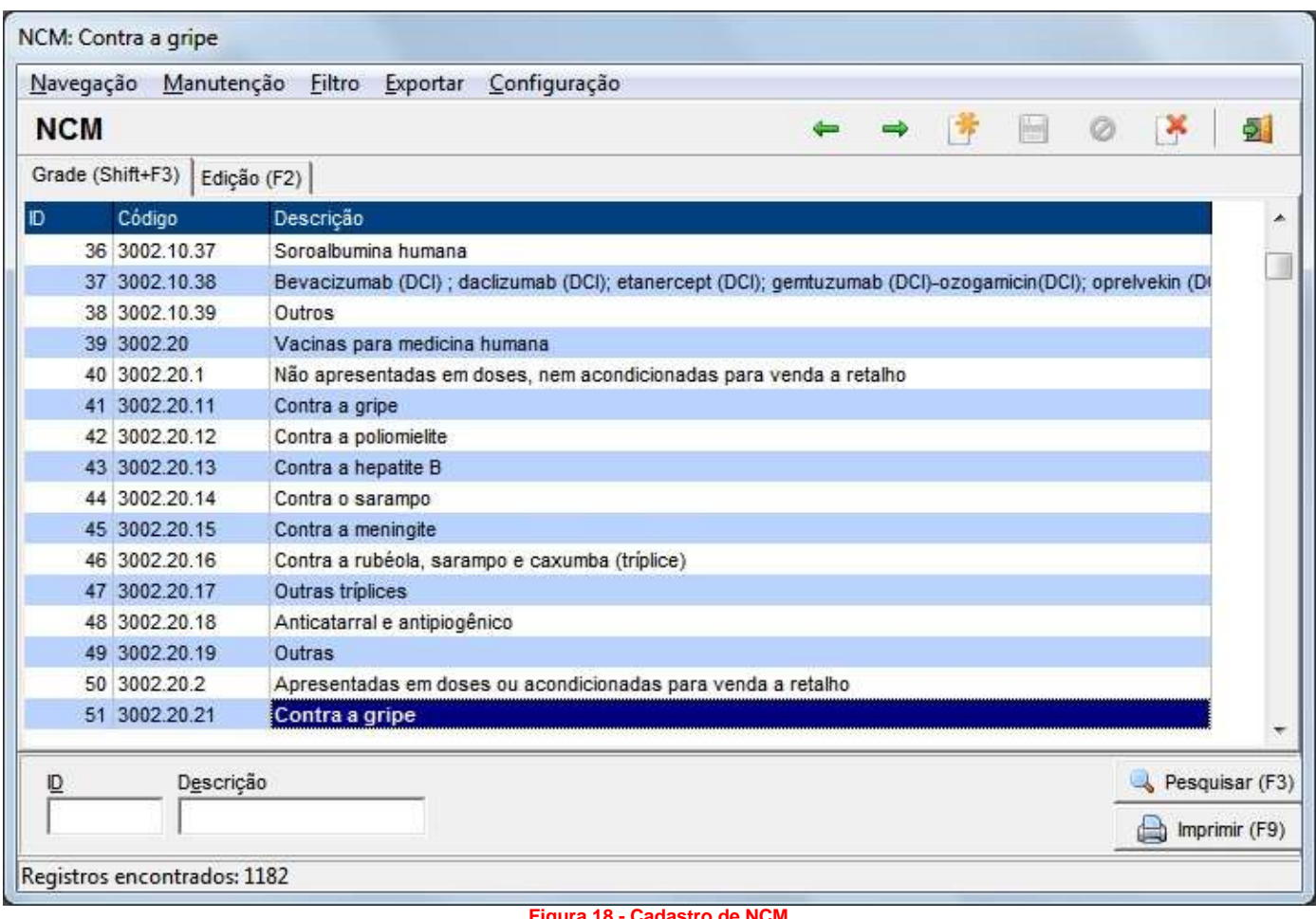

#### **Figura 18 - Cadastro de NCM**

<span id="page-35-2"></span>**Obs.:** *Poderão ser cadastradas novas NCM's manualmente e as já existentes poderão ser editadas, seguindo o padrão de todos os cadastros do sistema (Edição ou atalho F2).*

#### **Cadastro de Fornecedor**

<span id="page-35-1"></span>No cadastro de fornecedor, é importante informar o regime tributário o qual o fornecedor é optante, para que o sistema possa realizar as operações fiscais deste fornecedor de forma que consiga validar os dados e aplicar os requisitos de cada regime.

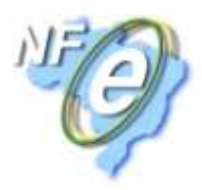

Por exemplo, na entrada de mercadoria, no caso de uma compra feita em um fornecedor o qual é optante pelo simples nacional, o fornecedor deve emitir a nota utilizando o CSON para tributar os itens. Porém, como a minha loja é optante pelo Lucro Real, devo incluir no sistema o CST de cada item. Apenas com esta informação inserida no cadastro do fornecedor, é possível para o SistemaBIG realizar a troca.

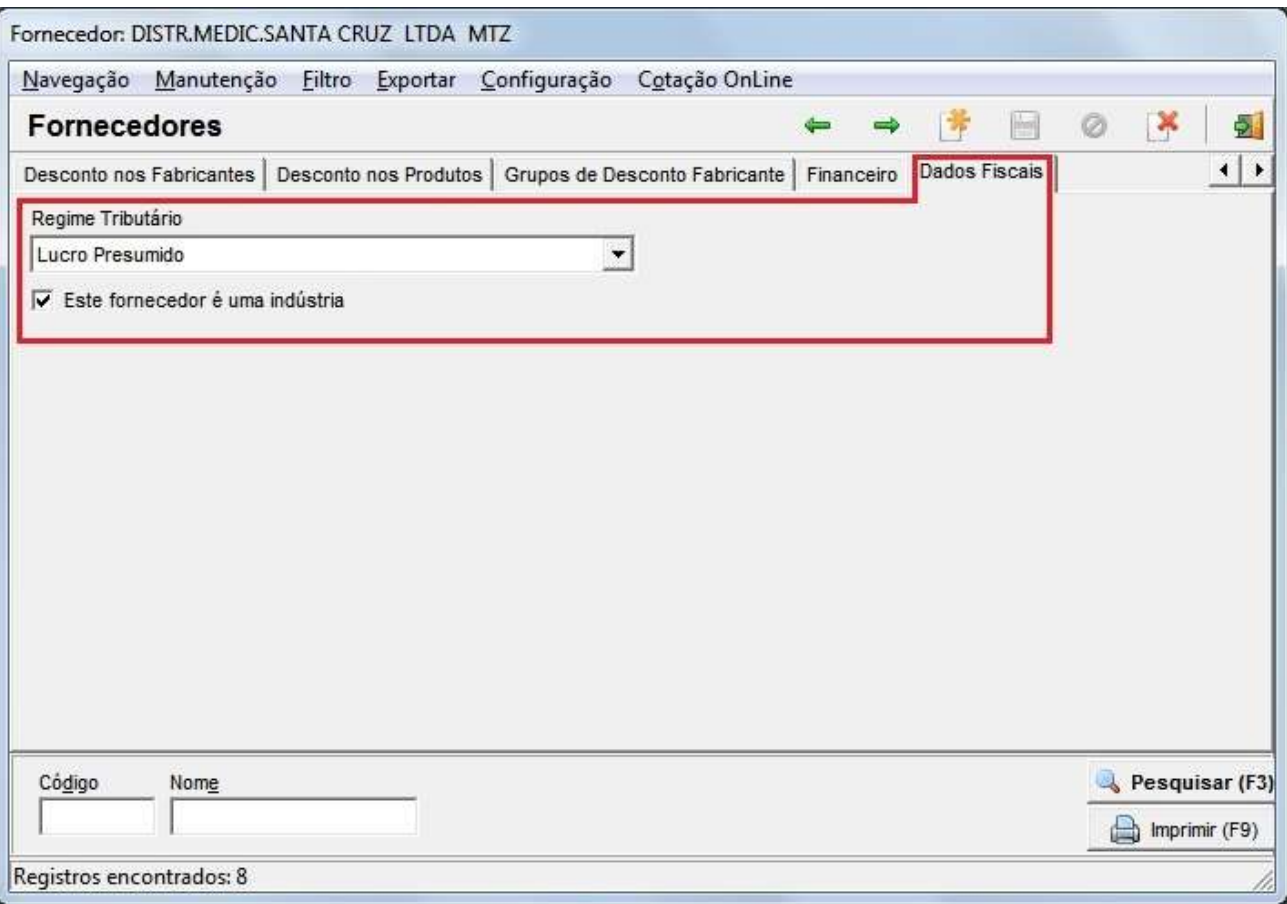

**Figura 19 - Dados Fiscais do Cadastros de Fornecedores**

<span id="page-36-1"></span>Assim como no Cadastro de Filiais foi necessário definir o tipo de *Regime Tributário* das mesmas, também é necessário definir o tipo de *Regime Tributário* dos *Fornecedores* a fim de parametrizar as entradas de documentos fiscais. Deve-se escolher entre:

**Simles Nacional:** para os fornecedores optantes pelo regime especial do Simples Nacional. Para estes fornecedores **não** serão gerados créditos do ICMS.

**Lucro Presumido:** para os fornecedores que recolherem os impostos federais pelo regime do Lucro Presumido.

**Lucro Real:** para os fornecedores que recolherem os impostos federais pelo regime do Lucro Real.

A opção **Este fornecedor é uma indústria** interferirá diretamente no cálculo do **ICMS ST** nas operações internas (compras dentro do Estado), quando a operação for passível de tributação do **ICMS ST**, também interferirá no cálculo do **IPI** nas compras quando o fornecedor não for optante pelo Simples Nacional.

#### **Cadastro de Clientes**

<span id="page-36-0"></span>Estas configurações são necessárias para emitir notas que têm o Cliente como destinatário, pois o sistema precisa destes parâmetros para fazer o cálculo dos tributos de acordo com o tipo de contribuinte, finalidade da mercadoria e alíquotas específicas de acordo com a UF do Cliente.

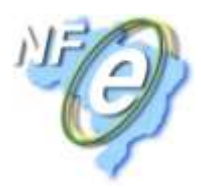

No Cadastro de Clientes as configurações ficam na aba *Dados Fiscais* contendo os campos que devem ser preenchidos com as informações fiscais.

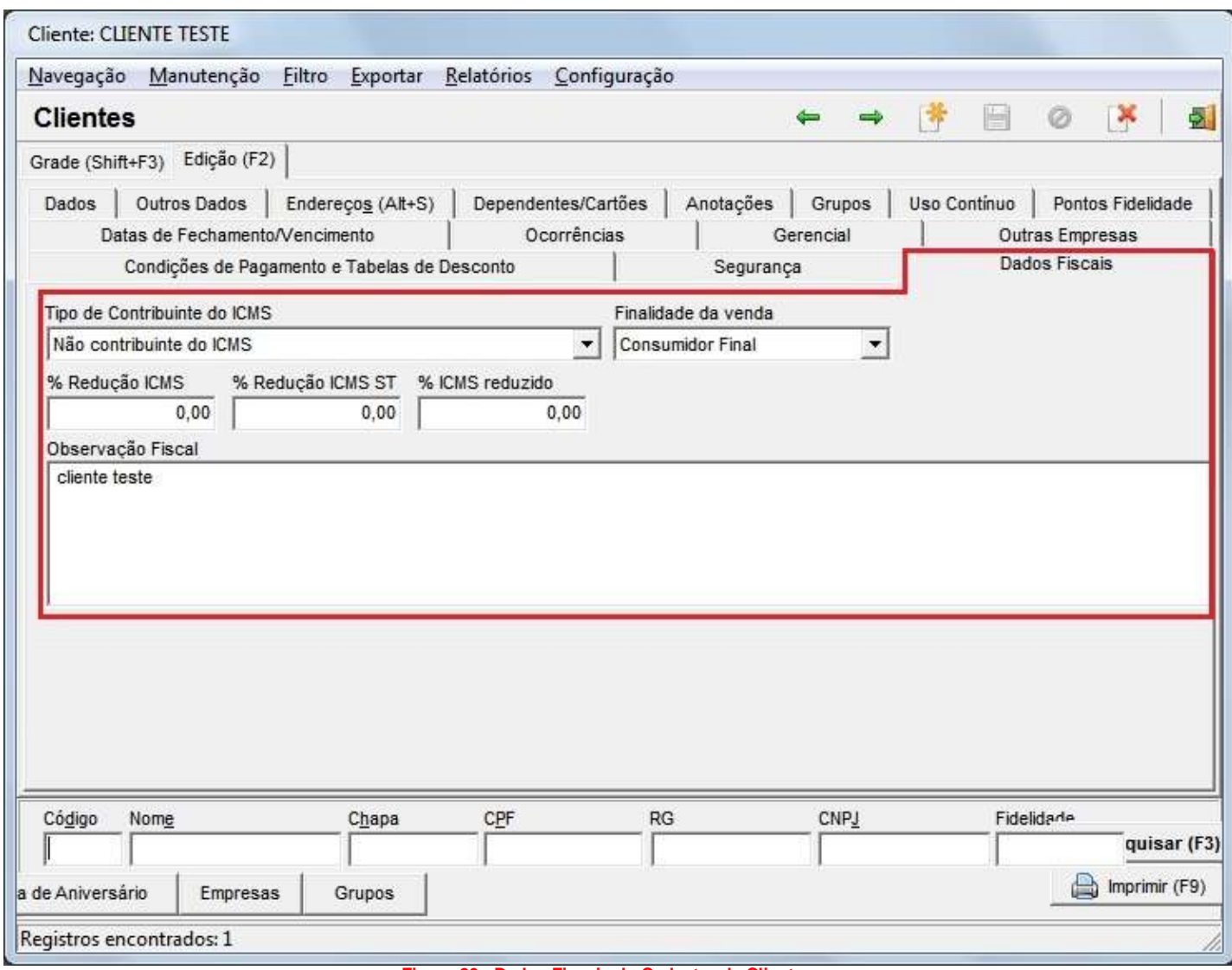

**Figura 20 - Dados Fiscais do Cadastro de Clientes**

<span id="page-37-0"></span>O campo **Tipo de Contribuinte do ICMS** é um parâmetro utilizado para cálculo da substituição tributária, venda não contribuinte para fora do Estado, transferência de créditos, descontos referentes ao valor do ICMS para órgãos públicos e validação da Inscrição Estadual.

Dentro desse campo poderão ser escolhidas entre as opções:

**Não Contribuinte do ICMS:** para os clientes que não possuem Inscrição Estadual no Estado de domicílio. Neste caso, a IE do cadastro deve ser sempre igual a **ISENTO**.

**Contribuinte do ICMS:** para os clientes que possuem Inscrição Estadual no Estado em domicílio.

**Hospital, Casa de Saúde ou Órgão Público:** quando se aplicar a uma das opções.

O campo **Finalidade da Venda** é um parâmetro utilizado para definir a aplicação da substituição tributária e alguns benefícios fiscais estaduais, em que poderá ser escolhido entre:

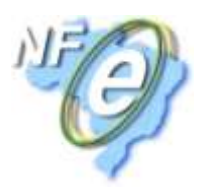

**Consumidor Final:** para os clientes que consumirão a mercadoria vendida independente de possuir ou não Inscrição Estadual.

**Revenda:** para os clientes que revenderão a mercadoria vendida. Nestes casos, obrigatoriamente, deverão possuir Inscrição Estadual cadastrada.

Os campos **% Redução ICMS, % Redução ICMS ST** e **% ICMS Reduzido** deverão ser preenchidos somente quando o cliente possuir um benefício exclusivo ou possuir uma credencial que o ampare a ter uma tributação diferente da operação utilizada.

Essas opções serão consideradas pelo sistema apenas quando a filial não for optante pelo Simples Nacional e a operação utilizada for de saída e passível de tributação do ICMS.

A **Observação Fiscal** será impressa no DANFE ou formulário de emissão documento fiscal de saída.

#### **Cadastro de Bens do Ativo**

<span id="page-38-0"></span>No âmbito contábil, o termo Bens do Ativo faz referência ao conjunto de bens, créditos, valores, e direitos que fazem parte do patrimônio de uma pessoa física/jurídica.

#### *Imobilizado (não circulante):*

#### **Imobilizado incorpóreo**

*Exemplo: trespasses (aquisição de estabelecimento comercial, incluindo os bens).*

**Imobilizado corpóreo**

*Exemplo: terrenos e recursos naturais, edifícios e outras construções, equipamentos, ferramentas.*

- **Investimentos financeiros** *Exemplo: partes de capital em empresas do grupo, títulos e outras aplicações financeiras*.
- **Existências**

*Exemplo: semi-produtos, mercadorias*.

**Dívidas de terceiros de curto prazo**

*Exemplo: dívidas de clientes, títulos a receber de clientes, dívidas de cobrança duvidosa de clientes, dívidas do estado e outros entes públicos*.

**Depósitos bancários e caixa**

*Exemplo: depósitos bancários, dinheiro em caixa*.

**Acréscimos e diferimentos**

*Exemplo: acréscimos de proveitos, custos diferidos*.

Estes bens podem ser movimentados através do SistemaBIG, e devem ser cadastrados afim de controlar a entrada e saída dos mesmos. Este cadastro é acessado pelo menu **(***Cadastros > Fiscais > Bens do Ativo)*

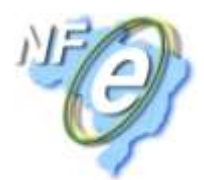

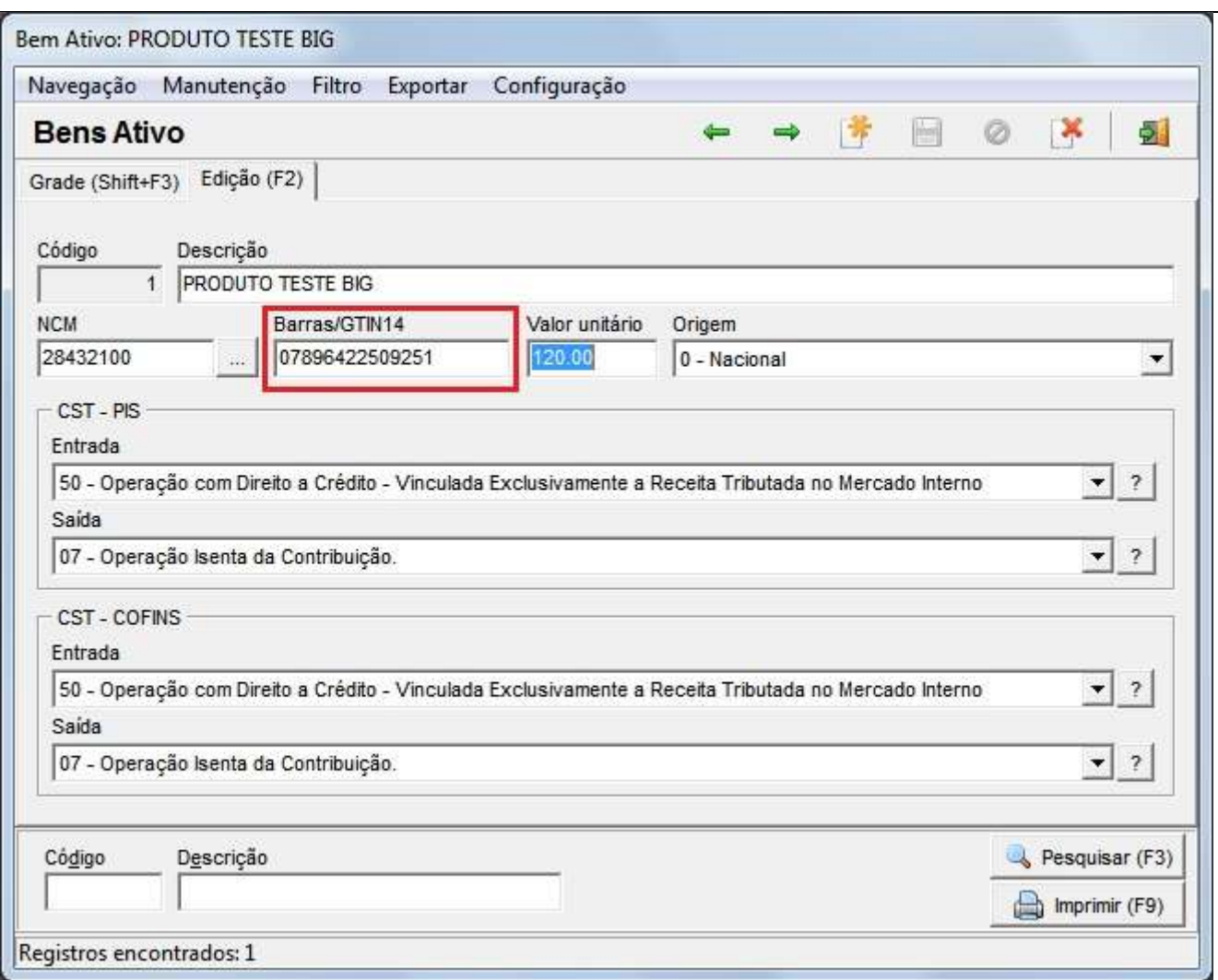

**Figura 21 - Cadastro de Bens do Ativo**

<span id="page-39-0"></span>**Descrição:** deve ser informada uma descrição interna do bem ativo do estabelecimento.

**NCM:** defina uma NCM de acordo com as que já foram previamente cadastradas pelo novo cadastro, mencionado no tópico anterior, clicando no botão **antes** ao lado do campo.

**Barras/GTIN14:** deve ser informado o código de barras do bem ativo, acrescido de 0 (zero) na frente, conforme exemplo da Figura 21 acima.

**Valor Unitário:** deve ser informado o valor de compra do bem do ativo.

**Origem:** deve ser escolhida entre: *Nacional, Estrangeira - Importação direta* ou *Estrangeira - Adquirida no mercado interno*.

**CST - PIS e CST - COFINS de Entrada e Saída:** devem ser informados para cada tributo respectivamente, o **Código da Situação Tributária** atribuída ao bem do ativo de **Entrada** e **Saída**.

**Obs.:** *Se desejar visualizar todas as CST's possíveis, tanto de Entrada quanto de Saída que podem ser utilizadas clique na interrogação "?" existente na frente de cada campo.*

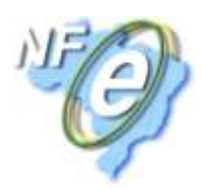

#### **Cadastro de Configurações Tributárias**

<span id="page-40-0"></span>Este cadastro será utilizado a fim de normatizar as tributações de **IPI, ICMS, ICMS ST** e **CST - ICMS** usando como critério a **NCM** e a **UF**, permitindo que o usuário configure qualquer Situação Tributária que seja uma exceção da tributação padrão do sistema. Para os medicamentos, o usuário poderá configurar por tipo (**Padrão/Referência, Genéricos, Similares e Outros Medicamentos**)

Para acessar esse cadastro vá ao menu *Cadastros > Fiscais > Configurações Tributárias* e será exibida a seguinte tela:

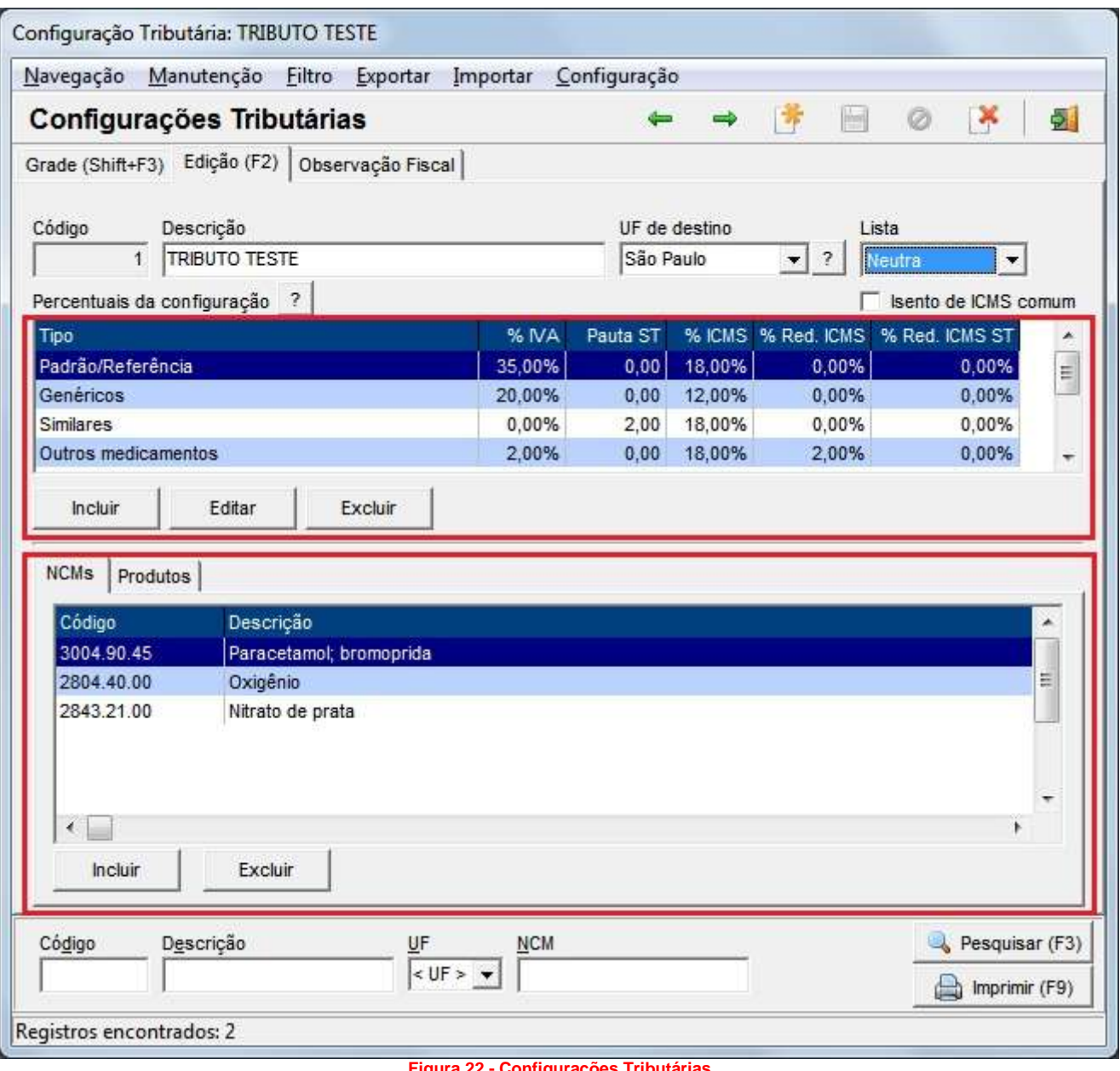

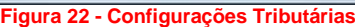

<span id="page-40-1"></span>**Descrição:** informe uma descrição interna para a tributação.

**UF de destino:** informe a *Unidade Federativa* que será aplicada a configuração. Quando a operação for de saída, a UF deverá ser referente ao cliente e quando a operação for de entrada, a UF deverá ser referente ao fornecedor. Ao clicar na interrogação "*?*" essa mesma informação será passada por meio de uma mensagem.

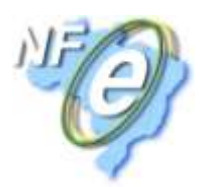

**Lista:** informe a **Lista** que será aplicada a esta configuração. A *Lista* escolhida será válida tanto para o(s) NCMs quanto para o(s) produto(s) escolhido(s).

**Isento de ICMS comum:** marque esta opção quando se tratar de Isenção de ICMS.

**Percentuais da configuração:** para configurar um percentual para cada tipo de item, clique no botão *Incluir* e será exibida a seguinte tela:

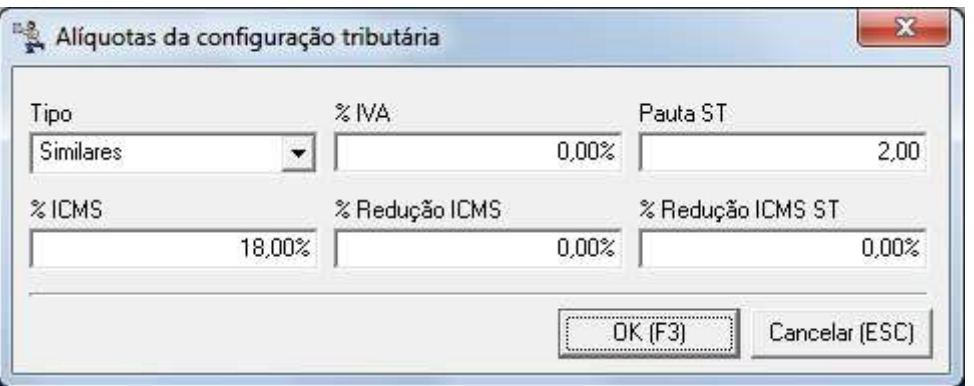

**Figura 23 - Alíquotas da Configuração Tributária**

<span id="page-41-0"></span>**Tipo:** informe o tipo do item e suas respectivas alíquotas. A opção **Padrão/Referência** será cadastrada sempre quando não for necessário configurar opção de item com % diferente.

**% IVA:** informe o percentual de IVA estabelecido para base de cálculo da substituição tributária.

**Pauta ST:** informe o percentual estabelecido para base de cálculo da substituição tributária por unidade vendida ou comprada.

**Obs.:** *No momento da configuração, só poderá ser informado o percentual de IVA ou percentual de Valor Base ST, não serão aceitos os dois campos preenchidos, pois, o produto é recolhido por % IVA ou por Valor Fixo de Pauta, nunca poderá ser os dois simultaneamente.*

**% ICMS e ICMS ST:** informe o percentual da alíquota interna para a (s) NCM (s) vinculada (s) a esta configuração. O ICMS ST é denominado pelo fato de também ser a alíquota aplicada sobre a base de cálculo do ICMS ST quando for o caso.

**% Redução ICMS e % Redução ICMS ST:** informe o percentual estabelecido para reduzir a base de cálculo do ICMS e do ICMS ST respectivamente, quando for o caso.

Clique no botão **OK** ou atalho **F3** para adicionar o percentual à grade da tela principal.

**Obs.:** *Somente será possível cadastrar um percentual de cada tipo para cada configuração tributária. Isso será notável, pois, a cada percentual cadastrado, o mesmo será eliminado do combo Tipo, a fim de que não haja repetição de alíquotas.*

**NCMs:** como um meio de facilitar a associação dos produtos com as configurações tributárias, sem a necessidade de adicionar todos os produtos desejados à essa mesma configuração, será possível utilizar as NCM's, pois, pode existir uma mesma NCM em vários produtos diferentes, por exemplo, ao invés de adicionar à configuração **todos** os produtos com descrição inicial **"TYLENOL..."**, será utilizada uma **única** NCM presente em todos os cadastros de TYLENOL que é a NCM **3004.90.45 Paracetamol;bromoprida** ou **3003.90.55 Paracetamol;bromoprida**. Com base nesse exemplo, conclui-se que, todos os produtos que estiverem vinculados às NCM's adicionadas à grade, terão essa mesma configuração tributária aplicada, ou seja, conforme o exemplo da Figura 01 acima, *todos* os produtos que tiverem as NCM's **3004.90.45** e **2804.40.00** em seus cadastros também terão essas configurações tributárias como padrão.

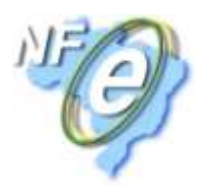

Para adicionar uma NCM é necessário primeiramente salvar o cadastro da configuração para liberar os botões **Incluir** e**Excluir**. Em seguida clique no botão **Incluir** e será exibida a seguinte tela:

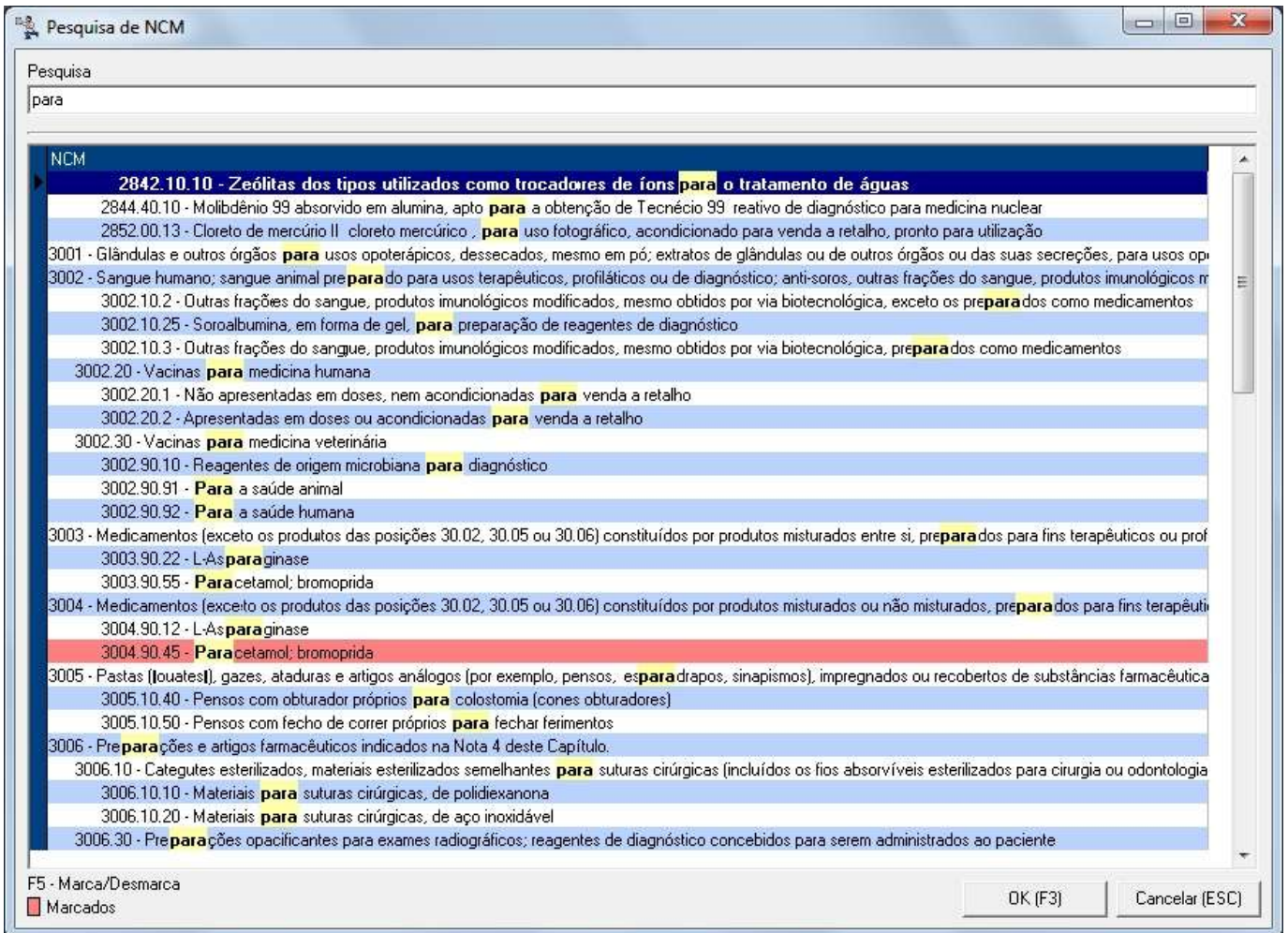

#### **Figura 24 - Pesquisa de NCM**

<span id="page-42-0"></span>Localize a(s) NCM(s) pela pesquisa rápida, em que é possível digitar a descrição da NCM e a pesquisa é refinada com eliminação de caracteres (*destaque em amarelo*), conforme mostra a Figura 03 acima. Assim que localizá-la (s), marque-a (s) com **F5** qual (is) desejar e clique em **OK** ou atalho **F3**.

Na aba **Produtos** poderá(ão) ser adicionado(s) determinado(s) produto(s) para a configuração tributária em questão. Para isso clique na aba e em seguida informe o nome ou código de barras do produto, conforme mostra o destaque da Figura 25 abaixo:

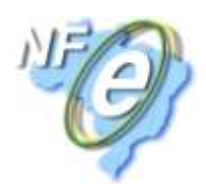

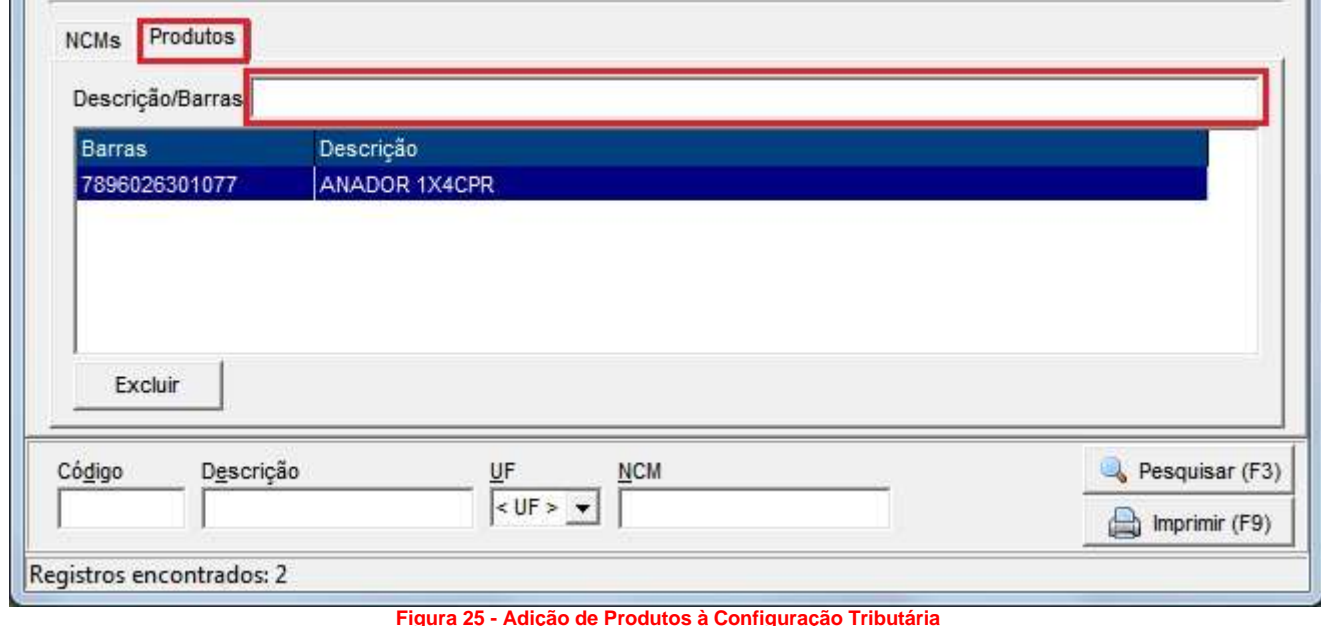

<span id="page-43-1"></span>**Observação Fiscal:** a observação fiscal informada para este campo deverá ser fixa, devendo ser informado um amparo legal para tributação específica, mencionando o artigo, decreto, portaria, protocolo, convênio etc. Esta observação será impressa nos dados adicionais da nota fiscal.

**Obs.:** *Pode haver várias configurações tributárias diferentes para o mesmo Estado, entretanto, não será possível associar uma mesma NCM para a mesma UF e Lista, somente para UF's diferentes. Essa validação também vale para os produtos.*

#### **Cadastro de Alíquotas Padrão**

<span id="page-43-0"></span>Este cadastro será utilizado apenas para mostrar ao usuário, as alíquotas pré-determinadas de *% de ICMS* e **ICMS ST**para cada Estado e de um Estado para outro.

O cadastro poderá ser localizado no menu *Cadastros > Fiscais > Alíquotas Padrões* e será aberta a seguinte tela:

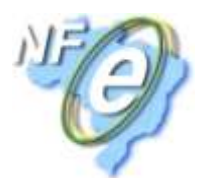

| Alíquotas internas  | Alíquotas interestaduais     |                     |   |
|---------------------|------------------------------|---------------------|---|
| Estado              | Tipo de cálculo de ICMS ST   | % de ICMS e ICMS ST |   |
| Acre                | Sempre calcular pelo IVA/MVA | 17,00%              |   |
| Alagoas             | Sempre calcular pelo IVA/MVA | 17,00%              |   |
| Amazonas            | Sempre calcular pelo IVA/MVA | 17.00%              |   |
| <b>Amapá</b>        | Sempre calcular pelo IVA/MVA | 17,00%              |   |
| Bahia               | Sempre calcular pelo IVA/MVA | 17,00%              |   |
| Ceará               | Sempre calcular pelo IVA/MVA | 17,00%              |   |
| Distrito Federal    | Sempre calcular pelo IVA/MVA | 17,00%              |   |
| Espírito Santo      | Sempre calcular pelo IVA/MVA | 17,00%              |   |
| Goiás               | Sempre calcular pelo IVA/MVA | 17,00%              |   |
| Maranhão            | Sempre calcular pelo IVA/MVA | 17.00%              |   |
| Minas Gerais        | Sempre calcular pelo IVA/MVA | 18,00%              |   |
| Mato Grosso do Sul  | Sempre calcular pelo IVA/MVA | 17,00%              | Ξ |
| Mato Grosso         | Sempre calcular pelo IVA/MVA | 17,00%              |   |
| Pará                | Sempre calcular pelo IVA/MVA | 17,00%              |   |
| Paraíha.            | Sempre calcular pelo IVA/MVA | 17.00%              |   |
| Pernambuco          | Sempre calcular pelo IVA/MVA | 17,00%              |   |
| Piauí               | Sempre calcular pelo IVA/MVA | 17,00%              |   |
| Paraná              | Sempre calcular pelo IVA/MVA | 18,00%              |   |
| Rio de Janeiro      | Sempre calcular pelo IVA/MVA | 19,00%              |   |
| Rio Grande do Norte | Sempre calcular pelo IVA/MVA | 17,00%              |   |
| Rondônia            | Sempre calcular pelo IVA/MVA | 17,00%              |   |
| Roraima             | Sempre calcular pelo IVA/MVA | 17,00%              |   |
| Rio Grande do Sul   | Sempre calcular pelo IVA/MVA | 17,00%              |   |
| Santa Catarina      | Sempre calcular pelo IVA/MVA | 17,00%              |   |
| Sergipe             | Sempre calcular pelo IVA/MVA | 17,00%              |   |
| São Paulo           | Sempre calcular pelo IVA/MVA | 18,00%              |   |
| Tocantins           | Sempre calcular pelo IVA/MVA | 17,00%              |   |

**Figura 26 - Alíquotas Padrões (Internas)**

<span id="page-44-0"></span>A aba *Alíquotas internas* mostra as alíquotas padrões e o tipo do cálculo da **Substituição Tributária** quando o produto possui *PMC* (*Preço Máximo Consumidor*), para cada UF.

O sistema faz o cálculo da Substituição Tributária automaticamente gravando a base de cálculo igual ao PMC quando o produto possuir PMC e ao mesmo tempo o IVA exceder o valor do PMC.

A aba **Alíquotas interestaduais** mostra as alíquotas configuradas de um Estado para outro, conforme se pode visualizar na Figura 27 abaixo:

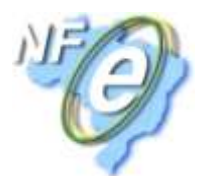

| Alíquotas internas Alíquotas interestaduais |                     |                     |  |
|---------------------------------------------|---------------------|---------------------|--|
|                                             |                     |                     |  |
| Estado origem que deseja posicionar:        | São Paulo           |                     |  |
| Do estado de                                | Para o estado de    | % de ICMS e ICMS ST |  |
| Sergipe                                     | Paraíba             | 12,00%              |  |
| Sergipe                                     | Pernambuco          | 12,00%              |  |
| Sergipe                                     | Piauí               | 12,00%              |  |
| Sergipe                                     | Paraná              | 12,00%              |  |
| Sergipe                                     | Bio de Janeiro      | 12,00%              |  |
| Sergipe                                     | Rio Grande do Norte | 12,00%              |  |
| Sergipe                                     | Rondônia            | 12,00%              |  |
| Sergipe                                     | <b>Boraima</b>      | 12.00%              |  |
| Sergipe                                     | Rio Grande do Sul   | 12,00%              |  |
| Sergipe                                     | Santa Catarina      | 12,00%              |  |
| Sergipe                                     | São Paulo           | 12.00%              |  |
| Sergipe                                     | Tocantins           | 12,00%              |  |
| São Paulo                                   | Acre                | 7,00%               |  |
| São Paulo                                   | Alagoas             | 7.00%               |  |
| São Paulo                                   | Amazonas            | 7,00%               |  |
| São Paulo                                   | Amapá               | 7.00%               |  |
| São Paulo                                   | Bahia               | 7,00%               |  |
| São Paulo                                   | Ceará               | 7,00%               |  |
| São Paulo                                   | Distrito Federal    | 7.00%               |  |
| São Paulo                                   | Espírito Santo      | 7,00%               |  |
| São Paulo                                   | Goiás               | 7,00%               |  |
| São Paulo                                   | Maranhão            | 7,00%               |  |
| São Paulo                                   | Minas Gerais        | 12,00%              |  |
| São Paulo                                   | Mato Grosso do Sul  | 7,00%               |  |
| São Paulo                                   | Mato Grosso         | 7,00%               |  |
| São Paulo                                   | Pará                | 7,00%               |  |

**Figura 27 - Alíquotas Padrões (Interestaduais)**

<span id="page-45-0"></span>Se desejar verificar apenas alíquotas de um determinado Estado, no campo **Estado origem que deseja posicionar**, conforme mostra o destaque da Figura 27 acima.

**Obs. 1:** *Essas alíquotas foram pré-determinadas de acordo com o setor fiscal/contábil da BIG Automação.*

**Obs. 2:** *Essas informações não poderão ser alteradas, pois, servem apenas para consulta.*

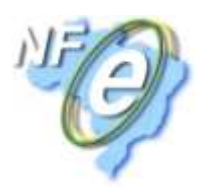

#### **Cadastro de Operações Fiscais**

<span id="page-46-0"></span>Este cadastro tem o objetivo de padronizar as operações realizadas pela filial. Neste cadastro será eliminada qualquer margem de erro, pois, poderão ser estipuladas várias situações tributárias, evitando pagamento de impostos menores ou maiores e sanções feitas pelo fisco.

Para acessá-lo vá ao menu **Cadastros > Fiscais > Operações Fiscais** e será exibida a seguinte tela:

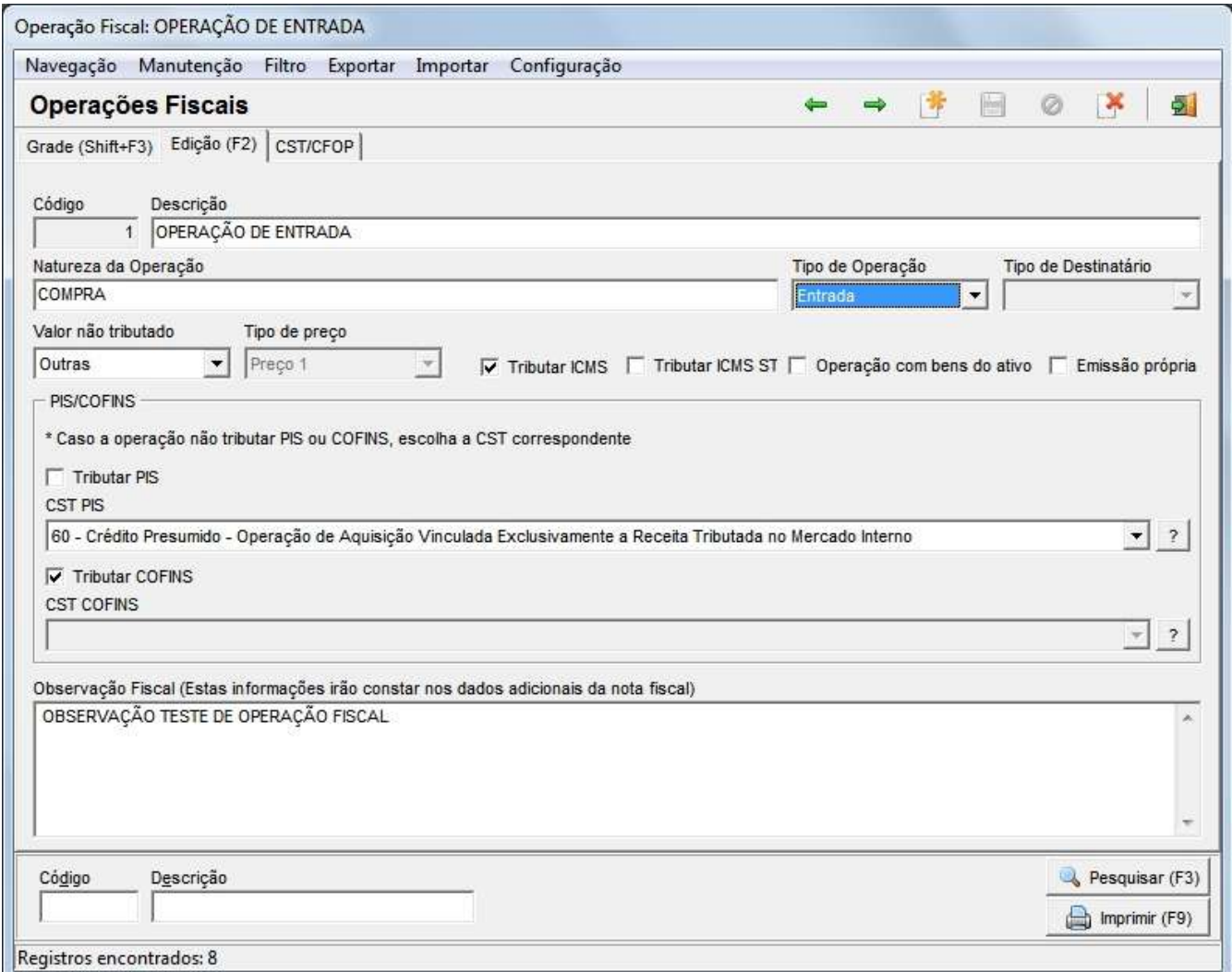

#### **Figura 28 - Cadastro de Operações Fiscais**

<span id="page-46-1"></span>**Descrição:** informe uma descrição interna para a operação fiscal.

**Natureza da Operação:** informe uma natureza para a operação, por exemplo: *Compra, Venda, Transferência etc*.

**Tipo de Operação:** informe se a operação é do tipo Entrada ou Saída.

**Tipo de Destinatário:** este campo determina qual cadastro será acessado para definir para quem será enviado o documento fiscal (Cliente ou Fornecedor).

**Obs.:** *Este campo somente será habilitado quando o Tipo de Operação for Saída.*

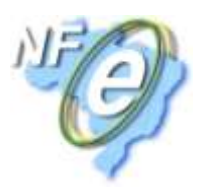

**Valor não tributado:** exceto o valor **Nenhum**, os outros valores serão utilizados para geração de arquivos magnéticos e livros fiscais (integração contábil). O valor selecionado definirá em qual base fiscal o mesmo será composto.

**Tipo de Preço:** determina qual preço será utilizado para emissão da nota. Possui as opções: *Preço 1, Preço 2, Preço 3* e*Preço de Fábrica*. Também só será habilitado quando for operação do tipo Saída.

**Tributar ICMS:** ao marcar essa opção será ignorada a configuração do cliente ou fornecedor e do produto e definido que sempre que forem emitidos documentos ou efetuadas entradas utilizando essa operação, o sistema calculará o valor do ICMS, base ICMS e alíquota ICMS = 0,00.

**Tributar ICMS ST:** ao marcar essa opção será ignorada a configuração do produto e mesmo o emitente estando na condição de substituto, o sistema calculará o valor de ICMS ST, base de ICMS ST e alíquota ICMS ST = 0,00.

**Operação com bens do ativo:** marque este campo para que a operação que está sendo cadastrada possa aparecer na emissão de notas fiscais de outras operações, na parte de bens do ativo, como será explicado mais adiante.

**Obs.:** *Quando esta opção estiver marcada, a operação correspondente não aparecerá na seção Operações Fixas do Cadastro de Filiais.*

**Emissão Própria:** este campo será utilizado no caso de operações que necessitem de uma nota de entrada para a própria loja, por exemplo, o cliente fez uma devolução para fornecedor, porém, o mesmo não aceitou essa devolução, neste caso, deve ser feita uma nota de entrada do tipo emissão própria ou então quando o cliente adquiriu algum bem por meio particular, como um carro ou moto para uso da loja, mas o vendedor não possui nota, e como o cliente precisa registrar esse item no sistema, poderá emitir uma nota de entrada de emissão própria também. Esta opção só ficará habilitada quando o Tipo de operação for Entrada.

*CST PIS e CST COFINS:* deverão ser definidas as CST's PIS e COFINS nas operações de entrada e saída. Quando o tipo da operação for alterado, as CST's também mudarão sendo correspondentes à operação em questão. Se o usuário marcar as opções de tributação de PIS e COFINS, o sistema analisará se o produto possui alguma CST diferenciada, se não possuir, gravará a CST 01 para **Saída** e 50 para **Entrada**. Será analisado da seguinte forma:

- Se as CST's estiverem definidas como 01 (*Operação Tributável com Alíquota Básica*) para **Saída** ou 50 (*Operação com Direito a Crédito - Vinculada Exclusivamente a Receita Tributada no Mercado Interno*) para **Entrada**, será verificado no**Cadastro do Produto** se há alguma CST diferenciada, se não houver será utilizada as da operação fiscal.
- Se as CST's da operação fiscal for diferente de 01 e 50, o sistema ignorará a análise do produto, utilizando as CST's da própria operação.

Se não forem marcadas as opções de tributação, será necessário informar uma CST fixa para os dois casos.

**Observação Fiscal:** as informações contidas neste campo serão utilizadas para a impressão dos documentos fiscais de saída (DANFe ou formulário). Poderão ser determinados aqui os dizeres fiscais, especificações comerciais etc., ficará a critério do usuário.

Caso queira usar **CST/CSOSN - ICMS** e **CFOP** fixos ou variáveis, salve o cadastro e será habilitada a aba **CST/CFOP** conforme mostra a Figura 29 abaixo:

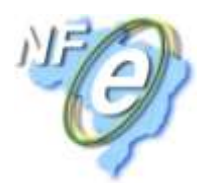

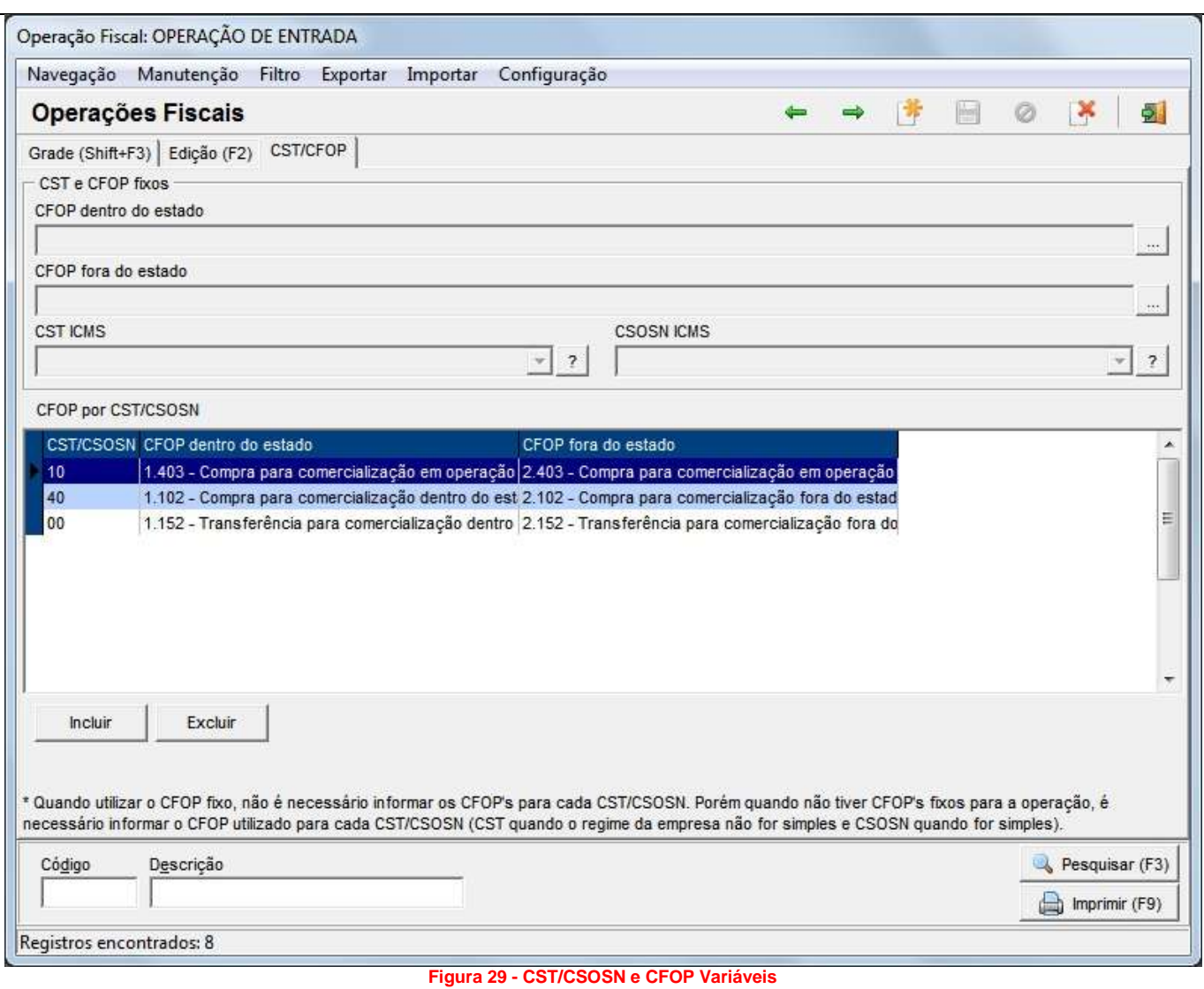

<span id="page-48-0"></span>*CFOP dentro e fora do estado:* informe os CFOP's correspondentes às operações dentro e fora do estado residente. Este campo só deverá ser utilizado se desejar que ele seja fixo, ou seja, que sempre a operação utilize o mesmo CST e/ou CSOSN.

**CST/CSOSN ICMS:** estes campos somente deverão ser preenchidos quando forem definidos de forma constante para a operação, independente do item e sua tributação. Lembrando que o CSOSN é somente para as filiais optantes pelo Simples Nacional. Se esses campos forem preenchidos, automaticamente, torna-se obrigatório o preenchimento dos campos CFOP dentro e fora do estado. Estes campos somente ficarão habilitados, quando as opções **Tributar ICMS** e**Tributar ICMS ST** estiverem desmarcadas, na aba **Edição (F2)**.

**Obs.:** *Caso não queira usar, CST, CSOSN e CFOP fixos, não preencha esses campos da parte de cima, pois, se preencher os dois primeiros, o terceiro será obrigatório como já citado anteriormente. Caso já tenha preenchido com algum valor, escolha a opção Nenhum para os dois campos (CST/CSOSN), e nos campos de CFOP pressione as teclas BackSpace ou Delete para apagar o conteúdo dos mesmos e deixá-los em branco.*

Clique no botão **Incluir** para adicionar várias CST's diferentes para a mesma operação e será exibida a sequinte tela:

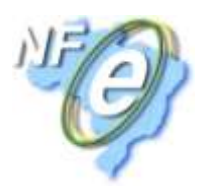

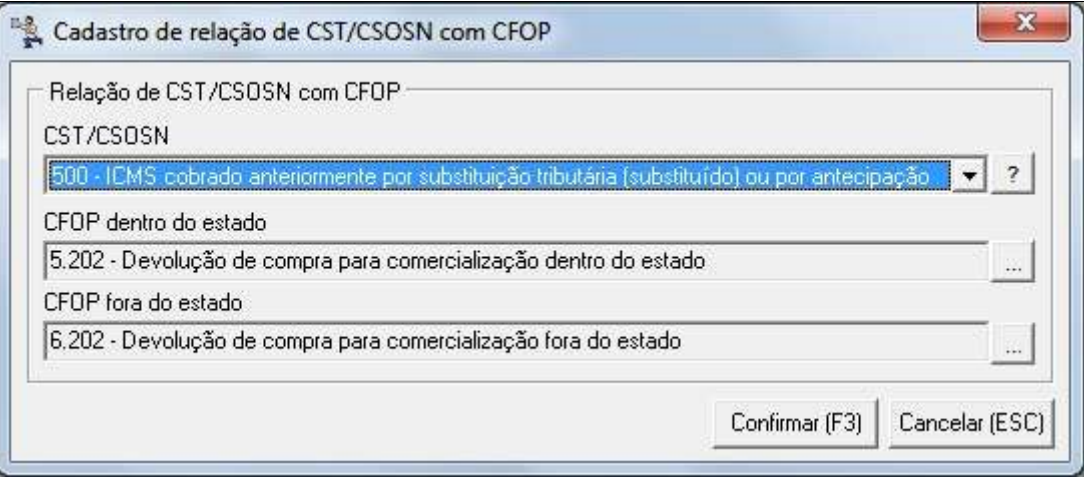

<span id="page-49-0"></span>Informe o CST ou CSOSN que pode ser escolhido no combo e seus respectivos CFOP's de operação dentro e fora do estado e confirme. Faça esse procedimento quantas vezes forem desejadas e/ou necessárias.

**Obs. 1:** *No momento da operação que for utilizar essas configurações, será verificado o CST/CSOSN e CFOP fixos, se não houver nenhuma configuração, serão utilizadas as configurações variáveis. Caso existam configurações fixas e variáveis, será utilizada a fixa, ignorando as variáveis. Caso não existam configurações nem fixas nem variáveis, será verificado o Cadastro do Produto.*

**Obs. 2:** *Após cadastrar todas as Operações Fiscais desejadas e/ou necessárias, as mesmas poderão ser associadas ao Cadastro de Filiais conforme mencionado no início deste artigo.*

**Figura 30 - Relação de CST/CSOSN com CFOP**

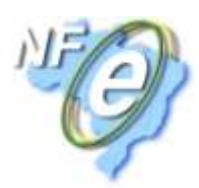

## **Instalação do Ambiente de Emissão de NF-e**

<span id="page-50-0"></span>Obs.: Antes de iniciar o processo de instalação da NF-e, verificar com o cliente se o seu estabelecimento *está realmente obrigado a emiti-la.*

Abaixo seguem alguns links que podem esclarecer várias dúvidas sobre o assunto e vale a pena verificar:

#### **FAQ NF-e:**

**[http://www.nfe.fazenda.gov.br/portal/perguntasFrequentes.aspx?tipoConteudo=47FIo72z99s=](http://www.nfe.fazenda.gov.br/portal/perguntasFrequentes.aspx?tipoConteudo=47FIo72z99s)**

**Portal NF-e: [http://www.nfe.fazenda.gov.br](http://www.nfe.fazenda.gov.br/)**

**Revenda Certificados Digitais: <http://www.iti.gov.br/twiki/bin/view/Certificacao/EstruturaIcp>**

#### <span id="page-50-1"></span>**Requisitos para Instalação**

- $\checkmark$  Certificado Digital que deve ser adquirido pelo cliente, (acima segue o link para as revendas autorizadas e seus respectivos valores);
- Concordar com o custo de instalação (este custo é devido ao processo de instalação levar mais de um dia e por contar com a Licença Digital fornecida pela BIG SISTEMAS, verificar custos com diretoria);

#### **Instalação do Certificado**

<span id="page-50-2"></span>O Certificado Digital pode ser armazenado de diversas formas, por exemplo, em mídias digitais como: *CD, DVD, Pen Drive etc*. Depois de armazenado, basta executa-lo como mostrado na Figura 31 abaixo:

<span id="page-50-3"></span>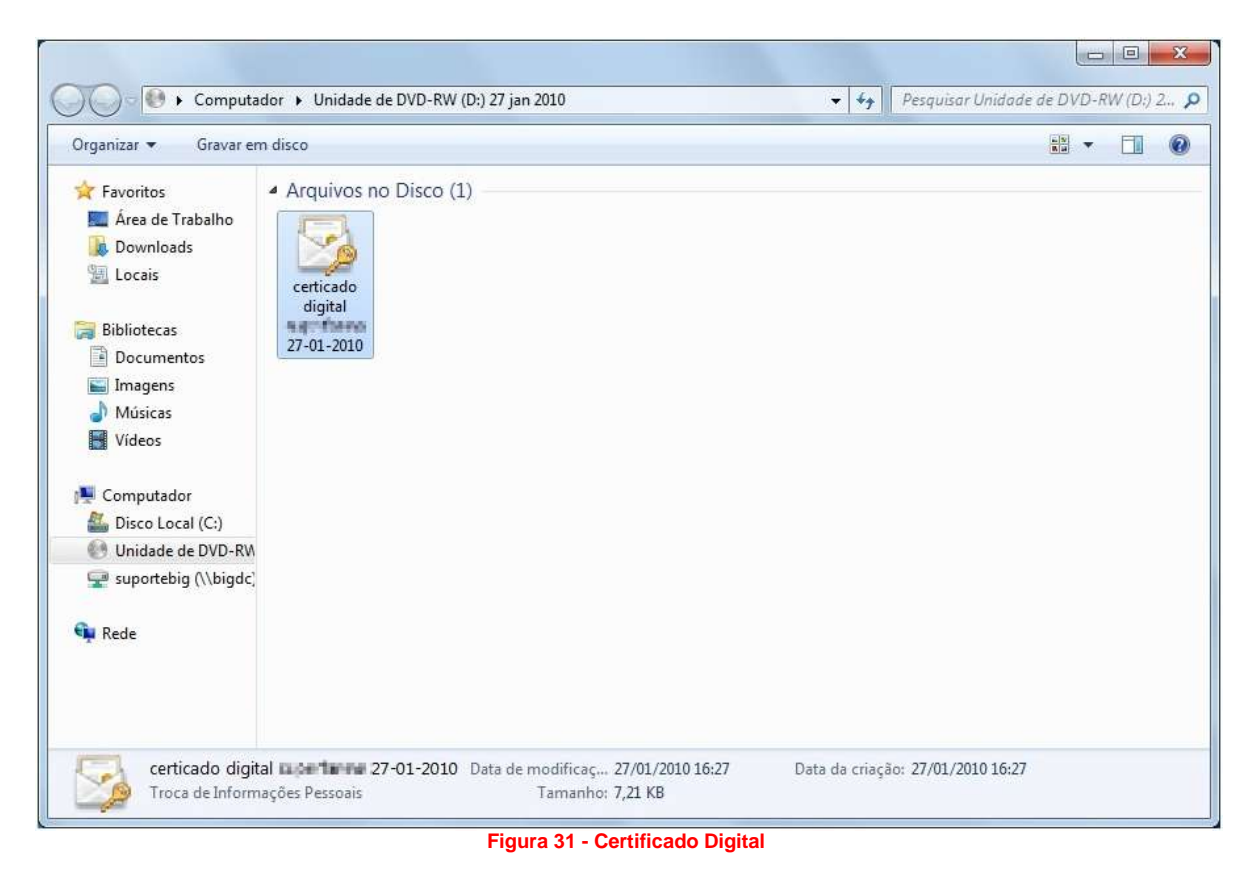

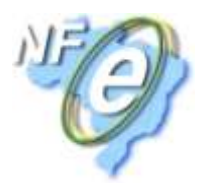

Prossiga nas telas seguintes clicando no botão Avançar, como mostra a Figura 32 abaixo.

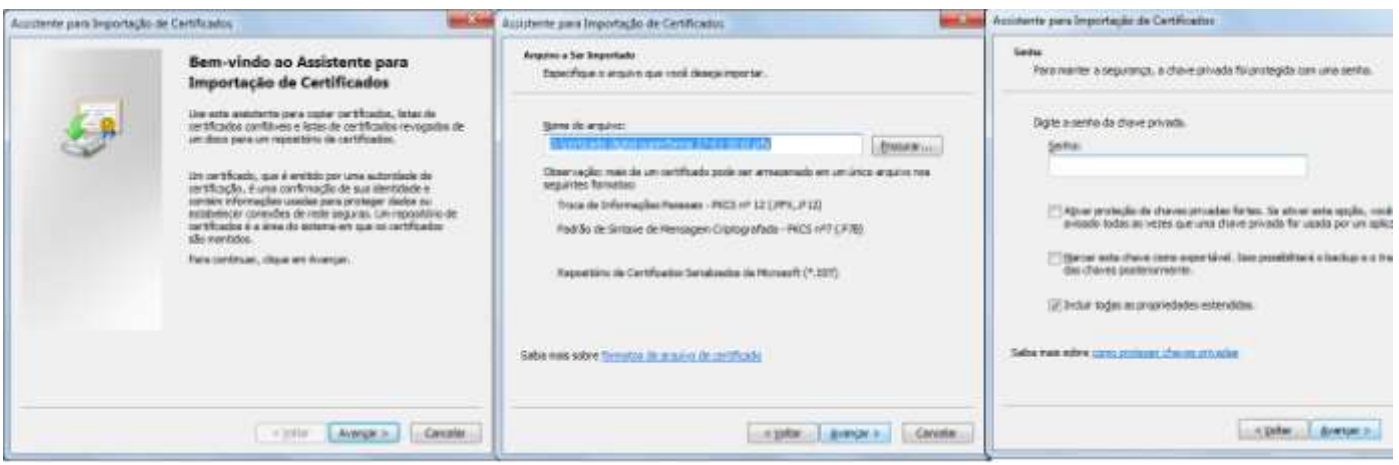

**Figura 32 - Importação do Certificado**

<span id="page-51-3"></span>Deve-se ter atenção com relação ao campo *Senha*. A senha desse certificado deve ficar em posse do cliente e nunca de um dos atendentes. Essa senha é fornecida pela revenda autorizada NF-e no ato de sua compra. O cliente deve digitar a sua senha e em seguida clicar em *Avançar* e o processo de instalação do Certificado Digital estará concluído.

#### **Instalação .NET Framework**

<span id="page-51-0"></span>Para realizar a emissão de um *DANFE (Documento Auxiliar da Nota Fiscal Eletrônica)*, é necessária a instalação do *.NET Framework* que pode ser baixado por meio do link:

**<http://download.microsoft.com/download/7/0/3/703455ee-a747-4cc8-bd3e-98a615c3aedb/dotNetFx35setup.exe>**

**Obs.:** *A versão deve ser sempre 3.5 ou superior*.

#### **Registro da DLL**

<span id="page-51-1"></span>Deverão ser registradas algumas dll's necessárias para o pleno funcionamento da emissão de notas fiscais eletrônicas. Para isso deverá ser acessado o link do artigo: *Configurações Gerais para Emissão de Nota Fiscal Eletrônica* (**[http://www.bigautomacao.com.br/relacionamento/artigos\\_tela.aspx?art=424](http://www.bigautomacao.com.br/relacionamento/artigos_tela.aspx?art=424)***).*

Anexo ao artigo existe uma pasta compactada. Extraia esta pasta no diretório raiz do sistema (C:\), dentro dessa pasta existem outras diversas. Após extrair execute o arquivo **registraDLL\_NFe\_2G.bat**, uma tela será exibida e provavelmente fechada automaticamente, está tela registra as duas dll's responsáveis pela nota fiscal eletrônica, sendo elas: *NFe\_Util.dll* e *NFe\_Util\_2G.dll.*

#### **Testando a DLL**

<span id="page-51-2"></span>Para saber se o processo todo foi cumprido com sucesso, abra a pasta raiz do sistema (C:\), onde foi extraído o conteúdo compactado, e execute o programa: *DemoNFe\_Util.exe*. Ao abrir esse programa, notará a mensagem indicando que a DLL foi registrada corretamente e está pronta para o uso.

#### *Mensagem executável DemoNFE\_Util.exe:*

S*r. Usuário, esta aplicação serve para demonstrar as novas funcionalidades da biblioteca de utilidades da NF-e - NFe\_Util.dll - versão 1,4 beta.*

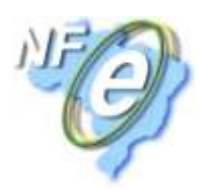

*Em caso de identificação de alguma inconformidade de aplicação ou da DLL, solicitamos a imediata comunicação do incidente por e-mail para:* **[suporte@flexdocs.com.br](mailto:suporte@flexdocs.com.br)**

*A sua opinião é muito importante para aperfeiçoamento deste produto.*

## <span id="page-52-0"></span>**Configurando o Ambiente para Emissão de NF-e**

#### **Cadastro de CFOP**

<span id="page-52-1"></span>O cadastramento dos *CFOP´s* **(***Código Fiscal de Operações e Prestações***)** deve ser realizado por um usuário com acesso ao menu *Cadastros > Fiscais > CFOP´s*. Há uma listagem de CFOP's disponível que pode ser consultada pelo site: **<http://www.infobip.com.br/cfop.htm>** para que o cadastro possa ser feito ou ainda acesse o menu *Cadastros > Fiscais > C.F.O.P.´S. > menu Configurações > Cadastrar CFOP´S Automaticamente.* Observe a Figura 33 abaixo:

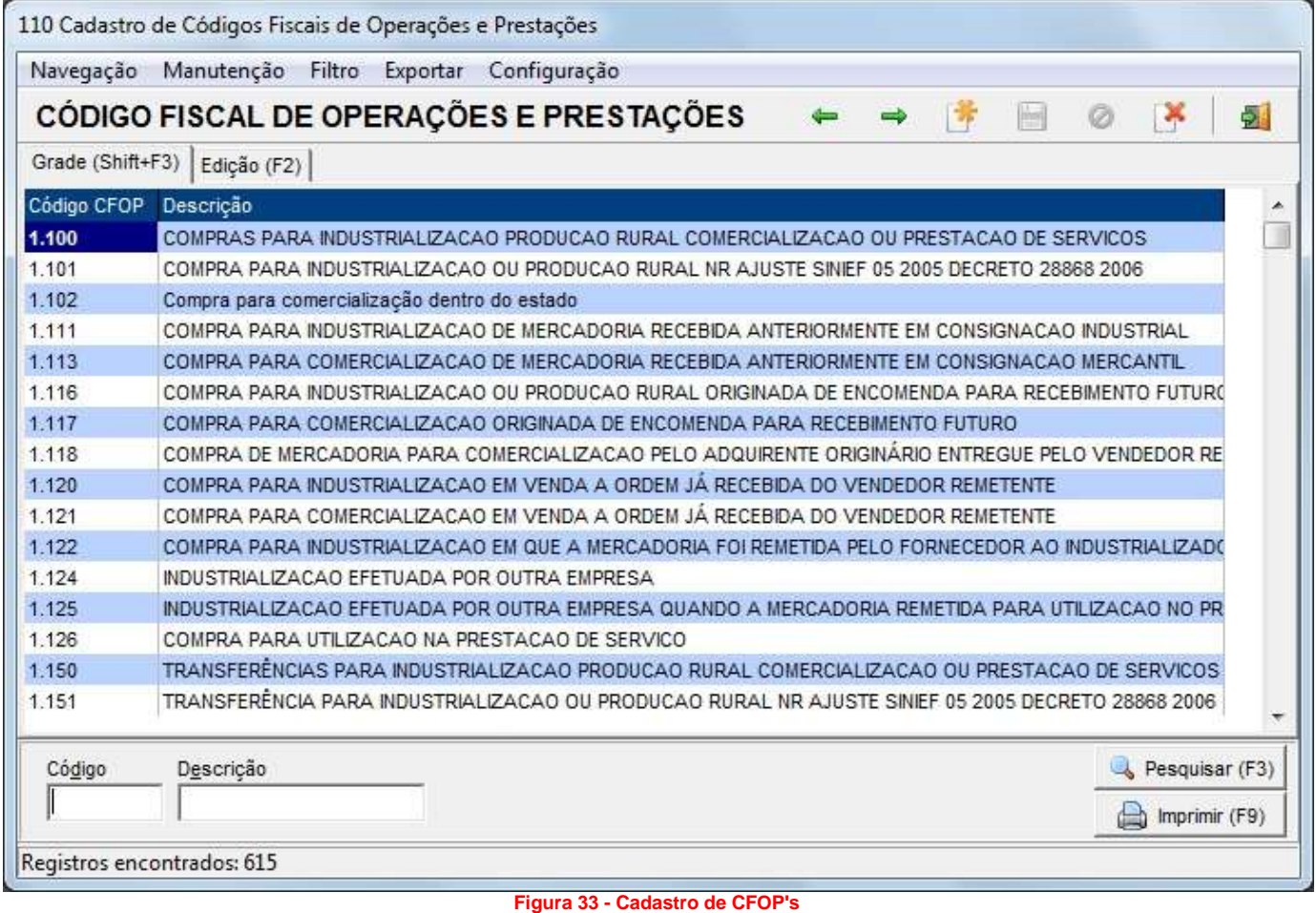

#### <span id="page-52-3"></span><span id="page-52-2"></span>**Configurações da NF-e**

Vá ao menu *Configurações > Filiais > aba NFe*, conforme Figura 34.

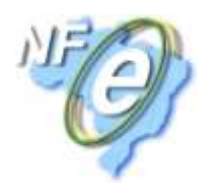

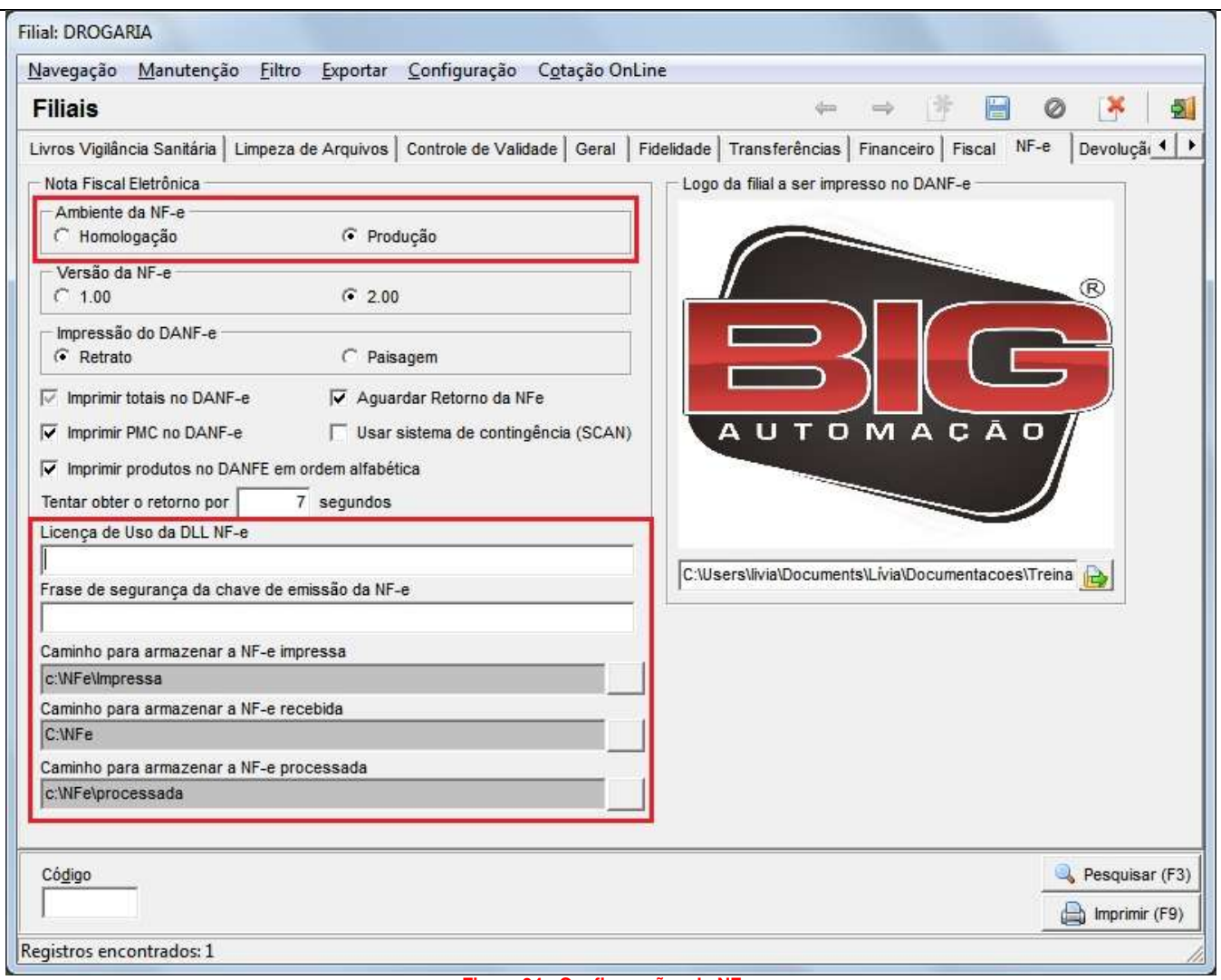

**Figura 34 - Configurações da NF-e**

<span id="page-53-0"></span>*Ambientes da NF-e:* deve ser definido o ambiente em que as notas estão sendo emitidas, em que, *Homologação* é a fase de testes onde qualquer nota emitida pela loja não terá valor fiscal junto à receita e *Produção* é a fase onde toda e qualquer nota gerada terá valor fiscal e acompanhamento do fisco. É extremamente recomendado emitir várias notas no ambiente anterior antes de efetuar a mudança para este.

*Versão da NF-e:* Representa o tipo de layout em que está funcionando a emissão das notas. Desde o dia 01/04/2011 está em vigor a versão *2.0*, descrita no Manual de Integração do Contribuinte, versão 4.01 da Receita Federal. Desta forma, todas as notas emitidas na versão anterior (*1.10*) não serão mais aceitas.

*Impressão do DANFE:* Deve ser definido o formato como o DANFE (Documento Auxiliar da Nota Fiscal Eletrônica) será impresso, em modo *Paisagem* ou *Retrato*.

*Imprimir totais no DANFE:* Essa opção deve ser marcada quando desejar que os totais calculados e mostrados na NF-e sejam impressos.

*Imprimir PMC no DANFE:* Marque essa opção se desejar que seja impresso no DANFE o Preço Médio de Custo dos produtos.

*Imprimir produtos no DANFE em ordem alfabética:* Marque essa opção se desejar que os itens da nota fiscal eletrônica sejam impressos em ordem alfabética.

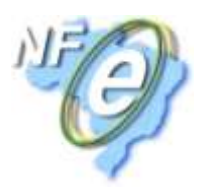

*Aguardar retorno da NF-e:* Esta opção funcionará desde que marcada e com o tempo em segundos definido no campo *Tentar obter o retorno por "x" segundos*. Ao emitir uma NF-e o sistema aguardará os segundos definidos no campo citado para retornar a confirmação ou rejeição. Caso o valor informado nesse campo seja igual a 0 (zero), o retorno da autorização deverá ser obtido pela tela de **Manutenção de Notas Fiscais**.

*Usar sistema de contingência (SCAN):* Essa opção pode ser ativada quando o ambiente da SEFAZ do Estado residente estiver em manutenção ou qualquer outra situação que exija a utilização da contingência.

*Licença de uso da DLL NF-e:* A chave de licença tem 128 caracteres e é case sensitive, ou seja, as letras devem ser informadas no formato minúsculo. Essa licença é fornecida pela BIG SISTEMAS junto à instalação da NFe.

*Frase de Segurança da Chave de Emissão da NF-e:* A frase de segurança presta uma proteção extra nos arquivos gerados pelo BIG, ela deve ser criada pelo cliente, por exemplo, nome da loja, nome do sistema etc.

*Caminho para armazenar a NF-e impressa:* Informe a pasta/diretório em que ficarão armazenados os arquivos XML que foram impressos.

*Caminho para armazenar a NF-e recebida:* Informe a pasta/diretório em que ficarão armazenados os arquivos XML recebidos por e-mail ou baixados de algum site que o fornecedor dispõe.

*Caminho para armazenar a NF-e processada:* Informe a pasta/diretório em que ficarão armazenados os arquivos XML processados pelo sistema.

*Logo da filial a ser impresso no DANFe:* Selecione uma imagem que contenha a logo da empresa, a fim de que a mesma possa ser impressa junto ao DANFe.

#### **Configurações das Séries**

<span id="page-54-0"></span>Acesse o Cadastro de Séries no menu *Configurações > Configurações Nota Fiscal*, e será exibida a seguinte tela:

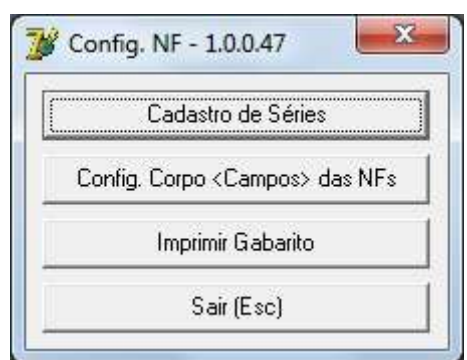

**Figura 35 – Configurações de Nota Fiscal**

<span id="page-54-1"></span>Clique na opção *Cadastro de Séries* e será aberta a seguinte tela:

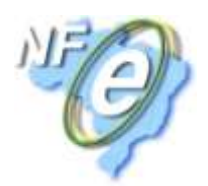

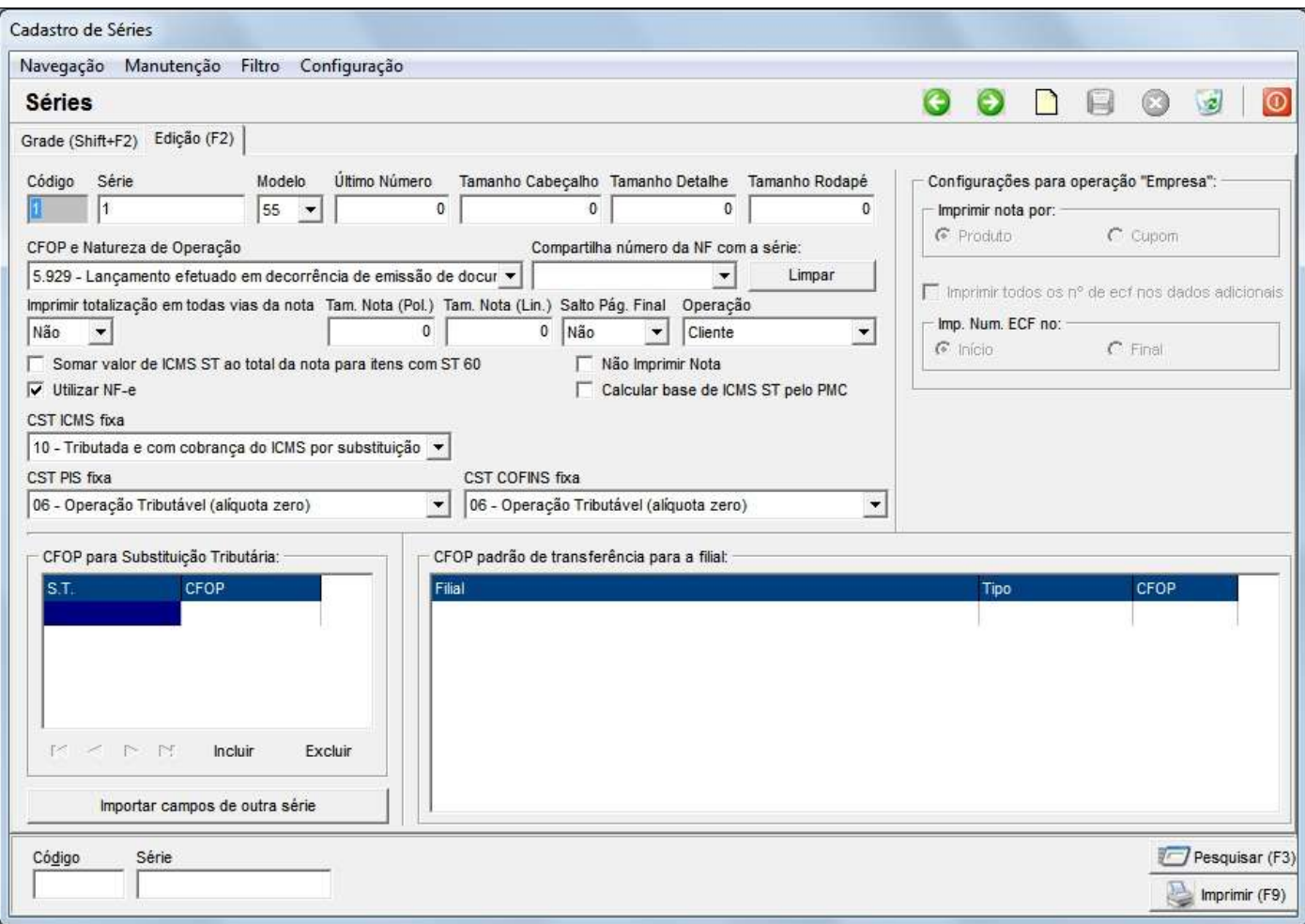

**Figura 36 - Cadastro de Séries**

<span id="page-55-0"></span>Segue abaixo a definição para cada campo mais utilizado:

*Série:* dependerá do tipo da operação e consequentemente para quem a nota será emitida. Normalmente é informada no topo das notas em papel. No caso de Nota Fiscal Eletrônica, a *Série* será sempre 1 e *Modelo* 55 respectivamente, desde que a opção *Utilizar NF-e* esteja habilitada.

*Modelo:* corresponde ao formato e informações contidas na nota, além da classificação fiscal. Neste caso existem quatro opções que podem ser escolhidas entre:

- *01 (Nota Fiscal)*;
- *03 (Nota Fiscal de Serviços)*;
- *06 (Nota Fiscal/Conta de Energia Elétrica)*;
- *55 (Nota Fiscal Eletrônica)*.

*Último Número:* este campo armazenará o último número de nota fiscal que foi gerada, e a cada nota será modificado.

*CFOP e Natureza de Operação:* escolha o CFOP que será usado no cabeçalho da nota. É importante verificar com o cliente este informação, pois pode haver um CFOP no cabeçalho e outros diferentes para os itens no corpo da nota.

*Compartilha número da NF com a série:* essa opção é usada para clientes que geram nota fiscal eletrônica para mais de uma operação, por exemplo: *transferência, empresa, devolução fornecedor*. Ao utilizar essa opção qualquer nota gerada por qualquer operação vai modificar o valor do campo *Último Número*.

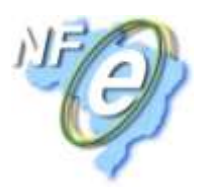

*Imprimir Totalização em todas as vias da nota:* com essa opção habilitada a totalização que é a soma dos impostos e valores serão impressos automaticamente no rodapé da nota.

*Utilizar NF-e:* esta opção é o que difere as notas com layout convencional de notas fiscais eletrônicas e busca o certificado digital para envio dos dados.

*Não Imprimir Nota:* opção utilizada caso *não* queira imprimir o arquivo de nota gerado, nesse caso, será apenas gerado o arquivo e ficará armazenado na máquina local.

*CST de ICMS, PIS e COFINS fixas:* poderão ser fixadas as CST's citadas para cada operação. É recomendável consultar o contador da empresa para que especifique a CST correta das operações.

*CFOP para Substituição Tributária:* nesta seção poderão ser inseridos CFOP's diferentes para os produtos. Todo CFOP está ligado a uma ST, desta forma, se o cliente tem um CFOP diferente para algum produto, indique nessa seção o valor da ST do produto e o CFOP correspondente que será usado.

*Operação:* é o que definirá o funcionamento da série. Cada vez que a operação for acionada pelos módulos, a série será aplicada com todas as configurações mencionadas. Dentre as operações que necessitam de uma série configurada, estão:

- *Cliente:* operação que será utilizada quando for emitir notas de referência (*Operacional > Nota Fiscais > Emissão de Notas Fiscais de Referência (ECF)*) para os clientes;
- *Devolução Cliente:* operação que será utilizada quando houver cancelamento de vendas pelos próprios clientes na loja pelo menu *Operacional > Consultas e Cancelamentos*, quando se habilita a opção *F8 - Gerar N.F. Devolução*;
- *Devolução Fornecedor***:** operação que será utilizada quando houver mercadorias a serem devolvidas aos fornecedores pelo menu *Operacional > Devolução (Fornecedor)*. Lembrando que nessa operação será utilizada a mesma nota da entrada;
- *Empresa:* operação que será utilizada quando for emitir notas de referência (*Operacional > Nota Fiscais > Emissão de Notas Fiscais de Referência (ECF)*) para as empresas (*Convênios*);
- *Outras Operações:* operação que será utilizada quando for emitir notas para outras operações (*Operacional > Notas Fiscais > Emissão de Notas Fiscais de Outras Operações > Bens do Ativo/Produtos*);
- *Perda:* operação que será utilizada quando houver lançamento de perda de produtos (*Operacional > Lançamento de Perdas*);
- *Remessa Conserto:* operação que será utilizada quando houver emissão de notas de remessa para conserto (*Operacional > Notas Fiscais > Emissão de Notas Fiscais de Remessa para Conserto*);
- *Transferência:* operação que será utilizada quando houver transferência entre filiais (*Operacional > Transferência*);
- *Venda:* operação que será utilizada quando for feita alguma venda para uma filial. Normalmente é usado um módulo específico para centros distribuidores e, neste caso, será usado o *VendasNFe.exe*.

Após configurar as séries corretamente, as operações poderão ser feitas normalmente. Lembrando que sem as séries cadastradas, não será possível prosseguir com a operação.

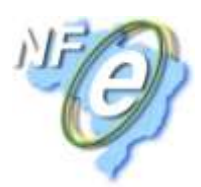

## <span id="page-57-0"></span>**Configurações Gerais do SistemaBIG**

#### **Cadastro de Filiais**

<span id="page-57-1"></span>Para que seja possível emitir notas, primeiramente o Cadastro da Filial deve estar completo. Para isso vá ao menu *Configurações > Filiais > aba Dados da Filial/Contabilista > sub-aba Filial* e será exibida a seguinte tela:

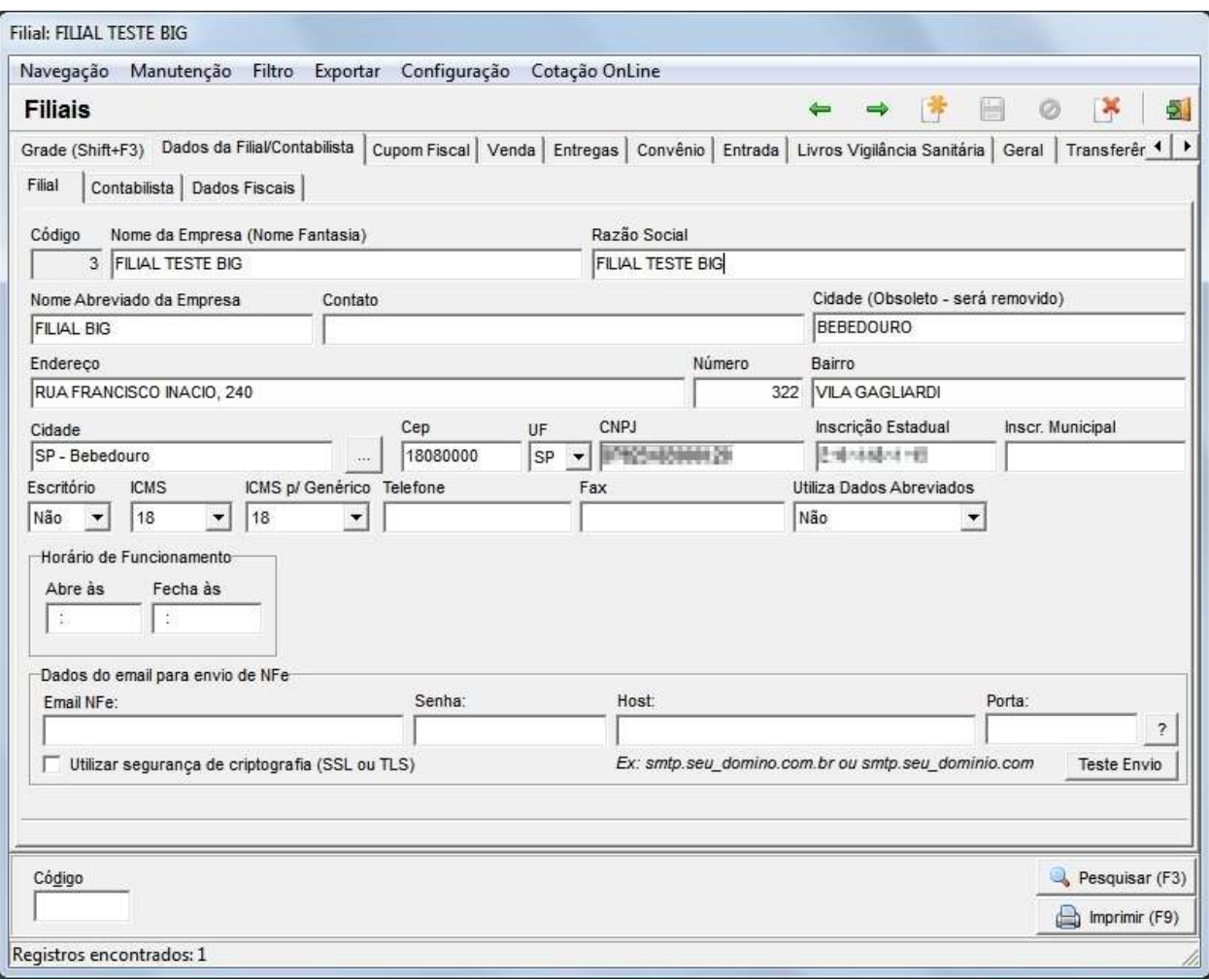

**Figura 37 - Cadastro da Filial**

<span id="page-57-2"></span>Obs. 1: Se for o primeiro teste a ser realizado, confirmar se o ambiente de homologação (testes) está *devidamente habilitado na aba NF-e*.

Obs. 2: Os campos de telefone não devem conter caracteres como (ponto .) (barra /) (traço -) ou (parênteses *( )), somente números.*

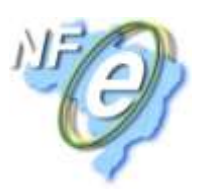

## <span id="page-58-0"></span>**Procedimentos para Emissão do DANFE (Documento Auxiliar da Nota Fiscal Eletrônica)**

#### **Emissão de DANFE na Transferência**

<span id="page-58-1"></span>Para iniciar o processo vá ao menu *Operacional > Transferência*, informe a filial ou loja, que já deve estar cadastrada, uma observação e no campo *Barras/Nome (F2)* o(s) produto(s), conforme exemplo abaixo:

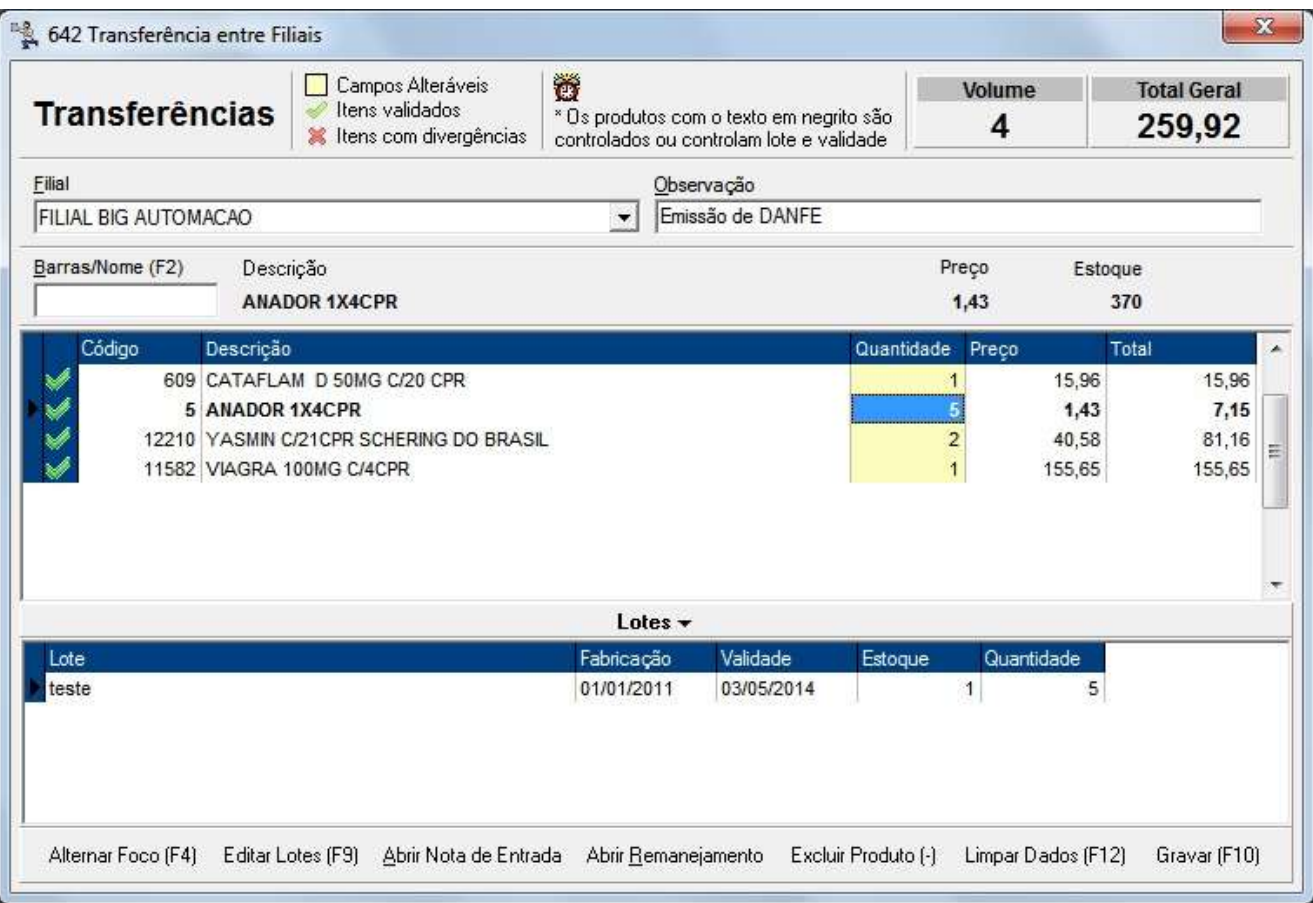

<span id="page-58-3"></span>Após clicar em *Gravar (F10)*, o sistema acionará o certificado eletrônico, para transmitir os dados do DANFE. Quando clicar em *OK* no certificado, o DANFE será exibido, e caso alguma informação ou alguma parte anterior do processo tenha falhado, uma mensagem de erro será exibida onde cada erro pode se referir a uma advertência.

No final desse arquivo poderá ser visto no Anexo A, os possíveis erros e soluções para os mesmos.

#### **Emissão de DANFE para Empresa/Cliente (Notas Fiscais de Referência ao Cupom Fiscal (ECF))**

<span id="page-58-2"></span>As empresas que exigem a nota fiscal para seus convênios com as drogarias, não podem simplesmente pedir apenas a nota fiscal. Faz-se necessário a impressão do cupom fiscal, e posteriormente, a impressão da nota fiscal de *Referência* ao cupom fiscal. O código de operação fiscal utilizado é o **5.929 - Lançamento efetuado em decorrência de emissão de documento fiscal.**

Abaixo seguem os procedimentos para emissão deste tipo de nota, geralmente emitidas no fechamento do convênio.

**Figura 38 - Transferência entre Filiais**

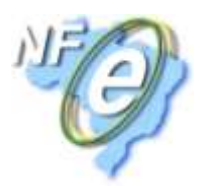

Para iniciar o processo, vá ao menu *Operacional > Notas Fiscais > Emissão de Notas Fiscais de Referência (ECF)*, e selecione a empresa e o período que deseja para que o DANFE seja gerado com os valores devidos, conforme mostra o exemplo abaixo.

**Obs.:** *Importante que todos os dados cadastrais da empresa (destinatário) e/ou cliente estejam devidamente preenchidos, em seus respectivos cadastros.*

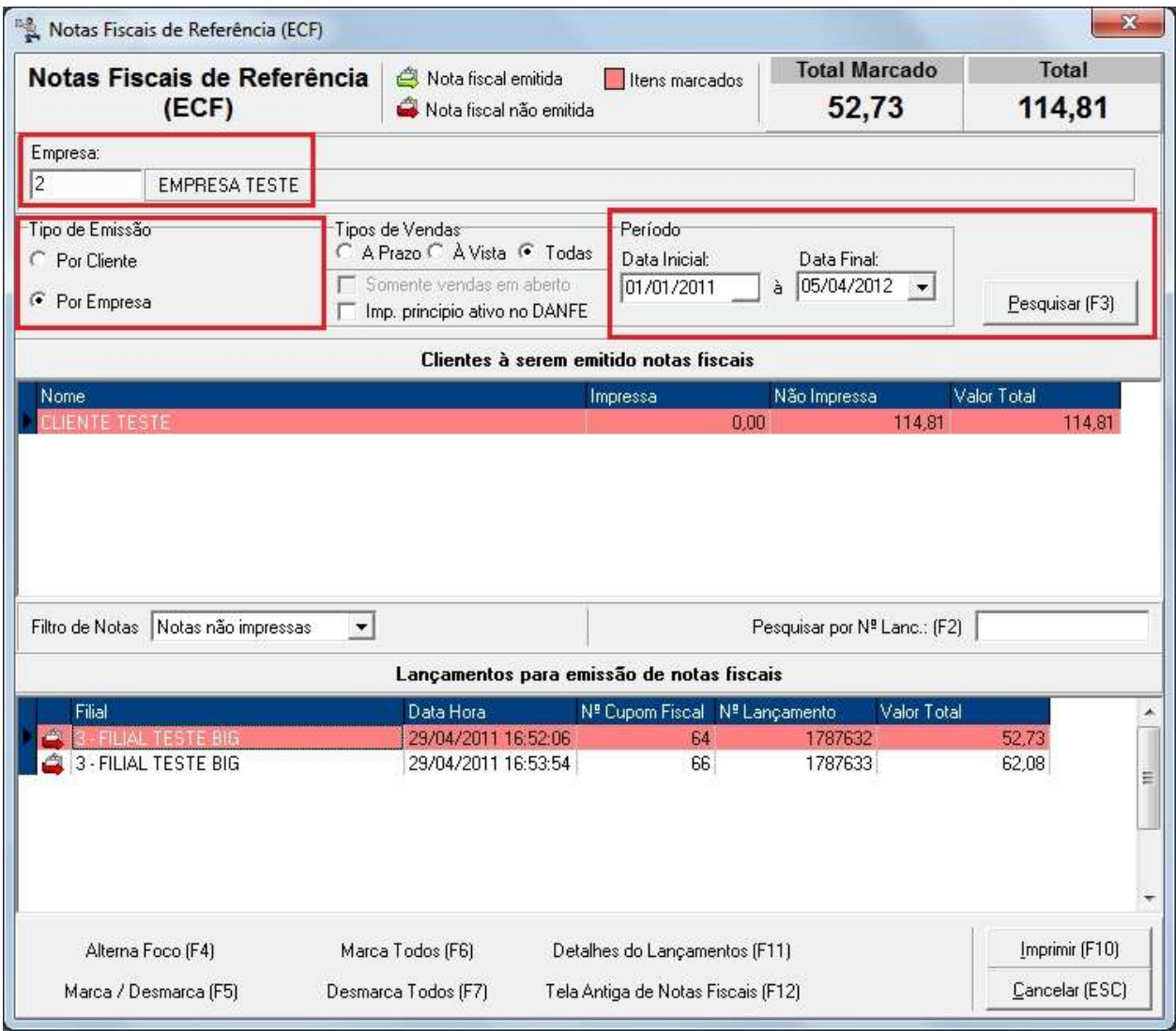

**Figura 39 - Notas Fiscais de Referência**

<span id="page-59-1"></span>Para imprimir a(s) nota(s) selecione-a(s) com o botão *F5* ou *F6* e clique no botão *Imprimir* ou atalho *F10* e assim que confirmar o certificado, o DANFE será exibido.

<span id="page-59-0"></span>**Obs.:** *Caso algum erro ocorra durante a geração do DANFE, consulte o Anexo A, citado anteriormente para obter a resolução do problema.*

#### **Emissão de DANFE para Devolução ao Fornecedor**

Da mesma forma que os fornecedores emitem notas dos produtos para as lojas, quando uma empresa está qualificada à emissão de NF-e, esta deverá efetuar o processo de devolução através de Nota Fiscal Eletrônica.

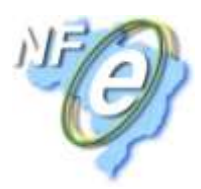

Para isso vá ao menu *Operacional > Devolução (Fornecedor)*, informe o nome do fornecedor e o número da nota em que existem os produtos a serem devolvidos. Em seguida informe a quantidade que será devolvida. Observe o exemplo abaixo:

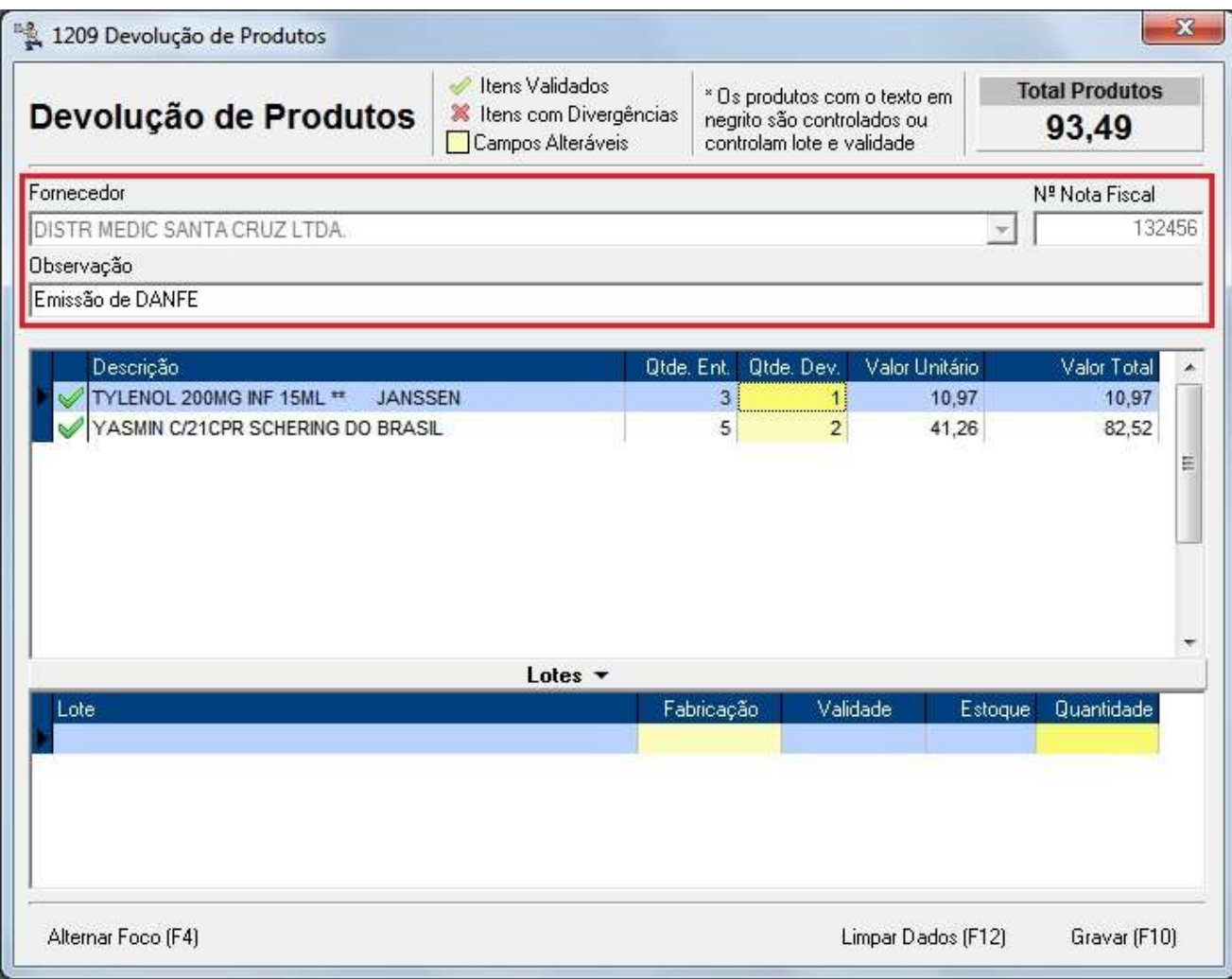

**Figura 40 - Devolução de Produtos ao Fornecedor**

<span id="page-60-1"></span>**Obs.:** *Este processo pode ser desfeito a qualquer momento pelo menu Operacional > Consultas e Cancelamentos, ao efetuar o cancelamento o sistema chamará o certificado digital para efetuar o cancelamento também no portal da Nota Fiscal Eletrônica.*

#### **Emissão de DANFE para Devolução ao Cliente**

<span id="page-60-0"></span>A cada cancelamento de venda efetuada ao cliente, deverá ser emitido um DANFE referente à venda cancelada para que seja feita a devolução. Para isso vá ao menu *Operacional > Consultas e Cancelamentos*, localize a venda efetuada e realize o cancelamento convencional (*F5 - Cancelar Lançamento*). Observe na tela abaixo, que será exibido o botão *F8 - Gerar N.F. Devolução*.

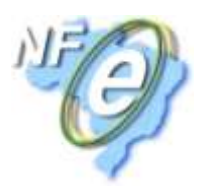

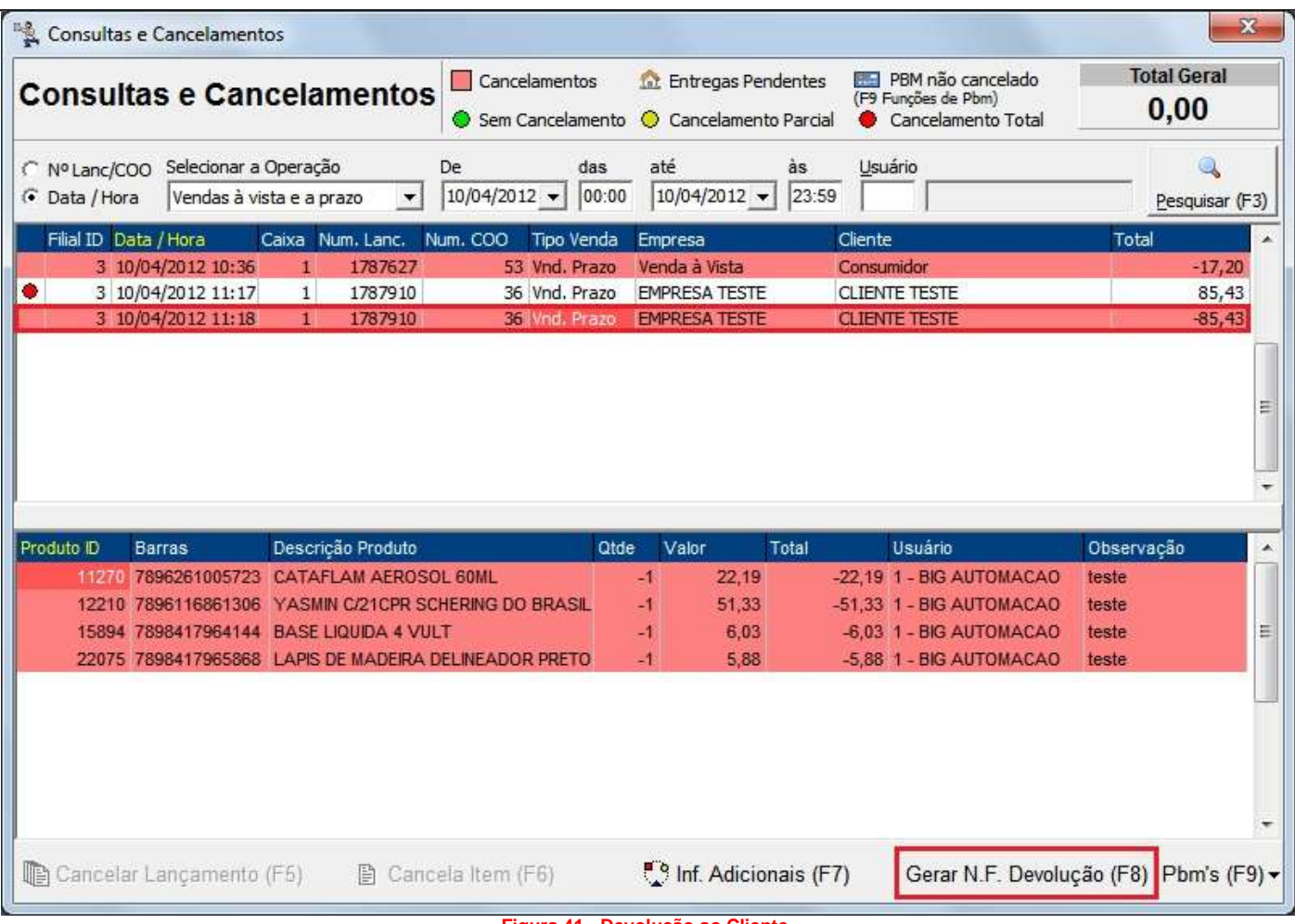

**Figura 41 - Devolução ao Cliente**

<span id="page-61-0"></span>Obs.: Poderão ser geradas as notas tanto selecionando a linha com valor positivo quanto com valor negativo (conforme exemplo da Figura 41), pois internamente o sistema é capaz de identificar quais valores utilizar para *compor a nota.*

Ao pressionar o botão para geração da nota será exibida a seguinte tela:

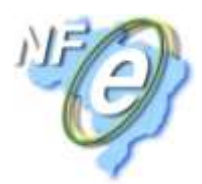

| Produto                                        | <b>Otde</b> | Valor Unit. | Valor Total |   |
|------------------------------------------------|-------------|-------------|-------------|---|
| CATAFLAM AEROSOL 60ML                          |             | 22.19       | 22,19       |   |
| YASMIN C/21CPR SCHERING DO BRASIL              |             | 51,33       | 51,33       |   |
| LAPIS DE MADEIRA DELINEADOR PRETO VULT (Faber) |             | 5,88        | 5,88        | Ë |
| <b>BASE LIQUIDA 4 VULT</b>                     |             | 6,03        | 6,03        |   |
|                                                |             |             |             |   |

**Figura 42 - Seleção de Produtos da Nota de Devolução**

<span id="page-62-1"></span>Após marcar quais produtos serão devolvidos, confirme-os e finalize conferindo os dados na nota que será gerada e após salvar a mesma o DANFE será emitido.

**Obs.:** *Assim como nos processos anteriores, se for apresentado algum erro, o mesmo poderá ser consultado no Anexo A.*

#### **Emissão de DANFE para Outras Operações**

<span id="page-62-0"></span>Após acertar/efetuar todos os cadastros de operações e configurações tributárias, poderá ser feita a emissão das notas de algumas operações, como: *Bens do Ativo* e *Produtos*, conforme será mostrado abaixo.

Obs. 1: Não será possível a emissão de nenhuma nota por meio desses módulos sem antes efetuar todas as *configurações tributárias, todas elas serão necessárias e utilizadas neste momento.*

Obs. 2: É necessário que seja cadastrada uma série específica para a emissão dessas notas fiscais, que é *a série de "Outras Operações", conforme já foi mencionado nos tópicos anteriores.*

Obs. 3: Para a emissão de notas, tanto de Bens do Ativo quanto de Produtos, a operação fiscal deve ser do tipo Saída, lembrando apenas que para Bens do Ativo, deve estar com o campo correspondente marcado e para *Produto, o contrário, não deve estar com essa opção marcada, senão, a operação fiscal não será exibida.*

#### **Bens do Ativo**

Depois de cadastrar os bens do ativo e desejar emitir notas para os mesmos, vá ao menu *Operacional > Notas Fiscais > Emissão de Notas Fiscais de Outras Operações > Bens do Ativo* e será exibida a seguinte tela:

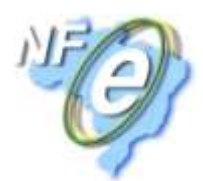

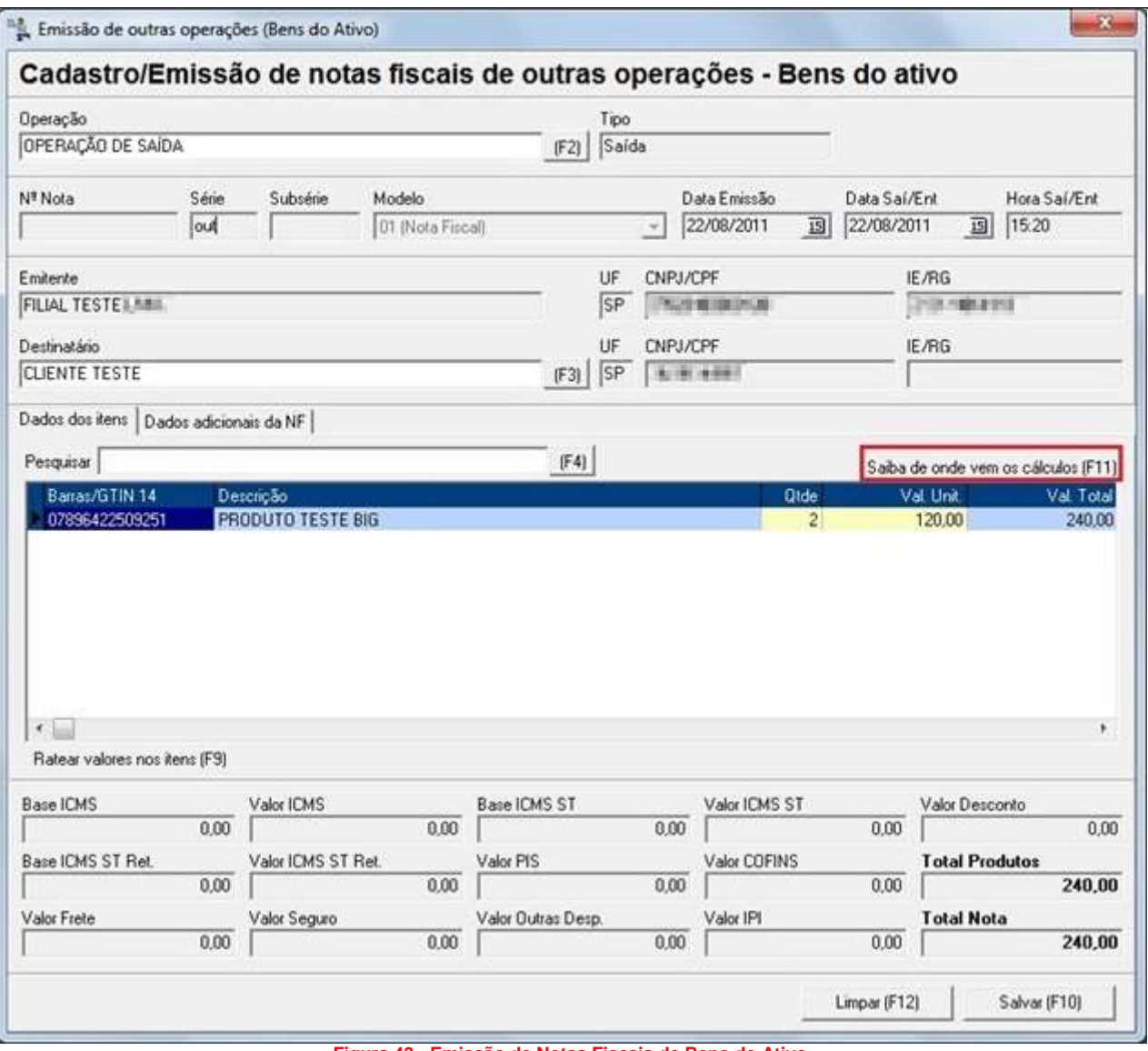

**Figura 43 - Emissão de Notas Fiscais de Bens do Ativo**

<span id="page-63-0"></span>Informe a *Operação Fiscal* do tipo *Saída*, previamente cadastrada e os dados de *série*, *datas de emissão* e *saída/entrada*, *horário saída/entrada*, *emitente*, *UF*, *CNPJ/CPF*, já serão preenchidos automaticamente. Informe o *Cliente*, pois, trata-se de uma operação de saída, (*se fosse de entrada deveria ser informado o Fornecedor*) e também serão preenchidos automaticamente os campos *UF, CNPJ/CPF e IE/RG.* No campo *Pesquisar* informe o nome do *Bem Ativo* também cadastrado previamente.

Também é possível ratear os valores entre os itens adicionados à grade, para isso clique no botão *Ratear valores nos itens* ou atalho *F9* e será aberta a seguinte tela:

<span id="page-63-1"></span>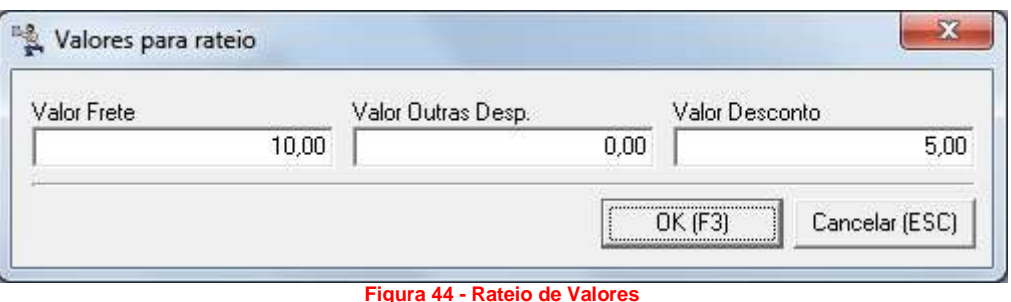

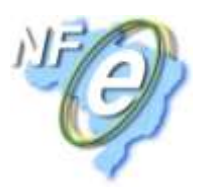

Informe os valores de frete, outras despesas acessórias e desconto e ao confirmar com *OK* ou *F3*, será feito o rateio em cada item conforme sua representatividade no total da nota fiscal.

**Obs.:** *As teclas de atalho F2, F3 e F4 são apenas para colocar o foco do cursor nos campos Operação, Destinatário e Pesquisar respectivamente.*

Os cálculos tributários serão efetuados de acordo com as configurações feitas em todos os cadastros anteriores. Se desejar saber como está sendo feita a composição dos cálculos, caso tenha alguma informação incorreta e queira corrigir, pressione a tecla *F11 - Saiba de onde vem os cálculos* conforme destaque na Figura 43 acima e será exibida uma tela semelhante a Figura 45 abaixo:

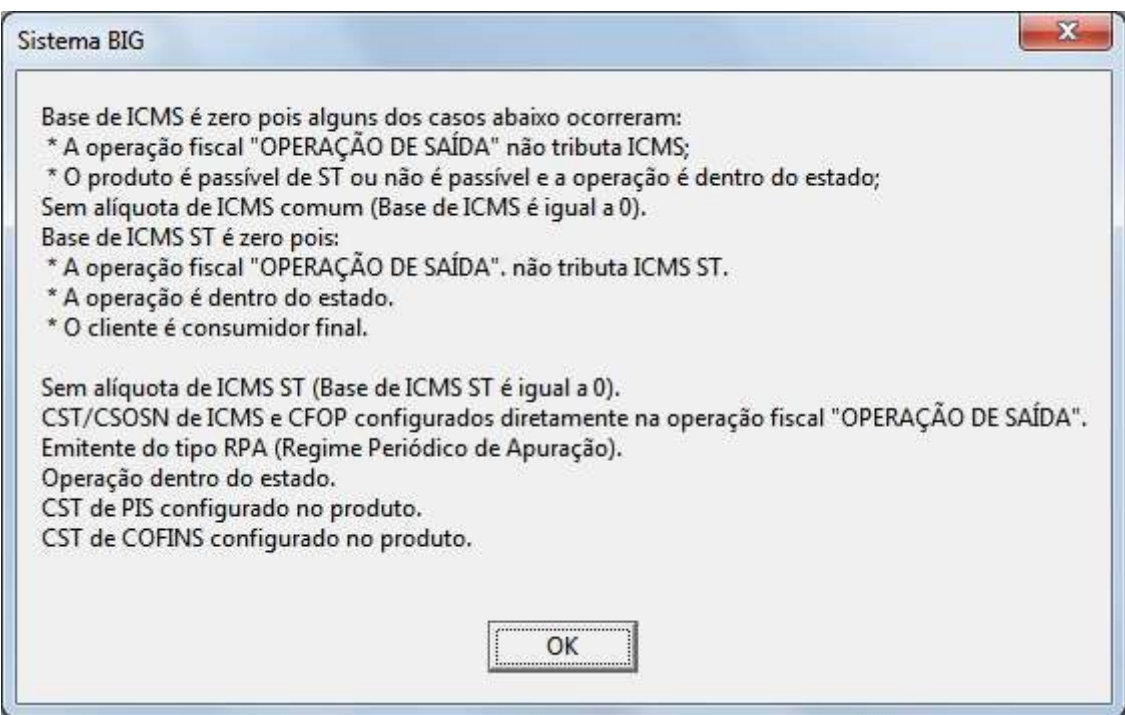

**Figura 45 - Composição dos Cálculos**

<span id="page-64-0"></span>**Nota!** *As informações dessa tela poderão ser variáveis, pois, dependerão exclusivamente de cada configuração feita nos cadastros explicados no artigo principal, Novas Configurações/Operações Fiscais.*

#### **Produto**

A *Emissão de Notas Fiscais de Produtos* (*Operacional > Notas Fiscais > Emissão de Notas Fiscais de Outras Operações > Produtos*) é bem semelhante a de *Bens do Ativo*, a diferença básica é que neste serão informados os produtos do *Cadastro de Produtos*, conforme pode ser visto na Figura 46 abaixo:

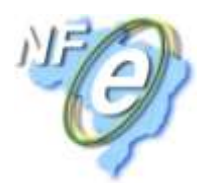

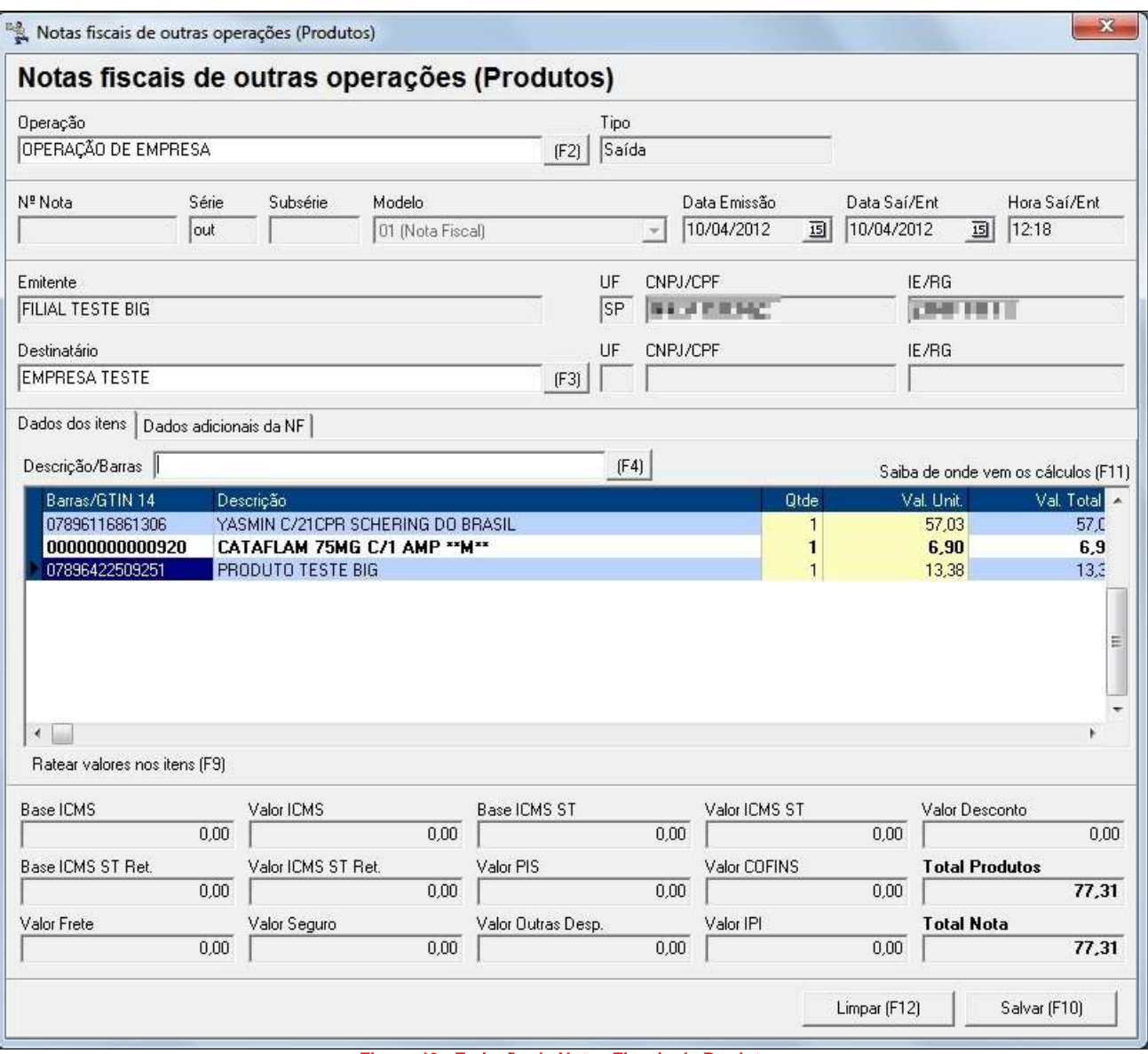

**Figura 46 - Emissão de Notas Fiscais de Produtos**

<span id="page-65-0"></span>Todos os requisitos necessários (*configurações tributárias*), para a emissão de notas de Bens do Ativo, também serão utilizados para essa emissão, exceto o cadastro de bens do ativo. Aqui nessa tela também serão encontrados os mesmos recursos da outra tela de emissão de notas apresentada anteriormente como: *Rateio de impostos (F9), Composição de cálculos (F11), Atalhos para foco (F2, F3 e F4) etc*.

**Obs. 1:** *O PRODUTO TESTE BIG dos dois tipos de emissão, apesar de possuírem o mesmo Barras/GTIN14, são completamente diferentes, um está cadastrado como bem do ativo e o outro como produto.*

**Obs. 2:** *O produto poderá estar cadastrado com os tipos: Mercadoria p/ Revenda, Material de Uso e Consumo ou Serviço que as notas poderão ser emitidas normalmente para qualquer um desses tipos.*

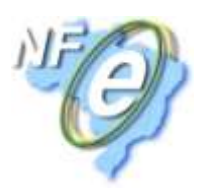

#### **Emissão de DANFE pelo Módulo VendasNFe.exe**

<span id="page-66-0"></span>O módulo de vendas diretas para outro CNPJ chamado *VendasNFe*, nada mais é do que uma tela de vendas apta à emissão de Notas Fiscais Eletrônicas.

Esse módulo tem um custo adicional mensal para a loja, portanto, deve ser consultado e explicado ao cliente para sua prévia autorização. Sem esse módulo, o cliente ficará limitado às emissões realizadas dentro do SistemaBIG.

Abaixo a Figura 47, mostra o visual da tela de VendasNFe, note a descrição em amarelo: Nota Fiscal (confirmando que este executável serve para emissões de Notas Fiscais)

| Usuário: 1<br><b>IX</b><br>(F12) Empresa: 2<br><b>EMPRESA TESTE</b> |            | <b>BIG AUTOMACAO</b> |                |                                                  | <b>Total Bruto:</b><br>258,48<br>Economia de:<br>25,82 |            |                     |       |  |
|---------------------------------------------------------------------|------------|----------------------|----------------|--------------------------------------------------|--------------------------------------------------------|------------|---------------------|-------|--|
| Cliente: 1                                                          |            | <b>CLIENTE TESTE</b> |                |                                                  | <b>Total Líquido:</b>                                  |            | 232,66              |       |  |
| Cond. Pato: 40011                                                   |            | Convenio - 1X        |                |                                                  |                                                        | Item(s): 8 | $\bullet$ Total: 16 |       |  |
|                                                                     |            |                      |                | <b>CATAFLAM GOTAS 20ML</b>                       |                                                        |            | nº cesta:           |       |  |
|                                                                     |            |                      | Item Descrição |                                                  | Otde Preco                                             |            | Desconto Total      |       |  |
| preço / valor<br>13,74                                              | desconto   | 10,00%               |                | 1 CATAFLAM D 50MG C/20 CPR                       | $\overline{2}$                                         | 20,64      | 10,00%              | 41,28 |  |
|                                                                     |            |                      |                | 2 CATAFLAM 75MG C/1 AMP **M**                    | $\overline{2}$                                         |            | 6,21 10,00%         | 12,42 |  |
| estoque                                                             |            | desc. máx. prod.     |                | 3 CATAFLAM 75MG C/5 SUPOS                        | $\overline{2}$                                         | 8,39       | 10,00%              | 16,78 |  |
| 1.                                                                  |            | 0,00%                |                | 4 CATAFLAM AEROSOL 60ML                          | $\overline{2}$                                         | 22.19      | 10,00%              | 44,38 |  |
|                                                                     |            |                      |                | 5 CATAFLAM EMUGEL 30 GRS                         | $\overline{2}$                                         | 8,03       | 10,00%              | 16,06 |  |
|                                                                     |            |                      |                | 6 CATAFLAM EMULGEL 11,6MG GEL 100                | $\overline{2}$                                         | 21,90      | 10,00%              | 43,80 |  |
|                                                                     |            |                      |                | 7 CATAFLAM EMULGEL 60GR                          | $\overline{2}$                                         | 16,60      | 10,00%              | 33,20 |  |
|                                                                     |            |                      |                | 8 CATAFLAM GOTAS 20ML                            | 2                                                      | 12,37      | 10,00%              | 24,74 |  |
|                                                                     | 12:30      |                      |                |                                                  |                                                        |            |                     |       |  |
|                                                                     | 10/04/2012 |                      |                |                                                  |                                                        |            |                     |       |  |
|                                                                     |            |                      | Nota Fiscal    | Aplicativo Exclusivo para Centro de Distribuição |                                                        |            |                     |       |  |
|                                                                     |            |                      |                |                                                  |                                                        |            |                     |       |  |

**Figura 47 - Vendas NFe**

<span id="page-66-1"></span>De modo geral o módulo funciona exatamente como a tela de vendas convencional, entretanto, exige alguns requisitos para ser 100% utilizável, conforme segue abaixo:

- *Cadastrar os CFOP's com a operação Venda* (*Cadastros > Fiscais > CFOP's*);
- *Cadastrar uma Operação Fiscal de Venda* (*Cadastros > Fiscais > Operações Fiscais*);
- *O Cliente para qual a venda for efetuada deve estar com os dados cadastrais corretos como: Nome/Razão, CNPJ/CPF, IE/RG e dados do endereço de entrega, principalmente a UF para efeito de calculo de Imposto (Cadastros > Clientes);*
- *Centros de Distribuição que utilizarem vendas com substituição tributária deverão ter os percentuais definidos nos grupos dos produtos (Cadastros > Produtos > Grupos > aba Substituição*

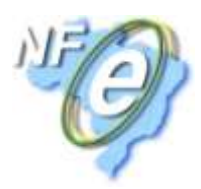

*Tributária) ou diretamente nos produtos (Cadastros > Produtos > Produtos > aba Substituição Tributária).*

**Obs.:** *No módulo VendasNFe sempre será obrigatório identificar o cliente na venda. Não haverá venda ao consumidor.*

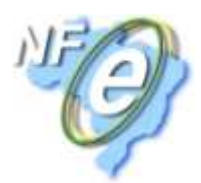

## <span id="page-68-0"></span>**Anexo A**

#### <span id="page-68-1"></span>**Nota Fiscal Eletrônica – Possíveis Erros de Cadastro**

#### *Identificação da NF-e:*

**natOp** – *Descrição do CFOP*

#### *Emitente da NF-e:*

- **CNPJ** *CNPJ do emitente*
- **xNome** *Razão social do emitente*
- **xLgr** *Endereço do emitente*
- **nro** *Número do endereço*
- **xBairro** *Bairro do endereço*
- **cMun** *Cidade do emitente*
- **xMun** *Cidade do emitente*
- **UF** *Estado do emitente*
- **CEP** *CEP do emitente*
- **Fone** *Telefone do emitente (máximo 10 caracteres)*
- **IE** *Inscrição estadual do emitente*

#### *Destinatário da NF-e:*

- **CNPJ** *CNPJ do destinatário*
- **xNome** *Razão social do destinatário*
- **xLgr** *Endereço do destinatário*
- **nro** *Número do endereço*
- **xBairro** *Bairro do endereço*
- **cMun** *Cidade do destinatário*
- **xMun** *Cidade do destinatário*
- **UF** *Estado do destinatário*
- **CEP** *CEP do destinatário*
- **Fone** *Telefone do destinatário (máximo 10 caracteres)*
- **IE** *Inscrição estadual do destinatário*

**Obs.:** *Os campos necessários do emitente e destinatário são iguais, então quando alguma divergência ocorrer em um dos campos mencionados acima, checar nos dois tipos de cadastro.*

#### *Produtos da NF-e:*

- **cEAN** *Código de barras do produto*
- **xProd** *Descrição do produto*
- **NCM** *Código NCM do produto*
- **genero** *Gênero do produto*
- **CFOP** *CFOP do produto*
- **uCom** *Unidade de comércio do produto*
- **uTRIB** *Unidade de comércio do produto*
- **CST** *Código de Situação Tributária*
- **pRedBC** *Percentual de redução da base de cálculo*
- **pICMS** *Percentual referente ao cálculo da base do ICMS*
- **pICMSST** *Percentual referente ao cálculo da base do ICMS por Substituição Tributária*
- **pMVAST** *Percentual do IVA*

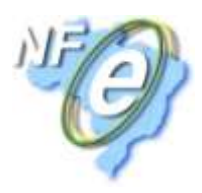

Obs.: o campo CST representa 3 campos no cadastro de produtos do sistema BIG. Ele pode ser o "Sit. Trib.", "CST PIS" ou "CST COFINS". Portanto quando acusar erro neste campo no layout do arquivo XML gerado pelo *sistema, conferir estes 3 campos.*